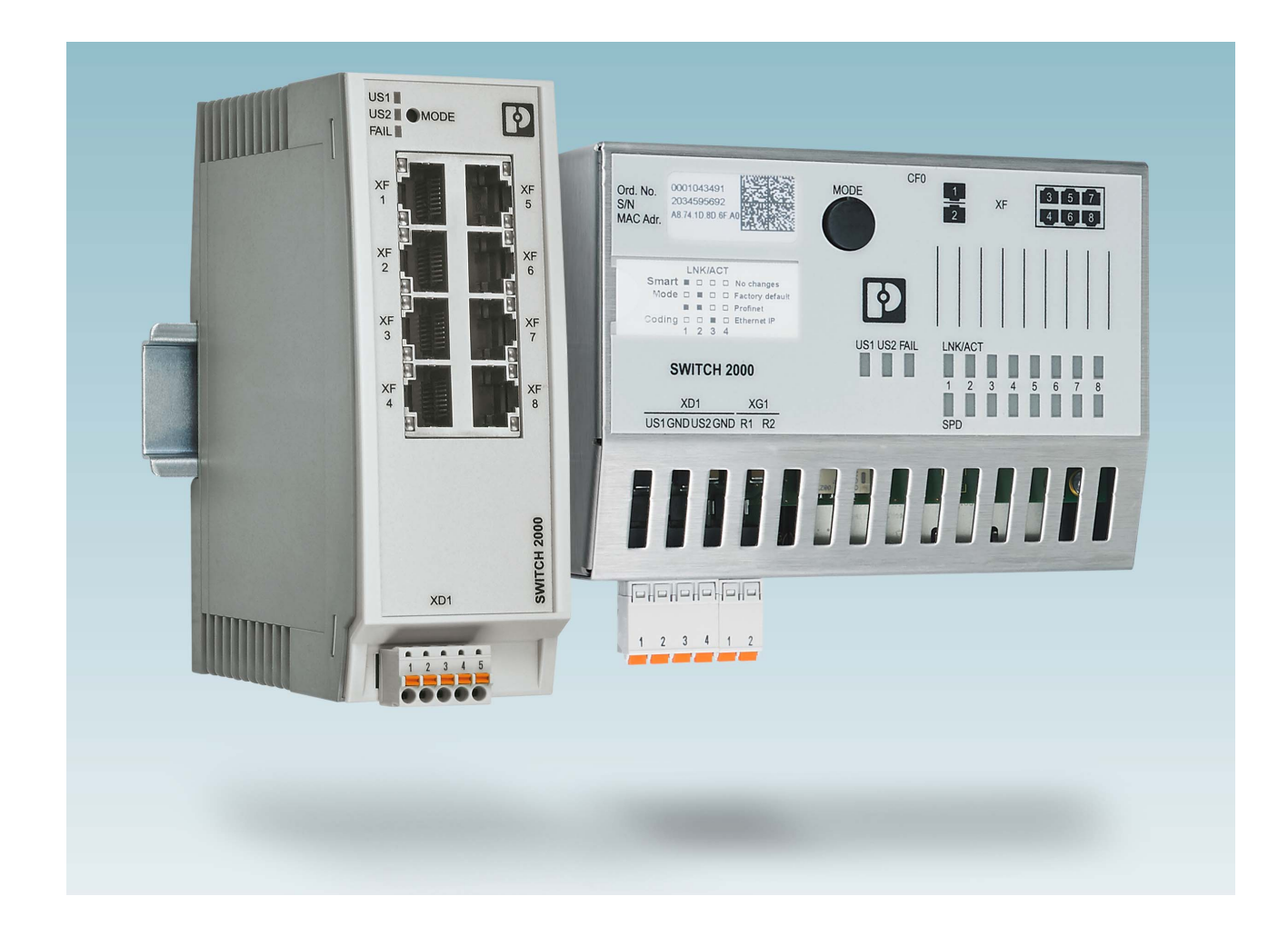

# <span id="page-0-0"></span>Configuration of the FL SWITCH 2000 and FL NAT 2000 product family

<span id="page-0-1"></span>User manual

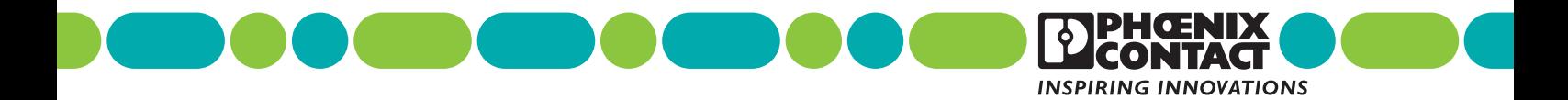

## **[User manual](#page-0-1)**

# **[Configuration of the FL SWITCH](#page-0-0) 2000 and FL NAT 2000 product [family](#page-0-0)**

#### UM EN SW FL SWITCH 2000, Revision 01

2020-07-07

This user manual is valid for:

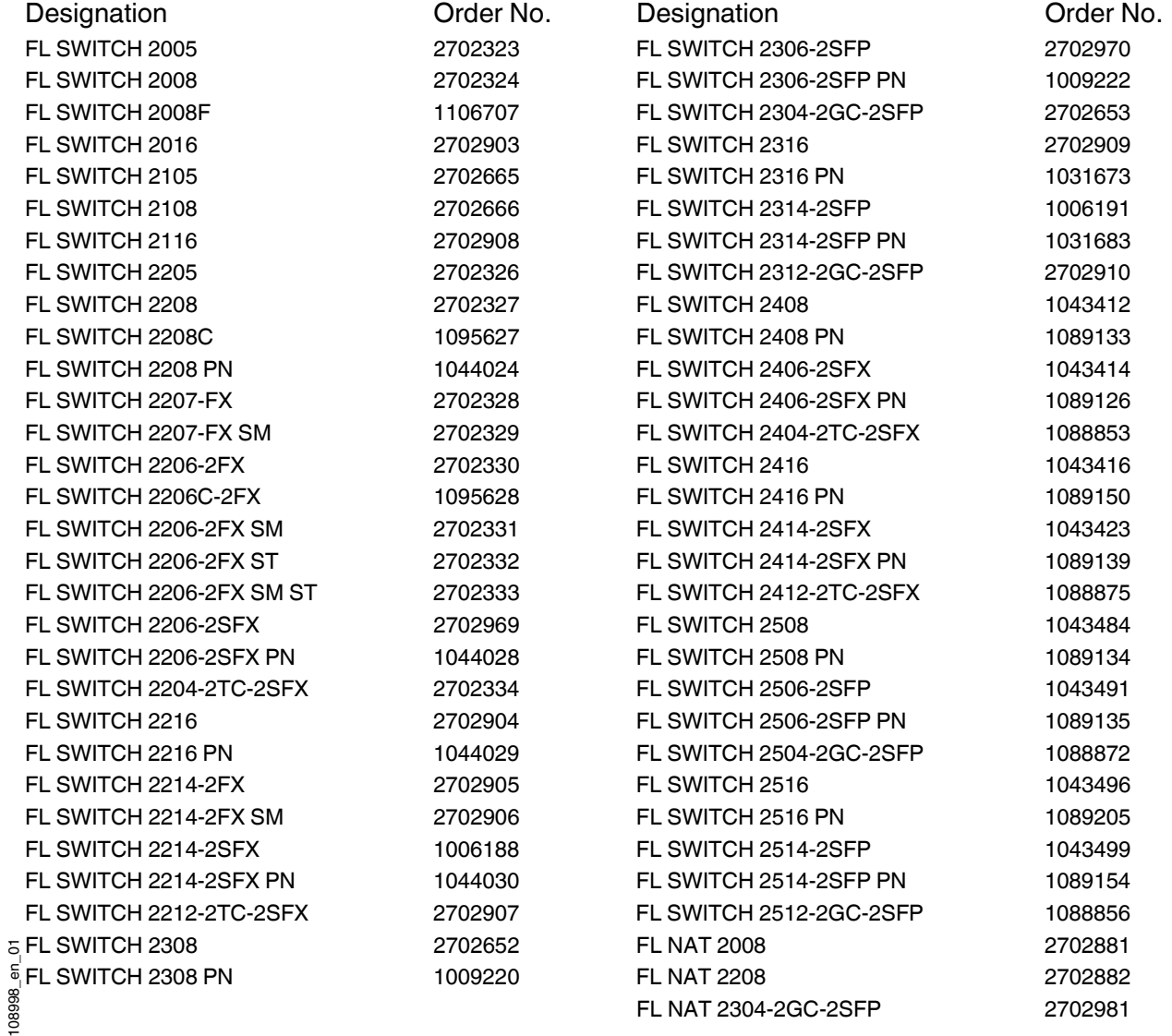

# Table of contents

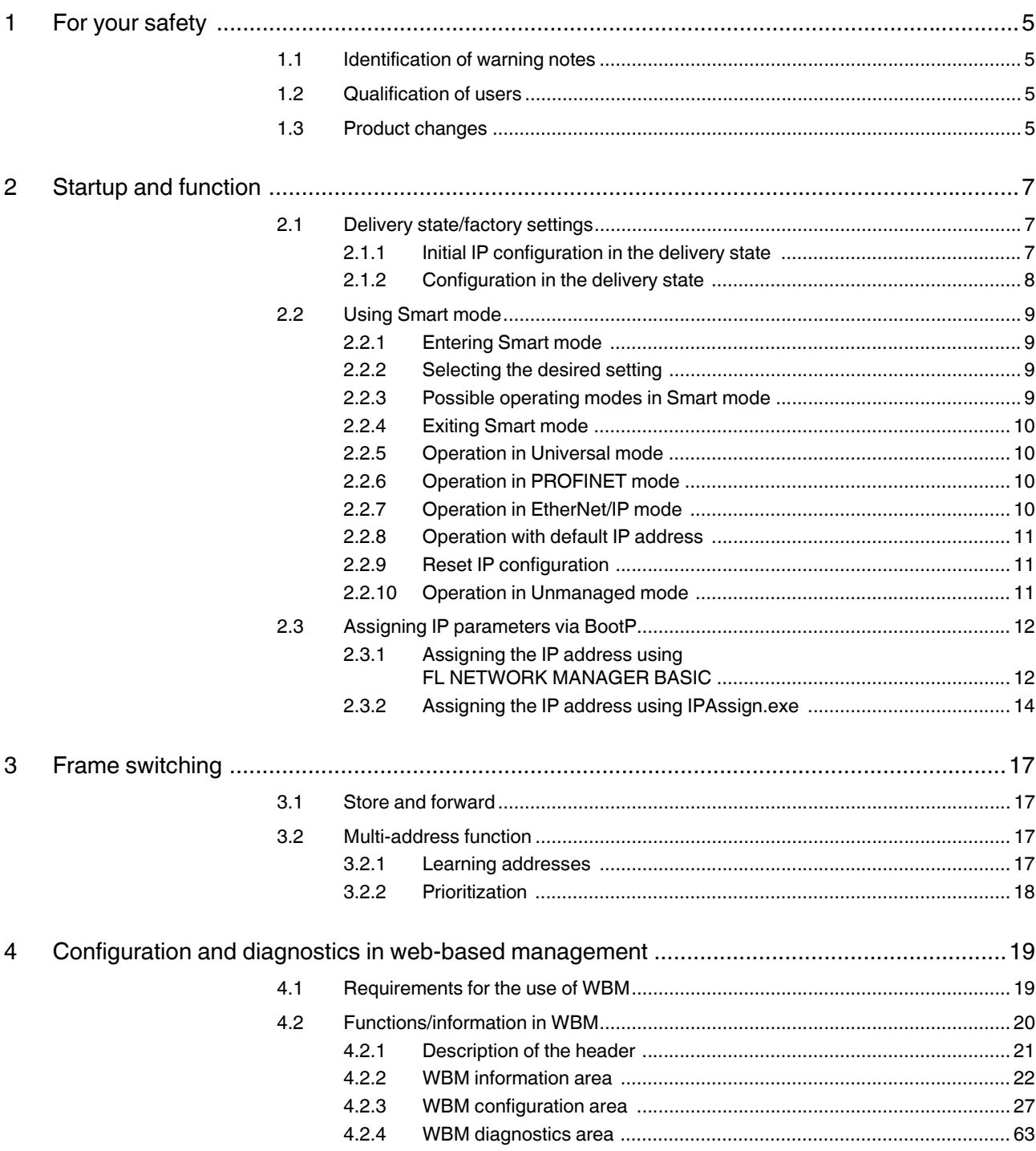

### **Product designation**

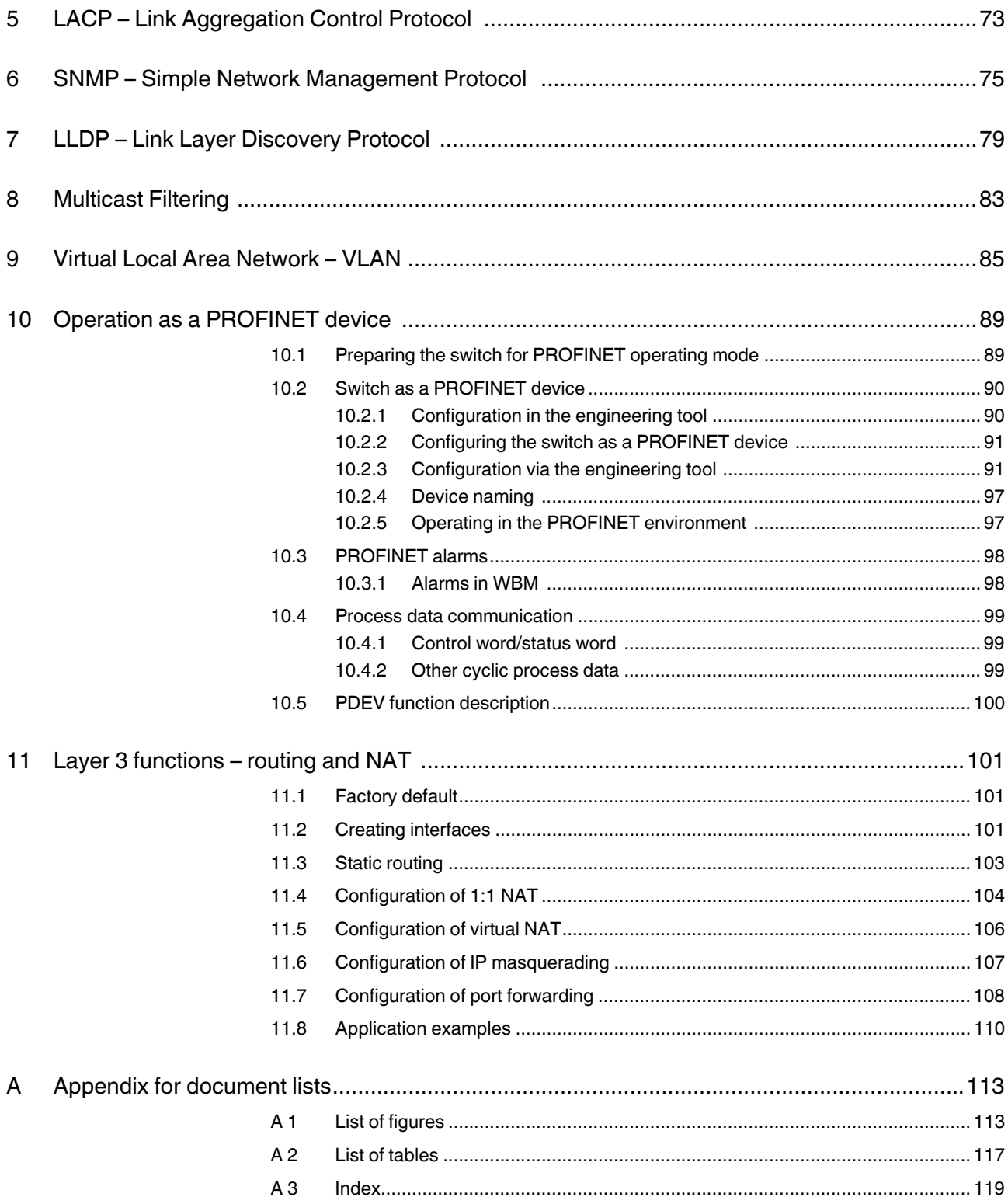

## <span id="page-4-0"></span>**1 For your safety**

Read this user manual carefully and keep it for future reference.

## <span id="page-4-1"></span>**1.1 Identification of warning notes**

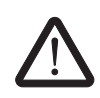

This symbol indicates hazards that could lead to personal injury.

There are three signal words indicating the severity of a potential injury.

#### **DANGER**

Indicates a hazard with a high risk level. If this hazardous situation is not avoided, it will result in death or serious injury.

#### **WARNING**

Indicates a hazard with a medium risk level. If this hazardous situation is not avoided, it could result in death or serious injury.

#### **CAUTION**

Indicates a hazard with a low risk level. If this hazardous situation is not avoided, it could result in minor or moderate injury.

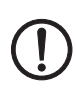

Here you will find additional information or detailed sources of information.

This symbol together with the **NOTE** signal word warns the reader of actions

## <span id="page-4-2"></span>**1.2 Qualification of users**

The use of products described in this user manual is oriented exclusively to:

that might cause property damage or a malfunction.

- Electrically skilled persons or persons instructed by them. The users must be familiar with the relevant safety concepts of automation technology as well as applicable standards and other regulations.
- Qualified application programmers and software engineers. The users must be familiar with the relevant safety concepts of automation technology as well as applicable standards and other regulations.

## <span id="page-4-3"></span>**1.3 Product changes**

Modifications to hardware and firmware of the device are not permitted.

Incorrect operation or modifications to the device can endanger your safety or damage the device. Do not repair the device yourself. If the device is defective, please contact Phoenix Contact.

#### **FL SWITCH 2000 / FL NAT 2000**

## <span id="page-6-0"></span>**2 Startup and function**

## <span id="page-6-1"></span>**2.1 Delivery state/factory settings**

### <span id="page-6-2"></span>**2.1.1 Initial IP configuration in the delivery state**

#### **2.1.1.1 Firmware revision 2.72 and earlier**

The device does not have an initial IP configuration.

#### **2.1.1.2 Firmware revision 2.80**

In the delivery state, the device has an initial static IP configuration, which enables you to access the web-based management and to assign an IP address.

- IP address: 169.254.2.1
- Subnet mask: 255.255.0.0

This initial IP configuration is deactivated as soon as the switch is assigned an IP configuration via a different IP address assignment mechanism, e.g., via BootP, DHCP, DCP, webbased management. Depending on the switch version, BootP or DCP is activated for address assignment in the delivery state (see ["Configuration in the delivery state" on page 8](#page-7-0)).

#### **2.1.1.3 Firmware revision 2.90 or later**

In the delivery state, the device has an initial IP configuration and an individual DNS host name. You can therefore access the web-based management and configure the device.

In the factory default configuration, the device adopts an IP address from the link-local network (169.254.0.0/16). The IP address 169.254.2.1 is preferably selected, provided it is not already present in the network. You can thus specifically configure individual devices via this IP address. To avoid IP address conflicts when starting multiple devices simultaneously, conflict detection is also active. If the switch detects that the adopted IP address is already assigned, it chooses another at random.

With this dynamic method, it is difficult to find out which switch has which IP address when dealing with multiple devices. You can therefore also access the device via a DNS host name. In the factory default configuration, this name is made up of the device family and the individual part of the MAC address, e.g., SWITCH2000-ea165f or NAT2000-ef245c. Access is then possible using a browser, for example, via [http://SWITCH2000-ea165f.local.](http://SWITCH2000-ea165f.local) For name resolution, mDNS (standard for Linux and macOS systems) and LLMNR (usually used for Windows systems) are supported.

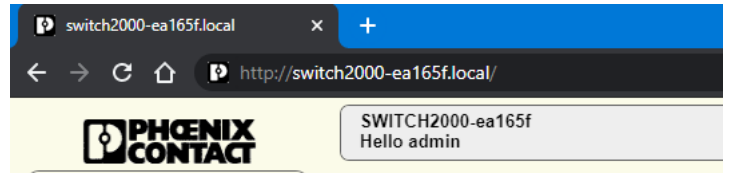

This initial IP configuration is deactivated as soon as the switch is assigned an IP configuration via a different IP address assignment mechanism, e.g., via BootP, DHCP, DCP, webbased management. Depending on the switch version, BootP or DCP is activated for address assignment in the delivery state (see ["Configuration in the delivery state" on page 8](#page-7-0)).

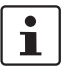

If you want to reactivate the initial IP configuration at a later date, this **only** works through a reset (factory default) of the switch using web-based management (see ["System –](#page-30-0)  [Configuration Handling" on page 31\)](#page-30-0).

A reset using the Smart mode button does not activate the initial IP configuration.

### <span id="page-7-0"></span>**2.1.2 Configuration in the delivery state**

In the delivery state or after the system is reset to the factory settings, the following functions and properties are available:

- All IP parameters are deleted. The switch has no valid IP address. An exception is the initial IP configuration in the delivery state (see "Initial IP configuration in the delivery [state" on page 7](#page-6-2)).
- BootP for assigning IP parameters is activated.
- DNS name resolution is activated and the device can be accessed via the individual host name.
- The DHCP server is deactivated.
- There is a user account with the user name "admin" and the password "private".
- The available RJ45 ports are set to auto negotiation and auto crossing.
- All counters of the SNMP agent are reset.
- The web server (HTTP) and SNMPv2 are activated.
- CLI (Telnet) is activated.
- Port mirroring and MRP are deactivated.
- Rapid Spanning Tree (RSTP) is activated (firmware version 2.01 or later).
- The digital alarm output/signal contact is activated for the "Power Supply Lost" event.
- The MAC address table does not contain any entries.
- LLDP is activated.
- SNTP is deactivated.
- 802.1x and port-based security are deactivated.
- The "Universal" Quality of Service profile is activated.
- Syslog is deactivated.
- Port statistics have been reset.

Delivery state of the NAT versions in relation to the layer 3 functions:

- Routing globally activated.
- LAN1 created (IP addressing: BOOTP, ports: 2 ... 8)
- LAN2 created (IP addressing: DHCP, port: 1)

#### **The delivery state of the PROFINET versions (PN) differs as follows:**

- PROFINET mode is activated.
- PROFINET device is activated.
- DCP for assigning the device name and the IP parameters is activated.
- The "PROFINET" Quality of Service profile is activated.

## <span id="page-8-4"></span><span id="page-8-0"></span>**2.2 Using Smart mode**

In Smart mode, you can change the operating mode of the switch, without having access to one of the management interfaces.

Press the Mode button to enter Smart mode, select the desired setting, and exit Smart mode. The four Mode LEDs indicate the setting that is currently selected, which will also apply when exiting Smart mode.

The following setting options can be selected via Smart mode:

- Reset the IP configuration
- Operation in EtherNet/IP mode
- Operation in PROFINET mode
- Operation with static IP address
- Operation in Unmanaged mode
- Reset to factory settings

 $\mathbf{i}$ 

A reset to the factory settings (factory reset), **including the activation of the initial IP configuration**, and the individual host name, is not possible via Smart mode. This is only possible via web-based management.

#### <span id="page-8-1"></span>**2.2.1 Entering Smart mode**

• Following the boot phase of the switch, as soon as the LEDs of all ports go out, press and hold down the Mode button for more than five seconds. If Smart mode is active, the four LEDs of port XF1 and XF2 will flash. The active state is indicated alternately by the flash sequence of all four LEDs.

When Smart mode is started, the switch is initially in the "Exit without changes" state.

#### <span id="page-8-2"></span>**2.2.2 Selecting the desired setting**

• To select the various settings, press the Mode button briefly and select the desired operating mode (see Table ["Operating modes in Smart mode" on page 10\)](#page-9-4).

#### <span id="page-8-3"></span>**2.2.3 Possible operating modes in Smart mode**

The switch supports the selection of the following operating modes in Smart mode:

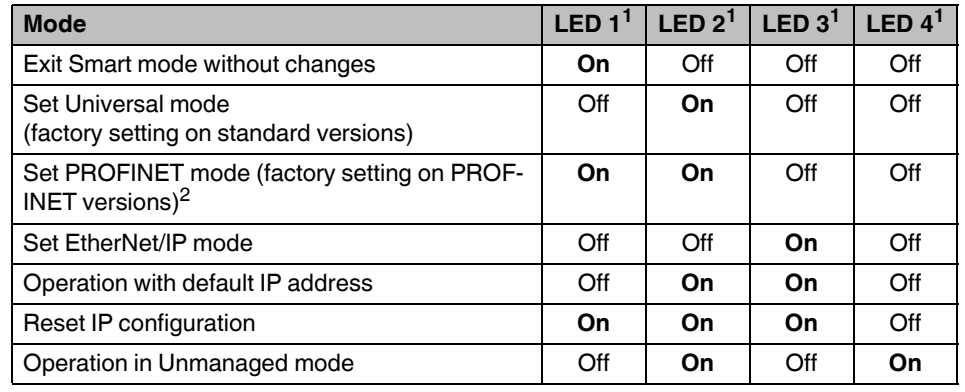

<span id="page-9-4"></span>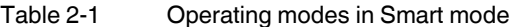

<sup>1</sup> On the 20xx/21xx/22xx/23xx versions, the two LEDs (LNK/ACT and SPD) of port 1 and 2 respectively are used – the reading direction on the device is from top to bottom (LED 1 = LNK/ACT of port 1, LED 4 = SPD of port 2). On the 24xx/25xx versions, the four LNK/ACT LEDs of port 1 - 4 are used – the port number corresponds

to the LED number.

<sup>2</sup> The 20xx/21xx versions do not support PROFINET mode.

### <span id="page-9-0"></span>**2.2.4 Exiting Smart mode**

• To exit this mode, press and hold down the Mode button for at least five seconds. The previously selected operating mode is saved and activated as soon as you release the button.

#### <span id="page-9-1"></span>**2.2.5 Operation in Universal mode**

Activating Universal mode resets the device as described in ["Configuration in the delivery](#page-7-0)  [state" on page 8](#page-7-0). This deletes any configurations stored on the device. An automation protocol is not activated in this mode.

#### <span id="page-9-2"></span>**2.2.6 Operation in PROFINET mode**

Activating PROFINET mode resets the device as described in ["Configuration in the delivery](#page-7-0)  [state" on page 8](#page-7-0) and activates the PROFINET device and DCP functions for IP address assignment. In addition, the "PROFINET" Quality of Service profile is activated. This deletes any configurations stored on the device. The PROFINET automation protocol is activated in this mode.

### <span id="page-9-3"></span>**2.2.7 Operation in EtherNet/IP mode**

Activating EtherNet/IP mode resets the device as described in ["Configuration in the delivery](#page-7-0)  [state" on page 8](#page-7-0) and activates the IGMP snooping and IGMP querier (version 2) functions. In addition, the "EtherNet/IP" Quality of Service profile is activated. This deletes any configurations stored on the device.

### <span id="page-10-0"></span>**2.2.8 Operation with default IP address**

For operation with a default IP address, the device is assigned a fixed IP address. A DHCP server is activated on the switch and assigns an IP address to the connected PC via DHCP.

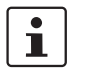

To start up the device with a default IP address, activate the "Operation with static IP address" Smart mode as described in section ["Using Smart mode" on page 9.](#page-8-0)

1. In the network settings on your PC, select the "Obtain an IP address automatically" option.

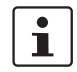

Deactivate all other network interfaces on your PC.

- 2. Connect the switch to your PC.
- 3. Select the "Operation with default IP address" smart mode as described in section ["Using Smart mode" on page 9](#page-8-0).
- 4. The switch assigns an IP address to the PC via DHCP
- 5. The switch can now be accessed via IP address "192.168.0.254".

Set the desired IP address via web-based management.

#### <span id="page-10-1"></span>**2.2.9 Reset IP configuration**

When the "Reset IP configuration" Smart mode is activated, the IP address, subnet mask, and default gateway are reset to 0.0.0.0 and BootP is activated. Any other configurations stored on the device are retained and are not deleted.

#### <span id="page-10-2"></span>**2.2.10 Operation in Unmanaged mode**

When operating in Unmanaged mode, the switch can be used without an IP address. Here, the switch adopts the static IP address 0.0.0.0. The subnet mask and gateway are also configured to 0.0.0.0. This means that web-based management can no longer be accessed and the switch no longer sends BootP and DHCP requests.

The main functions remain active in Unmanaged mode:

- Redundancy mechanisms for loop suppression (RSTP, FRD, LTS)
- Functions for hardening the network (broadcast/multicast limiter)
- Functions for reducing the network load (IGMP snooping)

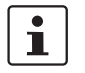

Use of IGMP in Unmanaged mode is limited to IGMP snooping. The switch requires an IP address if the device is also to be used as an IGMP querier.

The functions must be configured in Managed mode and will remain active when switching to Unmanaged mode. Alternatively, Unmanaged mode can be activated using a configuration file and SD card.

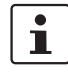

Unmanaged mode can only be exited by switching to a different Smart mode or by resetting the switch to the factory settings.

## <span id="page-11-0"></span>**2.3 Assigning IP parameters via BootP**

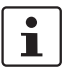

On the standard versions, BootP is activated in the delivery state. On the PROFINET versions, DCP is activated in the delivery state.

The device uses the BootP protocol for IP address assignment. Numerous BootP servers are available on the Internet. You can use any of these programs for address assignment.

This section explains IP address assignment using the "FL NETWORK MANAGER BASIC" (Order No. 2702889) and the "IP Assignment Tool" software tools from Phoenix Contact.

#### **Notes on BootP**

During initial startup, the device sends BootP requests without interruption until it receives a valid IP address. As soon as the device receives a valid IP address, it stops sending further BootP requests.

After a restart, the device sends three BootP requests and will only then adopt the old IP address if there is no BootP response.

### <span id="page-11-1"></span>**2.3.1 Assigning the IP address using FL NETWORK MANAGER BASIC**

#### **Requirements**

The device is connected to a PC with a Microsoft Windows operating system and the FL NETWORK MANAGER has been successfully installed.

#### **Step 1: Parameterizing the BootP server**

- Open the FL NETWORK MANAGER software
- Open a new project in the software
- Under Extras  $\rightarrow$  Options, select the BOOTP/DHCP SERVER menu item
- Configure the network interface on your PC to which the device is connected and select "BootP" operating mode. You can also adjust the subnet mask and configure a default gateway.
- Click "OK" to confirm the parameterization

#### **Startup and function**

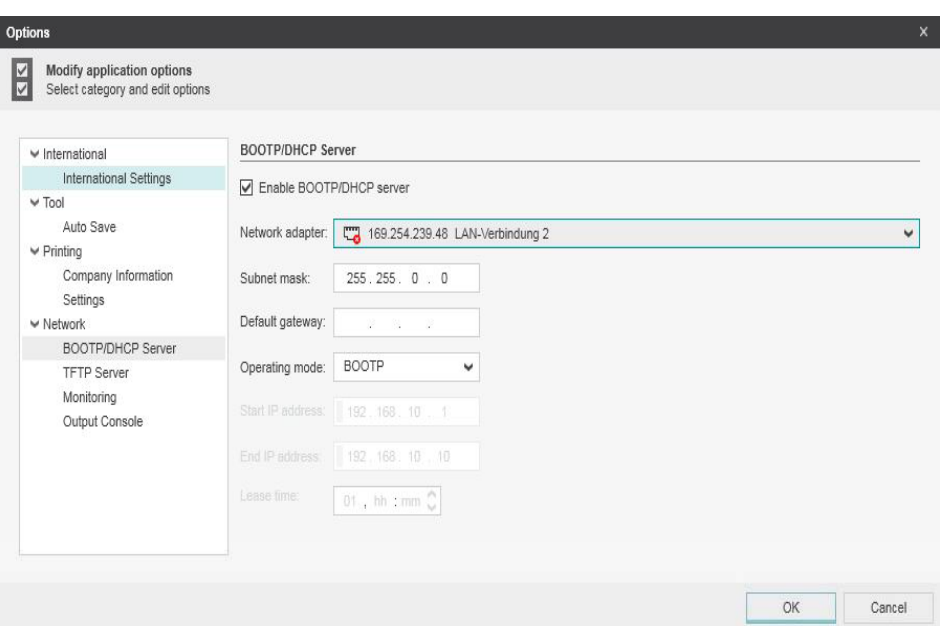

Figure 2-1 Settings for the BootP server

#### **Step 2: Starting the BootP server**

- In your project in the BOOTP/DHCP SERVER window, click on the "play" icon next to the selected network interface. The BootP server is now activated.
- BootP requests that are received are listed in the BOOTP/DHCP SERVER window in table format

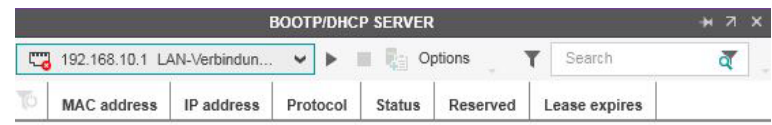

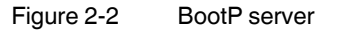

#### **Step 3: Inserting incoming BootP requests in the reservation list and assigning IP parameters**

- If you would now like to assign IP parameters to a device, such as IP address, subnet mask or default gateway, right-click on an incoming BootP request in the BOOTP/ DHCP SERVER window and select "Add to BOOTP/DHCP reservations".
- Enter the IP address to be assigned in the BOOTP/DHCP reservations window. The IP parameters are immediately transferred to the device.
- You can check whether IP address assignment was successful in the "IP address" column in the BOOTP/DHCP SERVER window.

#### **FL SWITCH 2000 / FL NAT 2000**

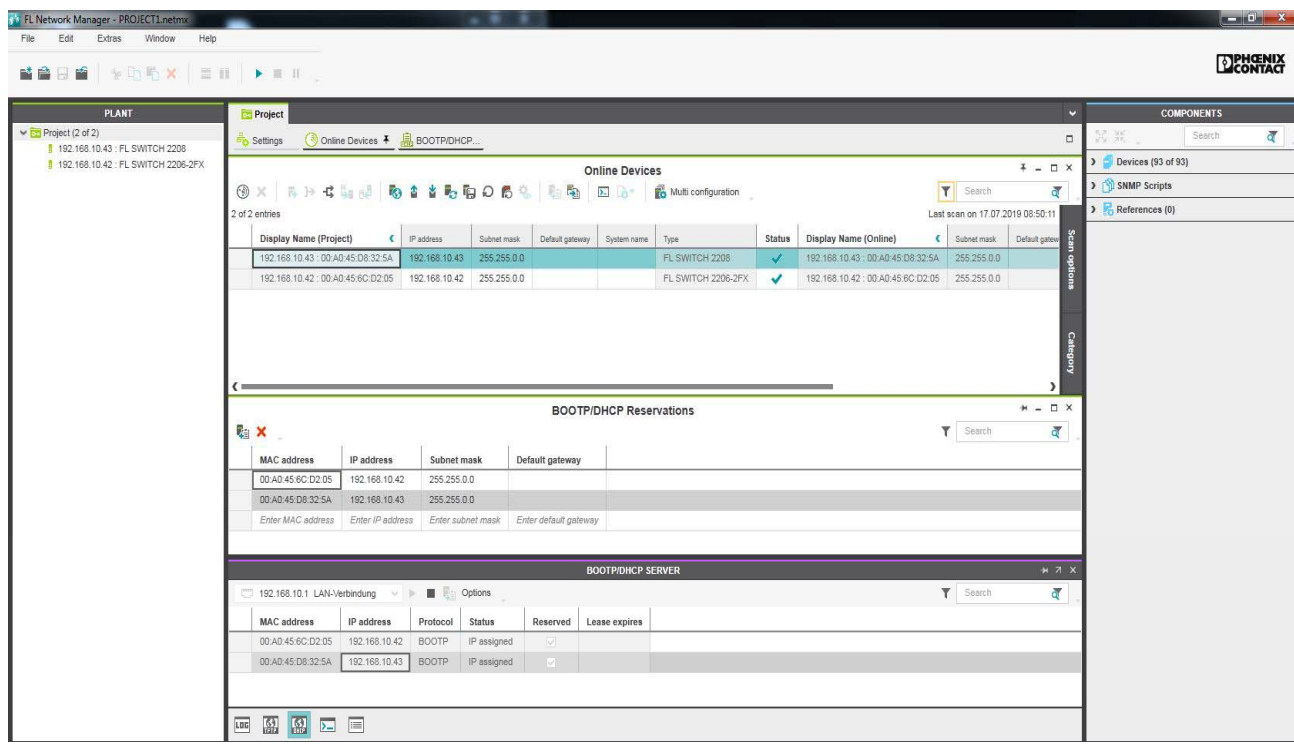

Figure 2-3 FL Network Manager with BootP/DHCP reservation list shown

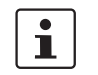

The IP parameters set here can be changed in web-based management, if required (see section ["Network" on page 37](#page-36-0)).

### <span id="page-13-0"></span>**2.3.2 Assigning the IP address using IPAssign.exe**

#### **Requirements**

The device is connected to a computer with a Microsoft Windows operating system.

#### **Step 1: Downloading and running the program**

- On the Internet, select the link [phoenixcontact.net/products](http://phoenixcontact.net/products).
- Follow further instructions to access the search field.
- Enter order number 2702323 in the search field, for example.

The BootP IP addressing tool can be found among the various downloads for the product.

- Double-click on the "IPAssign.exe" file.
- In the window that opens, click on the "Run" button.

#### **Step 2: "IP Assignment Wizard"**

The program opens and the start screen of the addressing tool appears. The program is mainly in English for international purposes. However, the program buttons change according to the country-specific settings.

The start screen displays the IP address of the PC. This helps when addressing the device in the subsequent steps.

• Click on the "Next" button.

#### **Step 3: "IP Address Request Listener"**

All devices that send a BootP request are listed in the window that opens. These devices are waiting for a new IP address.

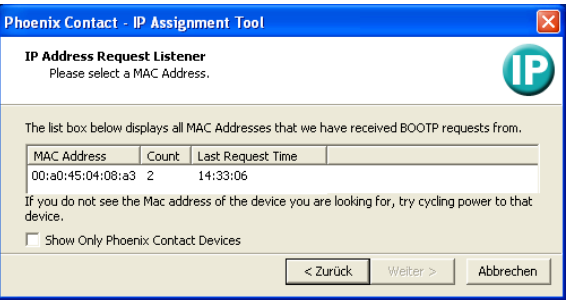

Figure 2-4 "IP Address Request Listener" window

The MAC address of your switch can be found on the sticker on the side.

In this example, the switch has MAC address 00.A0.45.04.08.A3.

- Select the device to which you want to assign an IP address.
- Click on the "Next" button.

#### **Step 4: "Set IP Address"**

 $\mathbf{i}$ 

The following information is displayed in the window that opens:

- IP address of the PC
- MAC address of the selected device
- IP parameters of the selected device
	- (IP address, subnet mask, and gateway address)
- Any incorrect settings

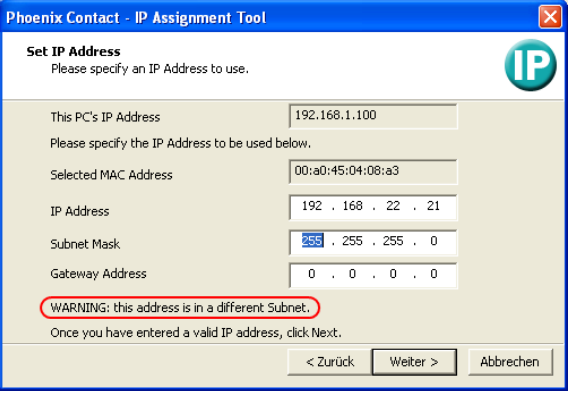

Figure 2-5 "Set IP Address" window with incorrect settings

• Adjust the IP parameters according to your requirements.

If inconsistencies are no longer detected, a message appears indicating that a valid IP address has been set.

• Click on the "Next" button.

#### **Step 5: "Assign IP Address"**

The program attempts to transfer the set IP parameters to the device.

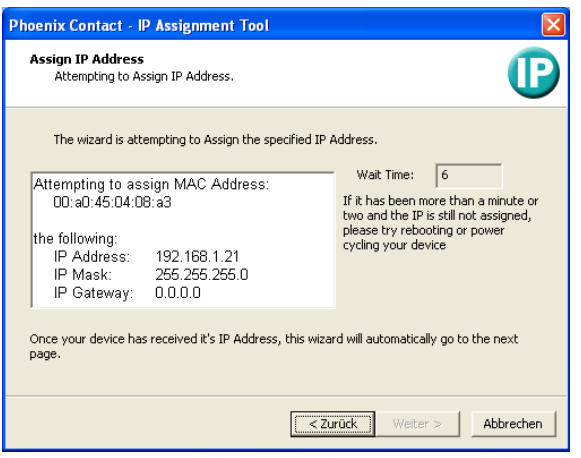

Figure 2-6 "Assign IP Address" window

Following successful transfer, the next window opens.

#### **Step 6: Completing IP address assignment**

The window that opens informs you that IP address assignment has been completed successfully. It provides an overview of the IP parameters that have been transferred to the device with the MAC address shown.

To assign IP parameters for additional devices:

• Click on the "Back" button.

To exit IP address assignment:

• Click on the "Finish" button.

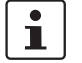

The IP parameters set here can be changed in web-based management, if required (see [Section "Network" on page 37](#page-36-0)).

## <span id="page-16-0"></span>**3 Frame switching**

The switch operates in store-and-forward mode. When receiving a data packet, the switch analyzes the source and destination addresses. The switch stores up to 8192 MAC addresses in its address table with an adjustable aging time of 10 to 825 seconds.

## <span id="page-16-1"></span>**3.1 Store and forward**

All data telegrams received by the switch are stored and their validity is checked. Invalid or faulty data packets (for example: CRC errors) and fragments (<64 bytes) are discarded. Valid data telegrams are forwarded by the switch.

## <span id="page-16-2"></span>**3.2 Multi-address function**

The switch learns all the source addresses for each port. Only packets with the following addresses in the destination address field are forwarded via the relevant port:

- Unknown source addresses
- A source address for this port
- A multicast/broadcast address

The switch can learn up to 8192 addresses. This is necessary if more than one end device is connected to one or more ports. Several independent subnets can be connected to one switch.

### <span id="page-16-3"></span>**3.2.1 Learning addresses**

The switch independently learns the addresses of the end devices that are connected via this port. The switch does this by evaluating the source addresses in the data telegrams. When the switch receives a data telegram, it forwards this data telegram only to the port that connects to the specified device (if the address could be learned beforehand). The switch monitors the age of the learned addresses. The switch automatically deletes address entries that exceed a specific age (default: 40 seconds, adjustable from 10 to 825 seconds, aging time) from its address table.

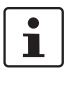

All learned address entries are deleted upon restart. A link down deletes all the entries of the respective port.

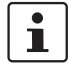

 $\mathbf i$ 

A list of detected MAC addresses can be found in the MAC address table. The MAC address table can be deleted via the "Clear" button.

The aging time is set using the "dot1dTpAgingTime" MIB object (OID 1.3.6.1.2.1.17.4.2). The possible setting range is 10 to 825 seconds. For static configuration, an aging time of 300 seconds is recommended.

#### <span id="page-17-0"></span>**3.2.2 Prioritization**

The switch supports eight priority queues (traffic classes in accordance with IEEE 802.1Q) for the purpose of influencing the internal packet processing sequence. Data telegrams that are received are assigned to these classes according to the priority of the data packet, which is specified in the VLAN/prioritization tag, where value "0" in the tag indicates the lowest priority and value "7" indicates the highest priority.

Furthermore, the switch also supports the detection and high prioritization of automation protocols (PROFINET and EtherNet/IP™) in certain profiles.

#### **Processing rules**

The switch controller in the device forwards received packets to the available receive queues according to the following decisions:

- BPDU packets are always assigned to the high-priority queue.
- Provided the corresponding Quality of Service profile is activated, PROFINET and EtherNet/IP packets will also be assigned to a high queue.
- Packets with VLAN/prioritization tag are forwarded according to the queues specified above.
- All remaining data is assigned to the low-priority queue.

#### **3.2.2.1 Class of Service – CoS**

Class of Service refers to a mechanism used to take into consideration the value of the priority field (values 1 to 7) in VLAN data packets with a tag. The switch assigns the data streams to various processing queues, depending on the priority information contained in the CoS tag. The switch supports eight internal processing queues.

#### **3.2.2.2 Quality of Service – QoS**

Quality of Service affects the forwarding and handling of data streams and results in individual data streams being treated differently (usually preferential). One possible use of QoS is to guarantee a transmission bandwidth for individual data streams. The switch uses QoS in connection with prioritization.

# <span id="page-18-0"></span>**4 Configuration and diagnostics in web-based management**

You can use the convenient web-based management (WBM) interface to manage the switch from anywhere in the network using a standard browser (e.g., Microsoft Edge). The configuration and diagnostic functions are clearly displayed in a graphical user interface. Every user with a network connection to the device has read/write access to that device via a browser. A wide range of information about the device itself, the set parameters, and the operating state can be viewed.

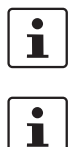

Modifications to the device can only be made by entering the valid password. In the delivery state, there is a user account with the user name "admin" and the password "private".

For security reasons, we recommend changing the existing password to a new one known only to you.

## <span id="page-18-1"></span>**4.1 Requirements for the use of WBM**

**Requirements for WBM** As the web server operates using the Hyper Text Transfer Protocol, a standard browser can be used. Access is via URL "http://IP address of the device". Example: "http://172.16.29.112". If the web server is set to the secure HTTPS protocol in WBM, access is via URL "http**s**://IP address of the device". To enjoy the full features of the web pages, the browser must support JavaScript 1.2 and Cascading Style Sheets Level 1. We recommend using Microsoft Edge (version 80.0 or later).

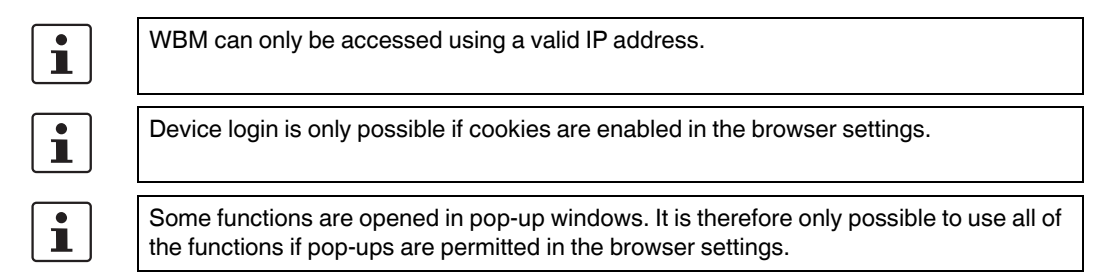

You need to log into the device in order to make changes. To do so, click on the "Login" button.

In the delivery state, there is a user account with the user name "admin" and the password "private".

| Login |               |  |
|-------|---------------|--|
|       | Username: (?) |  |
|       | Password: (?) |  |

Figure 4-1 Login window

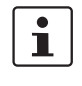

Depending on the configuration of the switch, a user may be locked out for a period of time after a certain number of failed login attempts. During this time, it is not possible to access WBM, even if the correct user data is entered (see ["User Management" on page 27\)](#page-26-1).

## <span id="page-19-0"></span>**4.2 Functions/information in WBM**

#### **Areas of WBM** WBM is split into the following areas:

- Information: General device information
- Configuration: Device configuration
- Diagnostics: Device-specific diagnostics

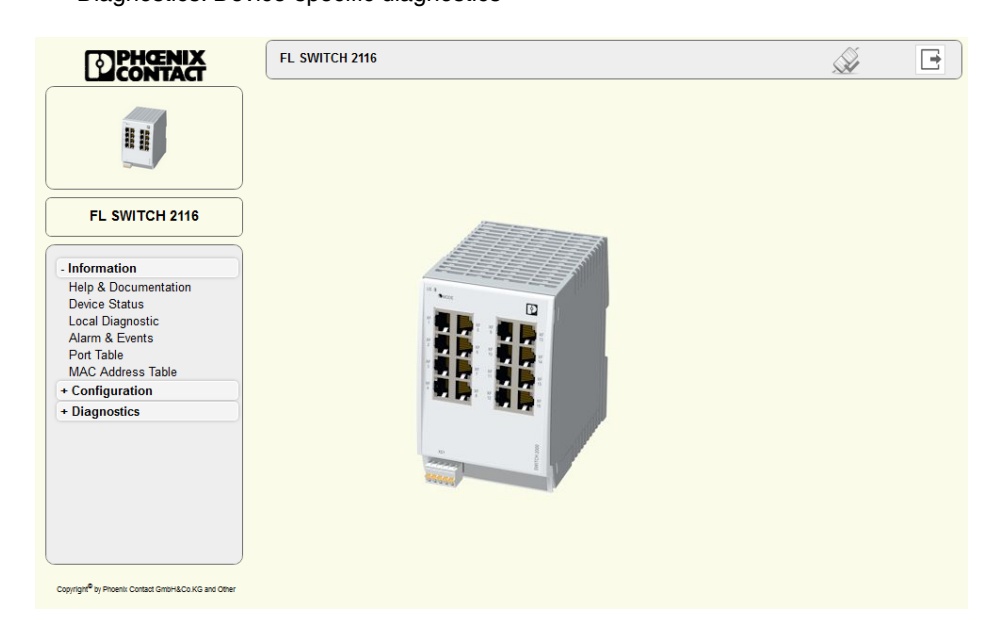

Figure 4-2 Start page for web-based management (example)

### <span id="page-20-0"></span>**4.2.1 Description of the header**

The header is always shown and displays basic status information, e.g., about the connection to the device, the configuration, the device name, and the user that is currently logged in.

#### **WBM header**

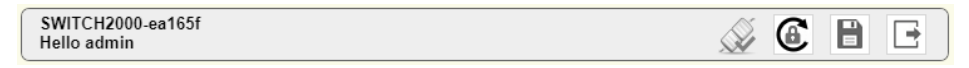

Figure 4-3 Web-based management header

The following status icons and buttons may appear in the header:

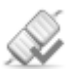

There is an active connection to the device.

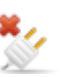

The connection to the device has been disconnected.

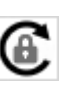

The "admin" user has not yet changed the initial password "private" set in the factory default configuration.

For security reasons this password must be changed immediately after logging in for the first time. Click the button to go directly to the System web page where you can change the password.

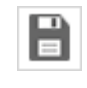

A configuration change has not been saved retentively yet (e.g., by clicking an "Apply" button).

Click the button to save the configuration retentively. The configuration changes are retained even in the event of a device restart.

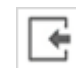

You are not logged into the device. Click the button to go directly to the Login web page.

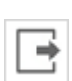

You are logged into the device. Click the button to log out.

### <span id="page-21-0"></span>**4.2.2 WBM information area**

#### **4.2.2.1 Help & Documentation**

Here you will find useful information about using web-based management.

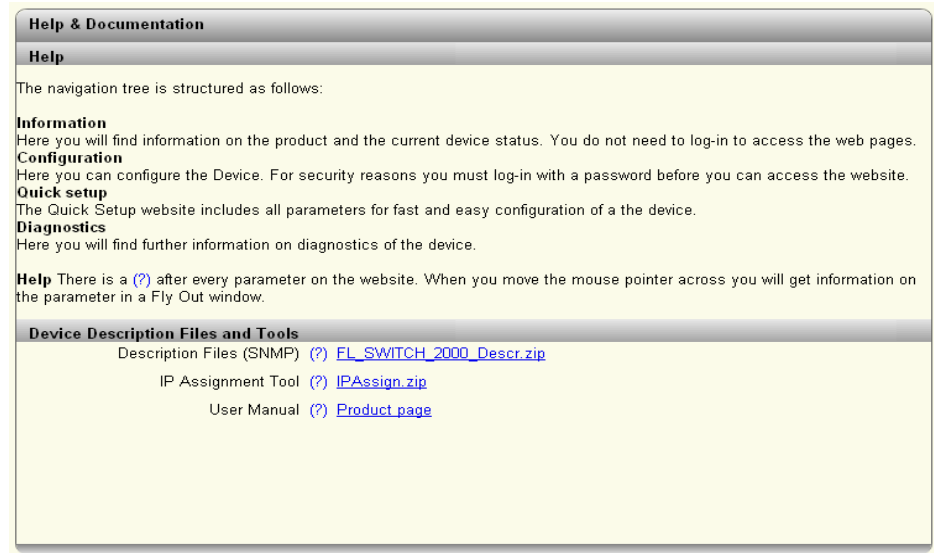

Figure 4-4 "Help & Documentation" web page

On this page, you can also download the following files and software, which are supplied with the device, directly from the device:

- Description files (SNMP, GSDML, FDCML)
- IP Assignment Tool

#### **4.2.2.2 Device Status**

Here you will find general information about your device, such as the serial number, firmware version or hardware version.

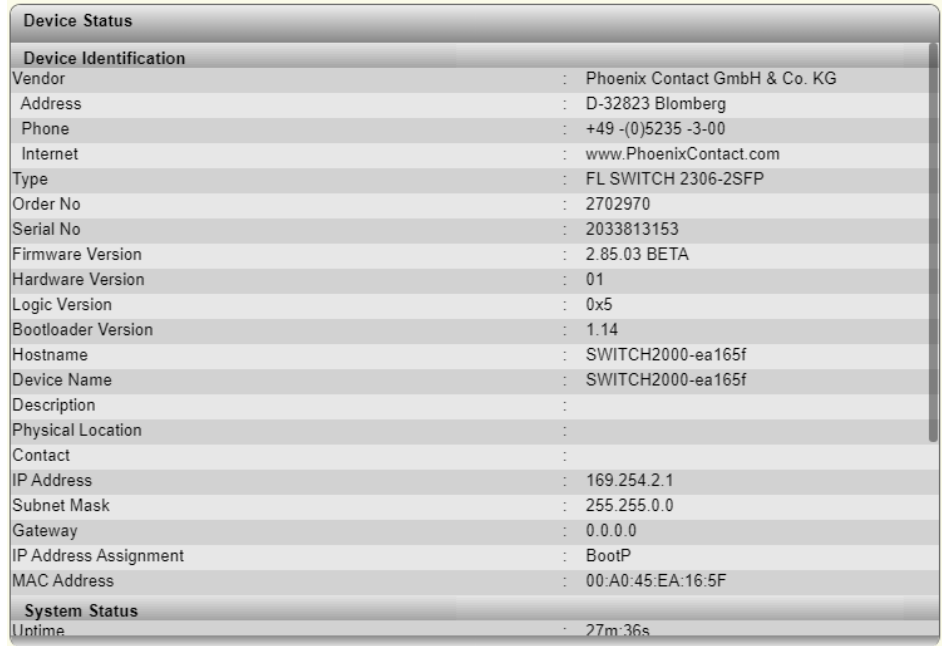

Figure 4-5 "Device Status" web page

#### **4.2.2.3 Local Diagnostics**

Here you will find a brief explanation of how to interpret the individual LEDs on the device.

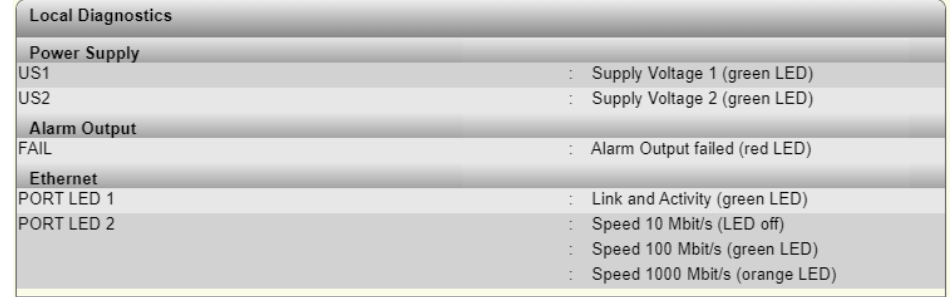

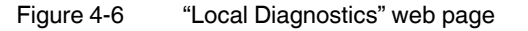

#### **4.2.2.4 Alarm & Events**

On this page, you will find a list of alarms and events in a table. You can save event table entries, so that they are also retained after the device is restarted. The Event Table can be downloaded from the device in CSV format.

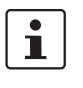

A maximum of 3000 entries can be stored in the Event Table. The oldest entries are then overwritten. If there is a large number of entries, it may take several seconds to load the Event Table.

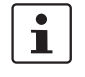

The persistent storage of events is deactivated in the factory default configuration. The events are lost when the device is restarted. The function can be activated via the "Persistent Event Logging" item on the "Service" web page (see ["Service" on page 39](#page-38-0)).

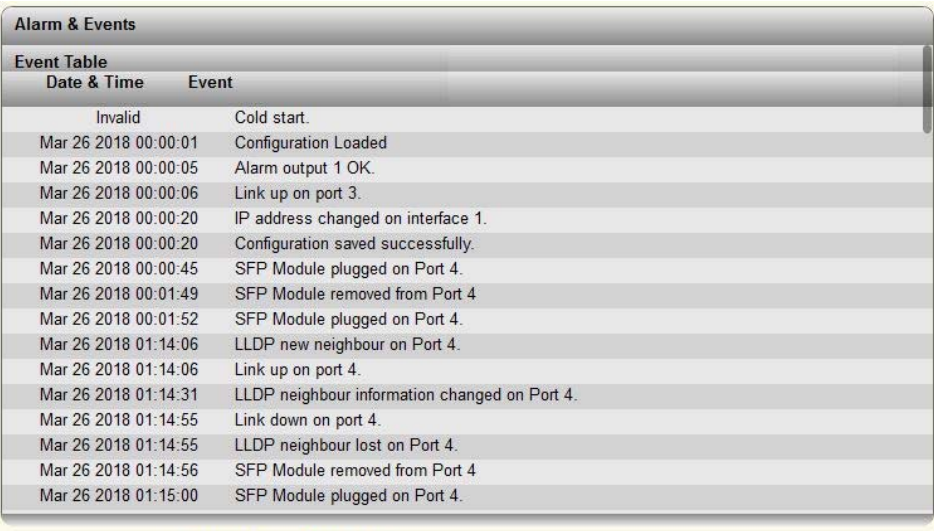

System Uptime (?) 11m:12s

Current system time (?) 2018/09/24 00:01:03 UTC

Event Count (?) Loaded 97 events.

Event Table as CSV File (?) Read from device

Figure 4-7 "Alarm & Events" web page

#### **4.2.2.5 Port Table**

On this page, you will find a list of the current states of the individual ports.

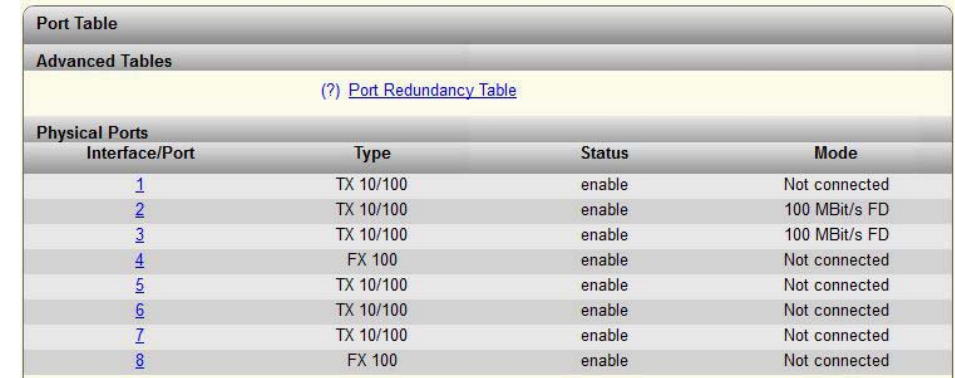

Figure 4-8 "Port Table" web page

Clicking on the "Port Redundancy Table" button opens a table containing information about the individual ports and their redundancy mechanism assignment.

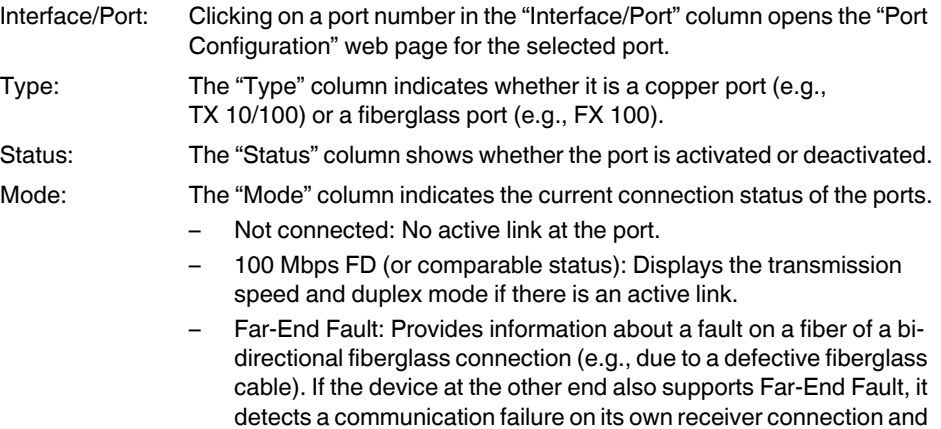

sends a Far-End Fault signal pattern to the peer.

#### **4.2.2.6 MAC Address Table**

On this page, you will find a list of the current devices in the network. You can download the list from the device in CSV format.

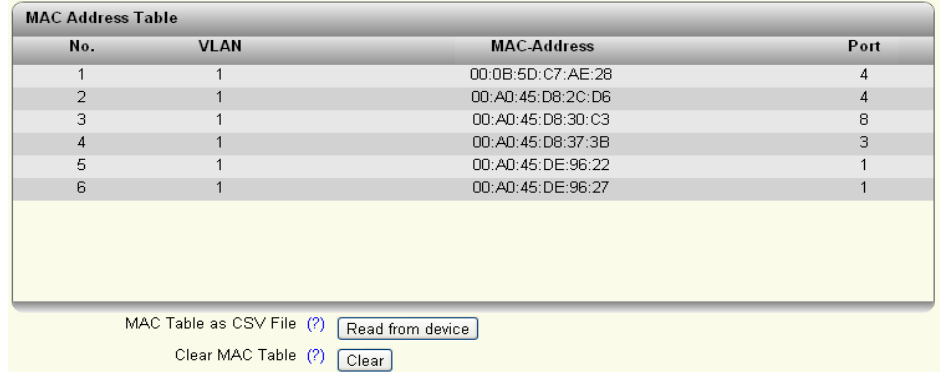

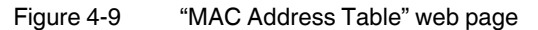

#### **4.2.2.7 PROFINET Status**

 $\overline{\mathbf{i}}$ 

The "PROFINET Status" page is only displayed when PROFINET mode is active.

Here you will find an overview of the PROFINET status of the device.

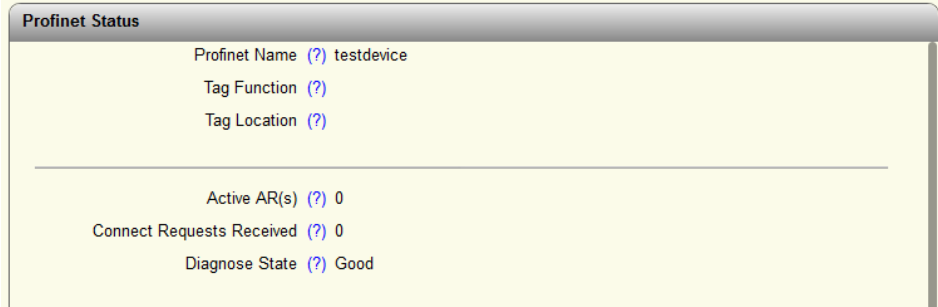

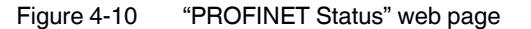

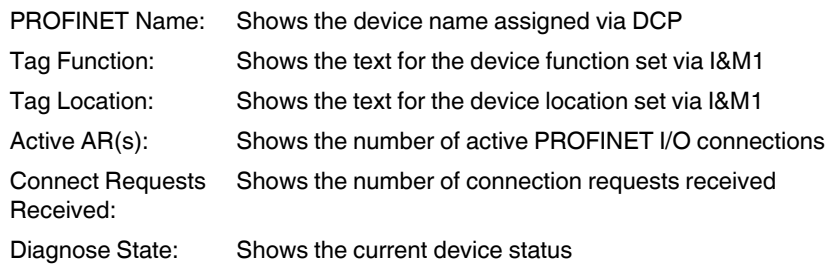

## <span id="page-26-0"></span>**4.2.3 WBM configuration area**

#### <span id="page-26-1"></span>**4.2.3.1 User Management**

Here, you can create and manage user accounts for the web-based management of your switch. You can assign permissions to users via user roles.

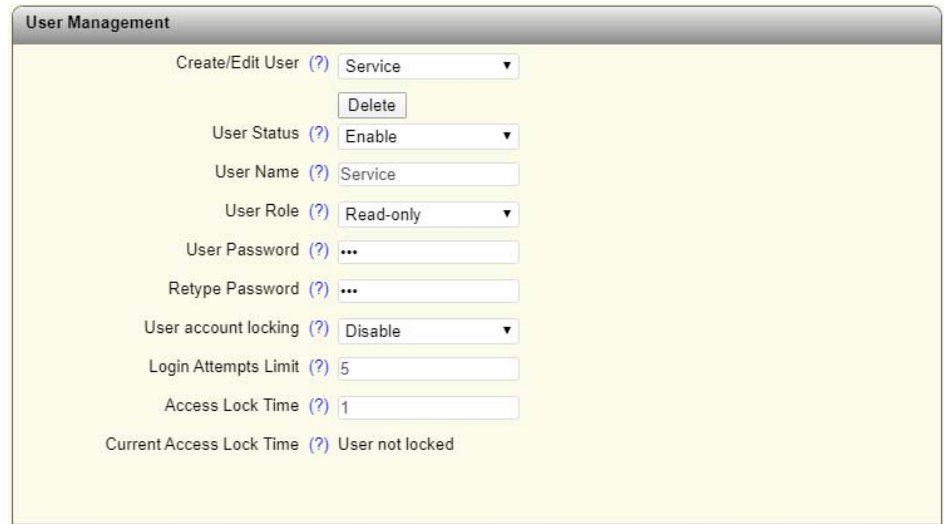

Figure 4-11 "User Management" web page

| Create/Edit User:                   | Here, select the user account that you wish to edit or delete.<br>Select "Create" to create a new user account.                                                                                                    |  |
|-------------------------------------|----------------------------------------------------------------------------------------------------|--|
| Delete button:                      | Click here to delete the selected user account.<br>The "admin" account cannot be deleted.                                                                                                    |  |
| User Status:                        | Activate or deactivate the selected user account. When a user<br>account is deactivated, access to the device is blocked, even if the<br>correct login parameters are entered.                                                                                 |  |
| User Name:                          | Configure the user name. Once the user account is created, you will<br>not be able to change the user name.                                                                                                    |  |
| User Role:                          | Assign a role to the selected account that defines the user rights.                                                                                                    |  |
|                                     | The following roles can be selected:<br>Read-only: The user has read access to the device and there-<br>fore access to the web pages in the information and diagnostics<br>areas. Furthermore, the user has permission to change their<br>own access password. |  |
|                                     | Expert: An expert user account has extensive read and write<br>access to the device and can therefore modify a good portion of<br>the configuration parameters. However, this excludes "User<br>Management".                                                   |  |
|                                     | Admin: An admin user has unrestricted read and write access to<br>the device.                                                                                                    |  |
| User Password /<br>Retype Password: | Here, you can configure the password for the selected user account.<br>For a new user account, this password is also used for initial access<br>to the device.                                                                                                 |  |

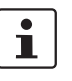

A user can only be created if a valid password is entered. The password must be between eight and 64 characters long.

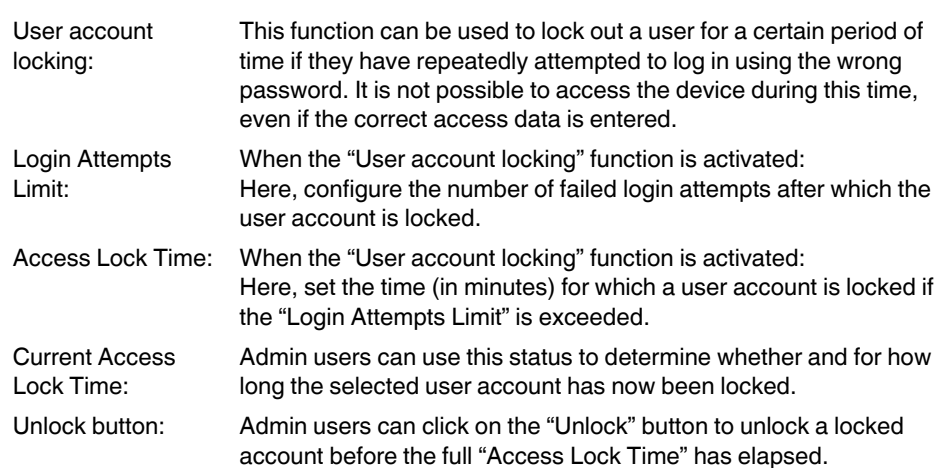

#### **4.2.3.2 System**

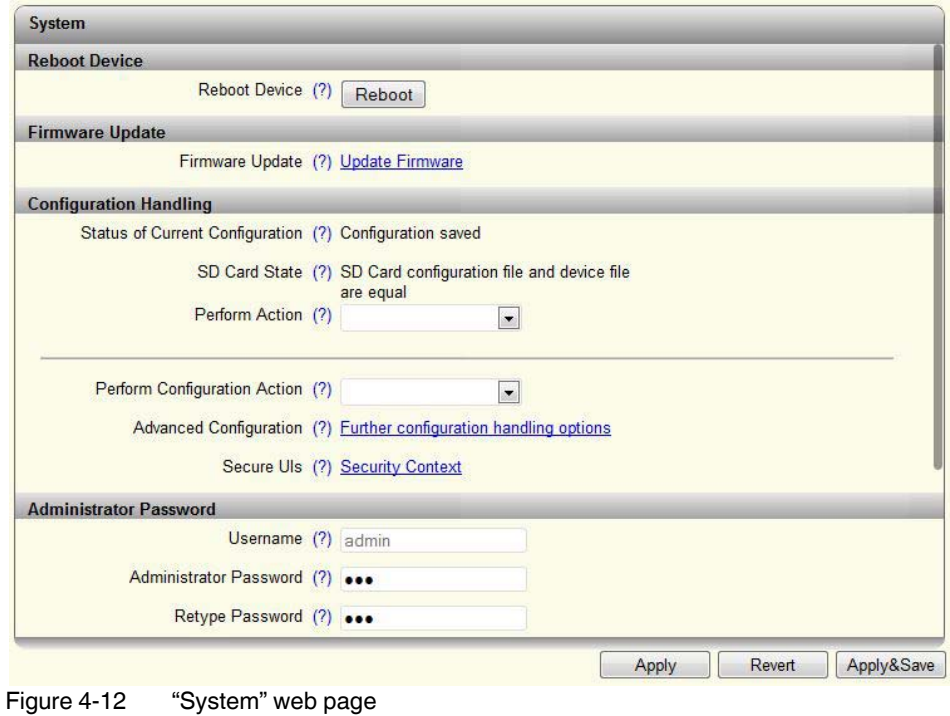

**System – Reboot Device Reboot Device**

Clicking on the "Reboot" button restarts the device. All unsaved parameters will be lost.

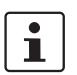

The connection to the device is interrupted for the boot phase.

**System – Firmware Update**

#### **Firmware Update**

Clicking on the "Update Firmware" link opens a pop-up in which the parameters for the firmware update must be entered.

#### **FL SWITCH 2000 / FL NAT 2000**

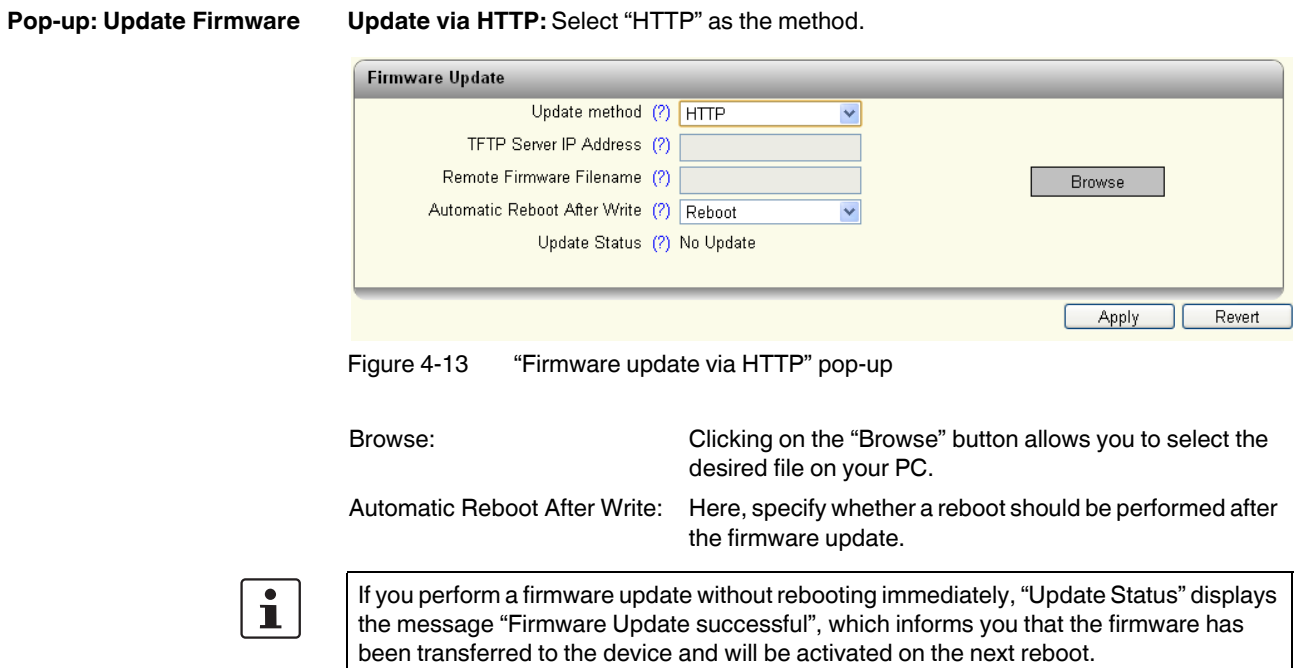

The firmware update starts as soon as you click on "Apply".

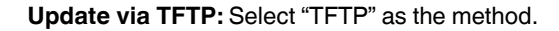

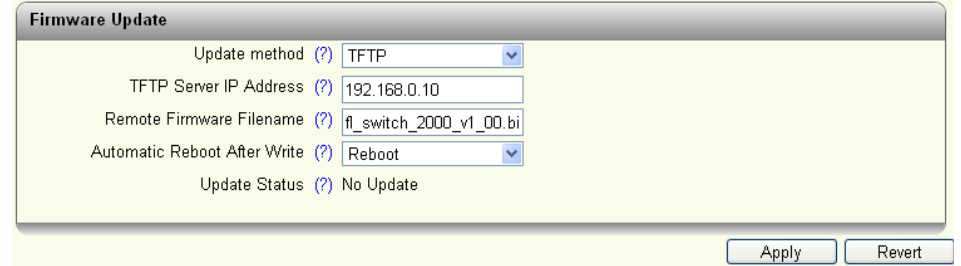

Figure 4-14 "Firmware update via TFTP" pop-up

| TFTP server IP address:       | Here, you can set the IP address of the computer on<br>which the TFTP server is active.     |
|-------------------------------|---------------------------------------------------------------------------------------------|
| Remote Firmware Filename:     | Here, you can set the name of the firmware file that is to<br>be transferred to the device. |
| Automatic Reboot After Write: | Here, specify whether a reboot should be performed after<br>the firmware update.            |

The firmware update starts as soon as you click on "Apply".

## **Configuration and diagnostics in web-based management**

<span id="page-30-0"></span>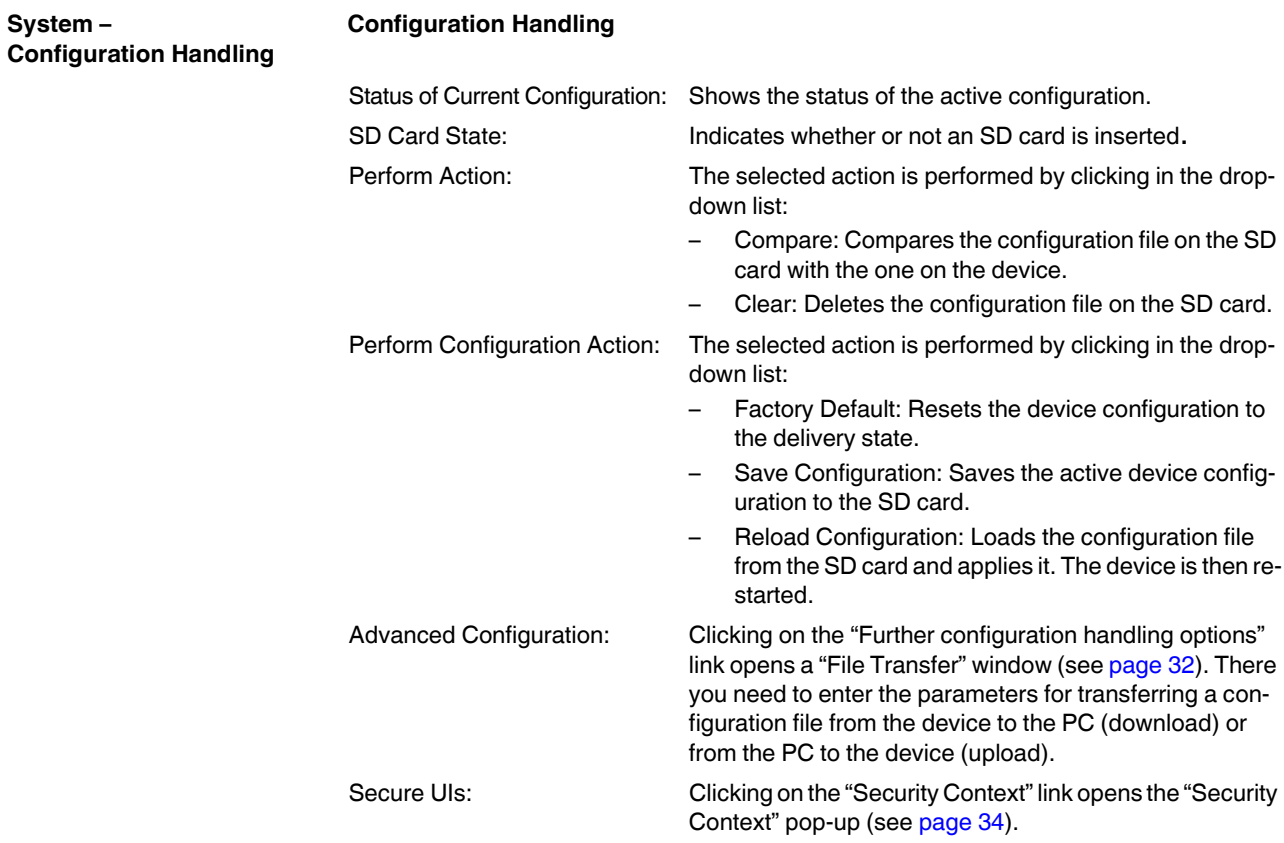

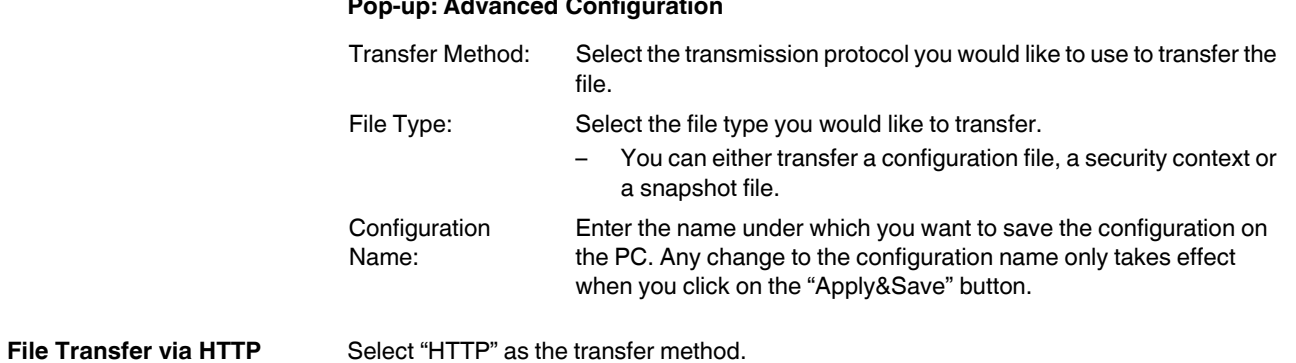

#### <span id="page-31-0"></span>**Pop-up: Advanced Configuration**

#### **Transfer of configuration file or security context**

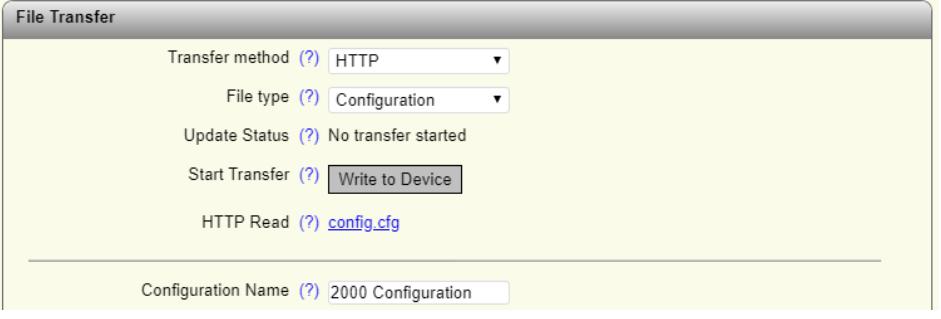

#### Figure 4-15 "Advanced Configuration" – transferring the configuration file via HTTP

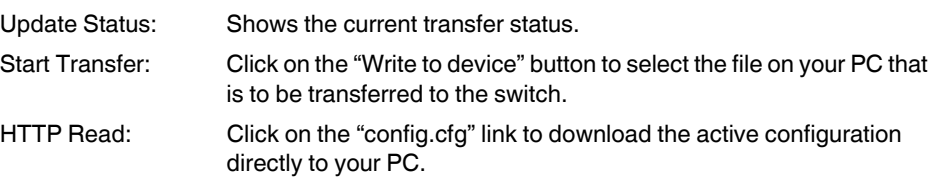

#### **Transfer of snapshot files**

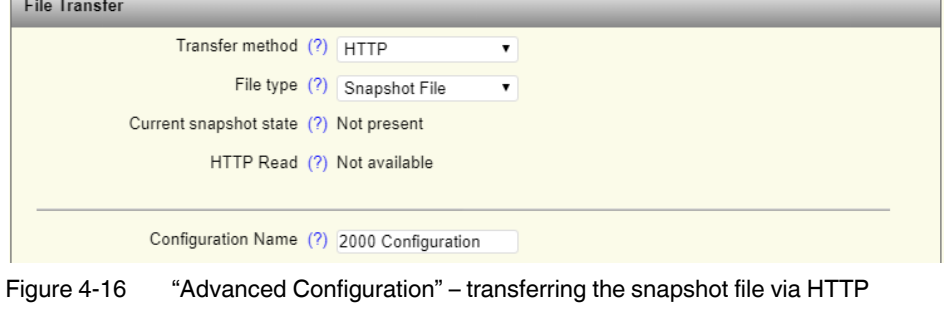

HTTP Read: Click on the "snapshot.tar.gz" link to download the current snapshot file directly to your PC.

**File Transfer via TFTP** Select "TFTP" as the transfer method.

#### **Transfer of configuration file or security context**

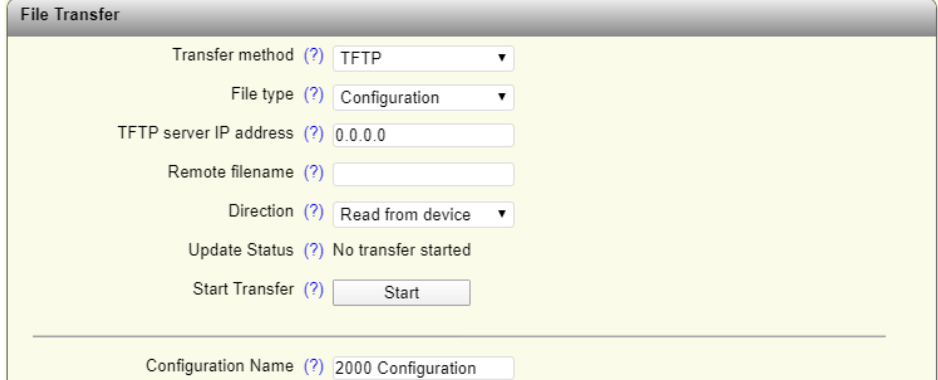

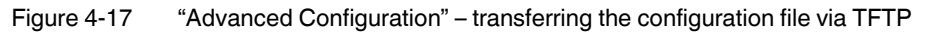

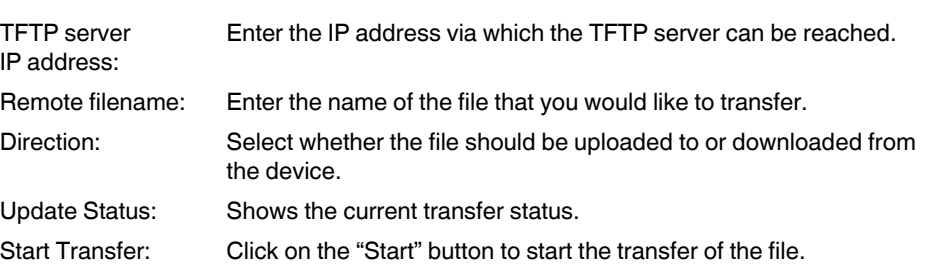

#### **Transfer of snapshot files**

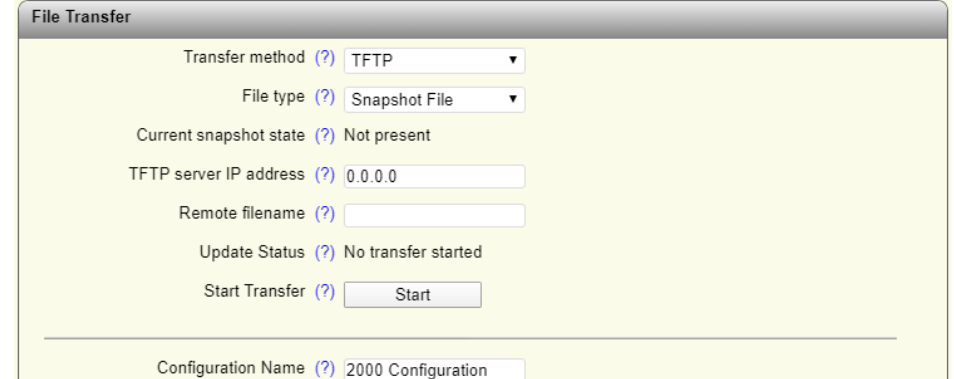

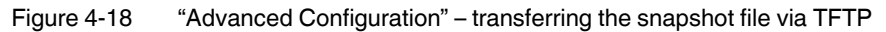

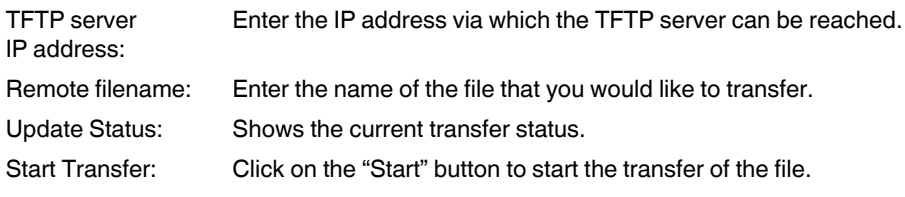

## <span id="page-33-0"></span>**Pop-up: Security Context**

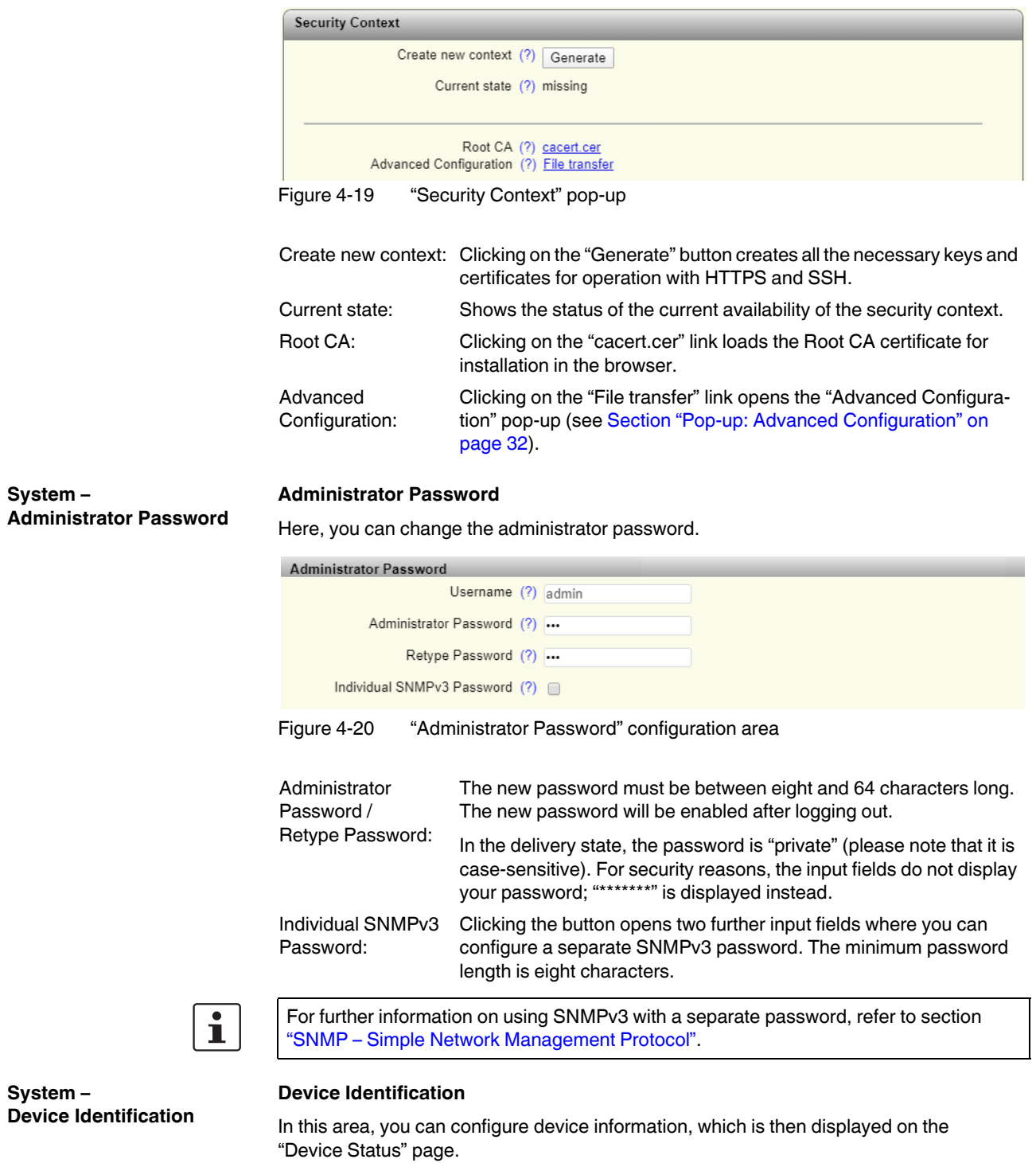

#### **Configuration and diagnostics in web-based management**

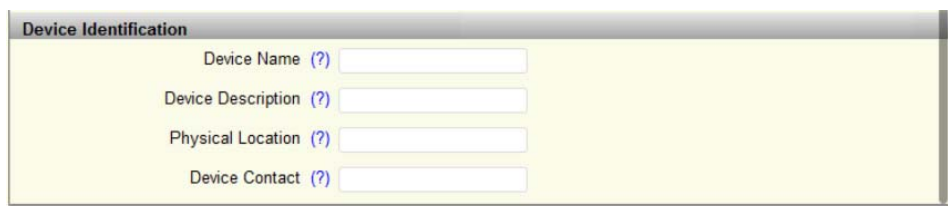

Figure 4-21 "Administrator Password" configuration area

| Device Name:              | Here, you can configure the device name. In the factory default con-<br>figuration, the device name corresponds to the device host name. |
|---------------------------|----------------------------------------------------------------------------------------------------|
|                           | Device Description: In this text field, you can enter a device description.                                                              |
| <b>Physical Location:</b> | Here, you can provide the location of the device, such as the building<br>in which it is installed.                                      |
| Device Contact:           | Here, you can enter a contact address.                                                                                                   |

#### **4.2.3.3 Quick Setup**

You can configure the basic settings in the Quick Setup area.

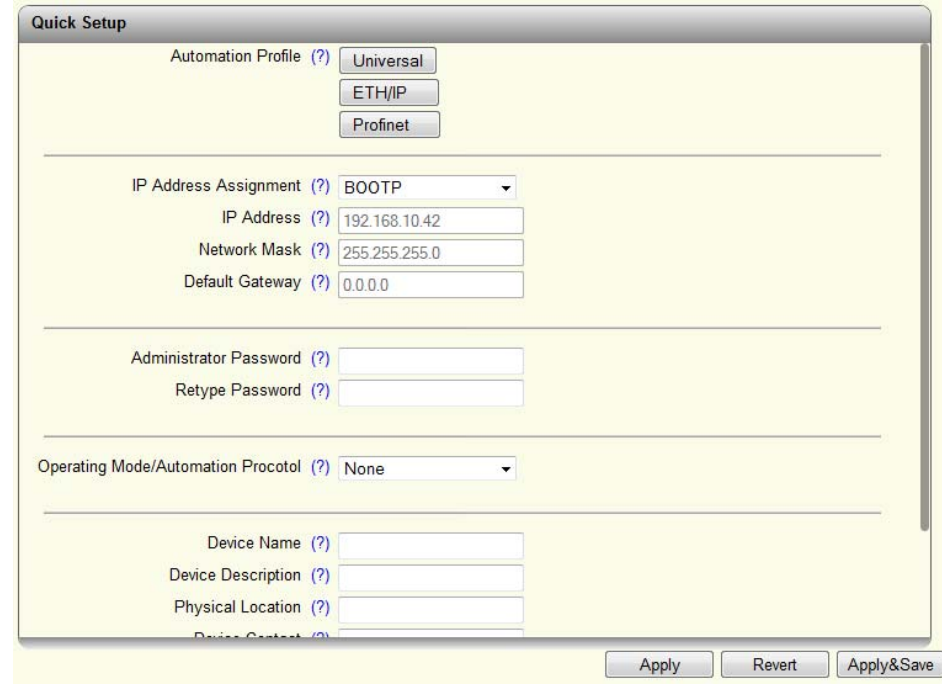

Figure 4-22 "Quick Setup" web page

 $\mathbf{i}$ 

Automation Profile: Select a profile that is optimized for the desired operating mode.

- Universal: In Universal mode, the automation protocols (PN device) are deactivated and BootP is activated for IP address assignment.
- ETH/IP: In EtherNet/IP mode, IGMP snooping, IGMP querier (version 2), the "EtherNet/IP" Quality of Service profile, and address conflict detection (ACD) are activated.
- PROFINET: In PROFINET mode, LLDP is activated. On the 22xx/23xx/24xx/25xx versions, the PROFINET device, DCP for IP address assignment, and the "PROFINET" Quality of Service profile are also activated.

Activating an automation profile from web-based management only changes the functions relevant to this mode.

In contrast to the setting via the Smart mode button (see ["Using Smart mode" on page 9](#page-8-4)), any other configurations stored on the device are retained and are not deleted.

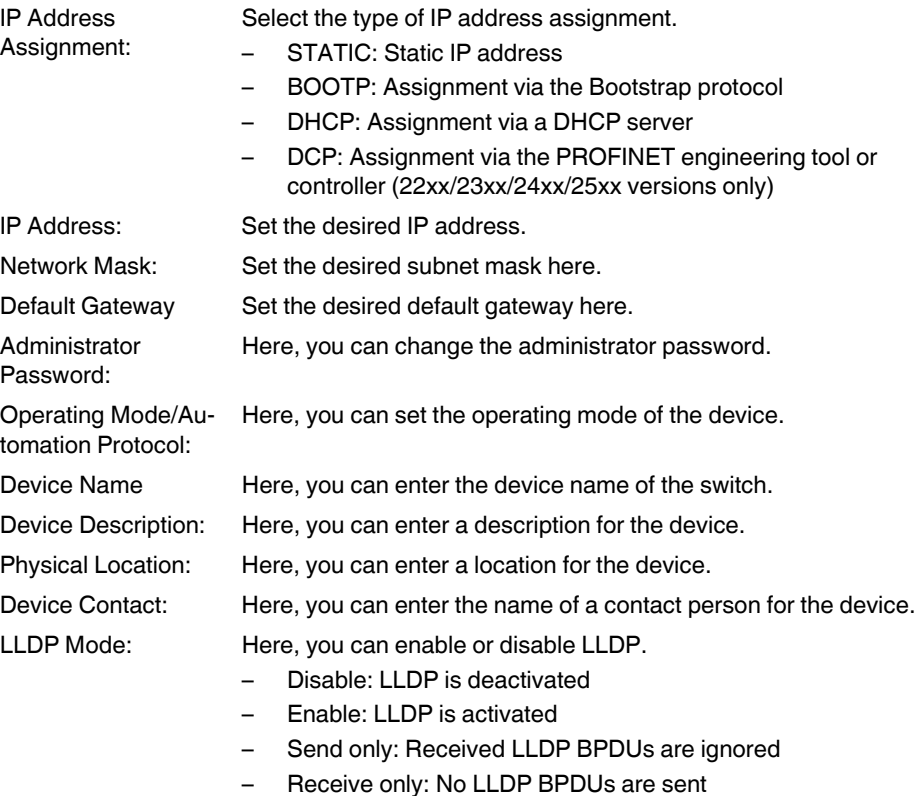
## **Configuration and diagnostics in web-based management**

The "LLDP Topology" link opens the corresponding page. This can also be accessed via the menu item of the same name (see ["LLDP – Link Layer Discovery Protocol" on page 79\)](#page-78-0).

 $\left| \cdot \right|$ 

The port-based LLDP configuration can be found on the "Service" page (see ["Service" on](#page-38-0)  [page 39](#page-38-0)).

## **4.2.3.4 Network**

The basic network settings are made here.

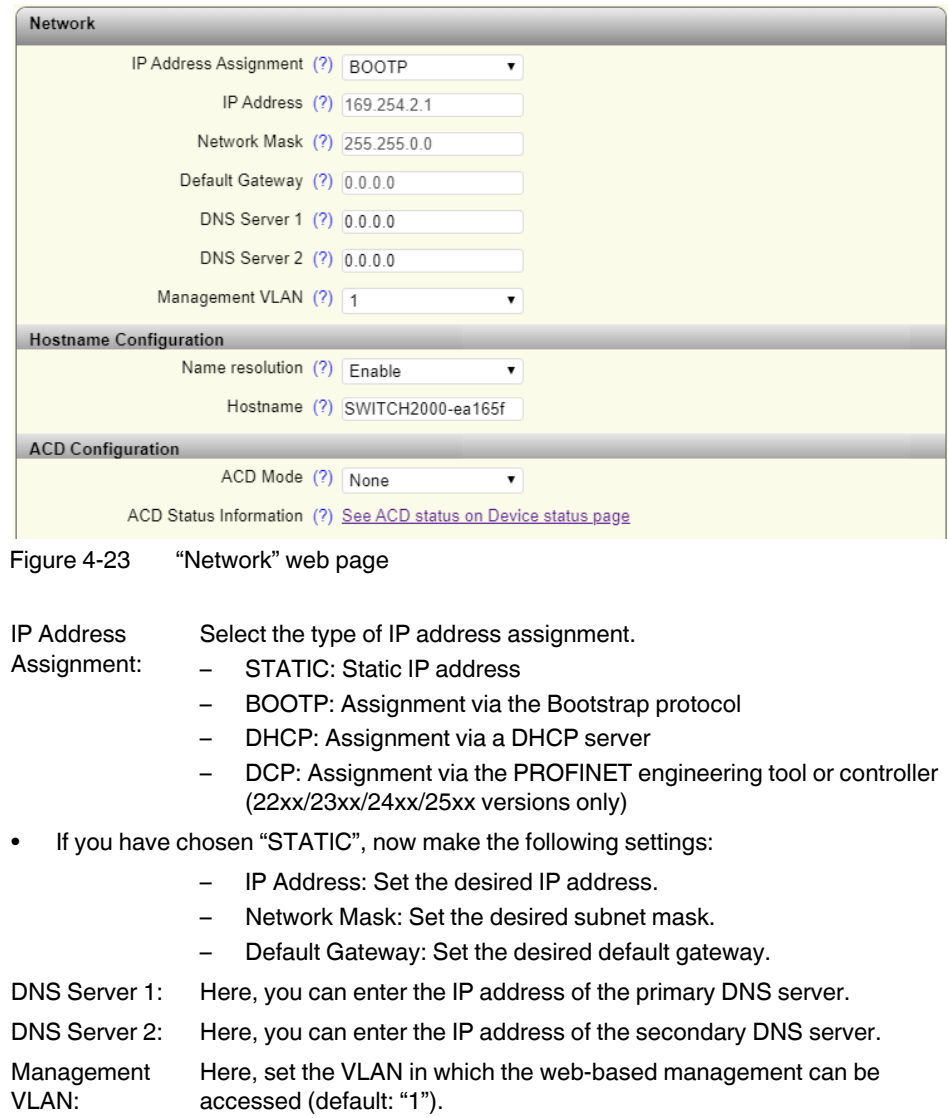

## **Hostname Configuration**

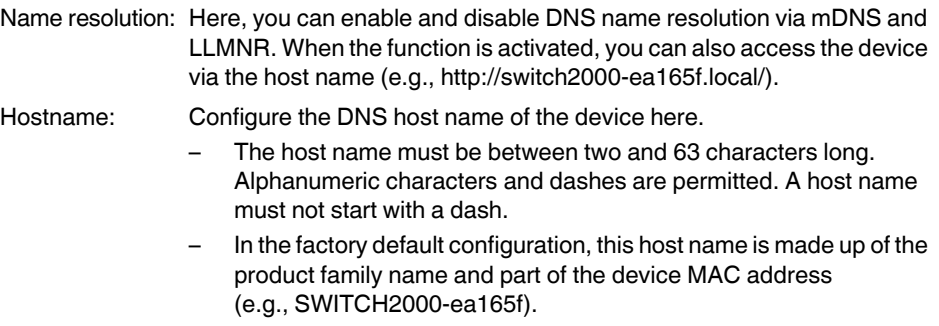

 $\mathbf{i}$ 

After deactivating DNS name resolution, it may take some time until the device can be accessed via the host name due to the DNS cache.

### **ACD Configuration**

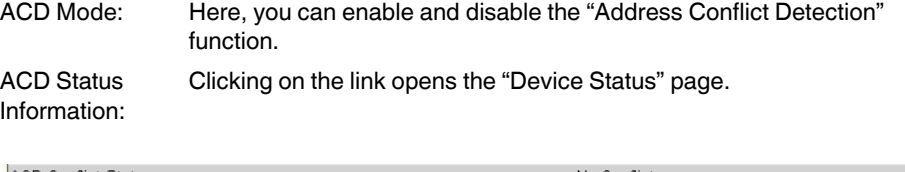

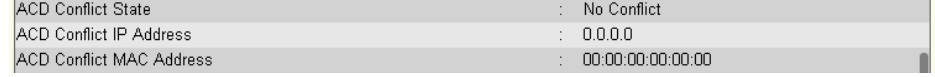

Figure 4-24 ACD status information on the "Device Status" page

 $\overline{\phantom{a}}$ 

#### **Configuration and diagnostics in web-based management**

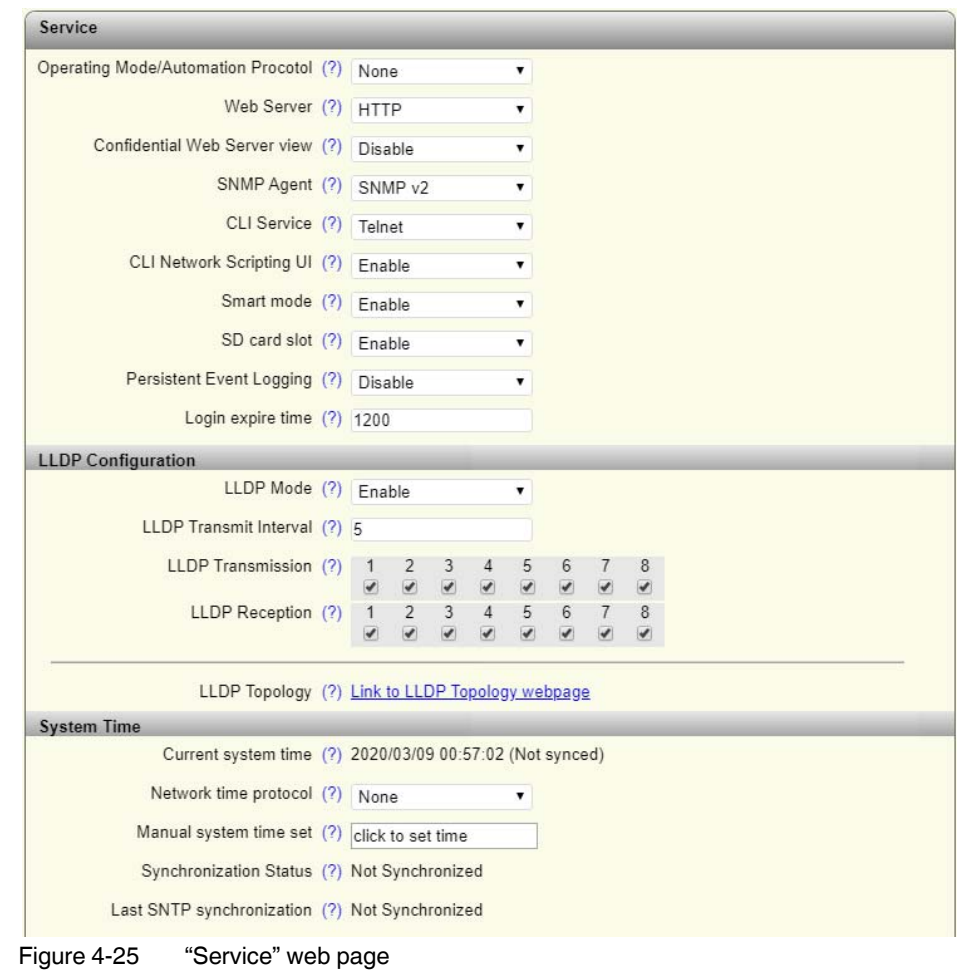

#### <span id="page-38-0"></span>**4.2.3.5 Service**

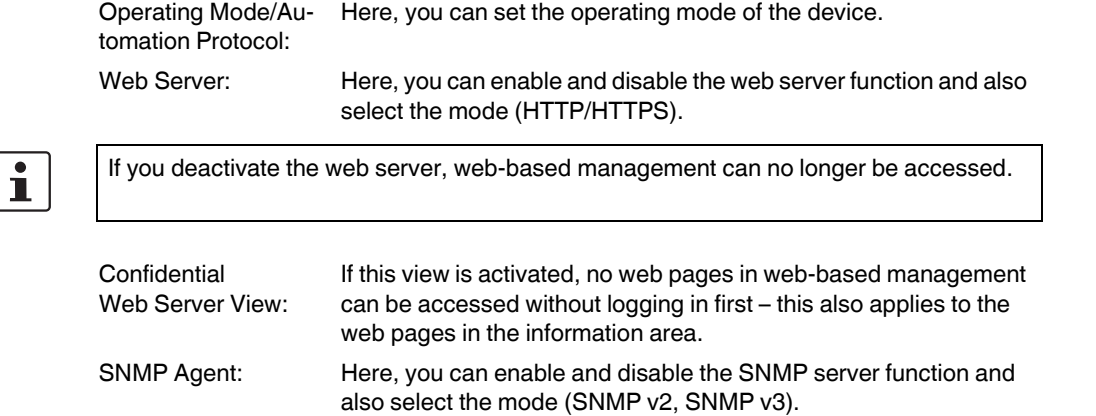

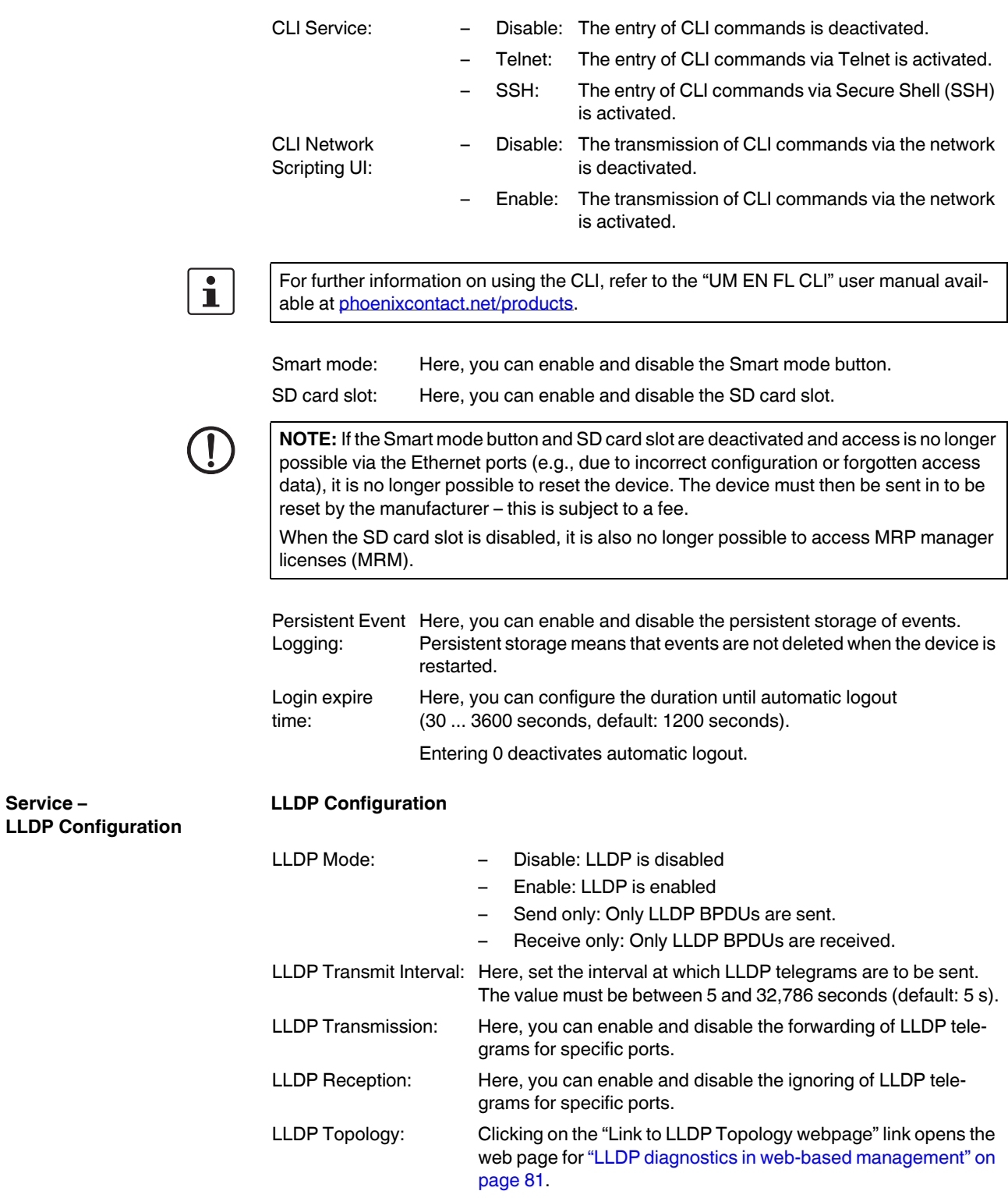

**Service –** 

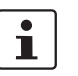

For further information on "LLDP", refer to section ["LLDP – Link Layer Discovery Protocol"](#page-78-0)  [on page 79.](#page-78-0)

# **Service – System Time System Time**

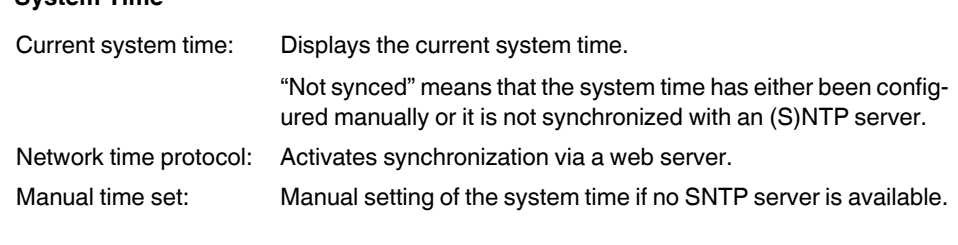

 $\overline{\mathbf{i}}$ 

The switch does not have a battery-backed real-time clock. If the **time is entered manually**, the time may deviate after the device is started.

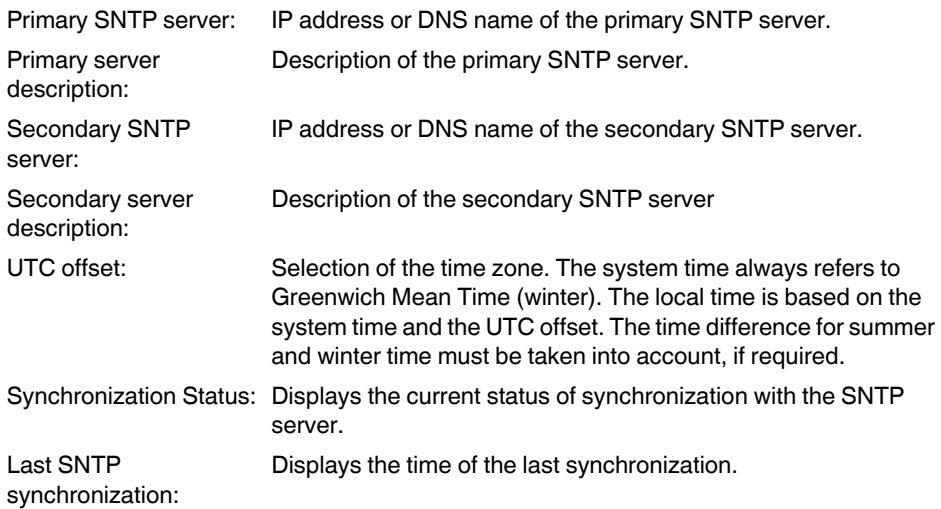

# **4.2.3.6 PROFINET Configuration**

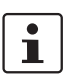

The "PROFINET Configuration" page is only displayed when PROFINET mode is active.

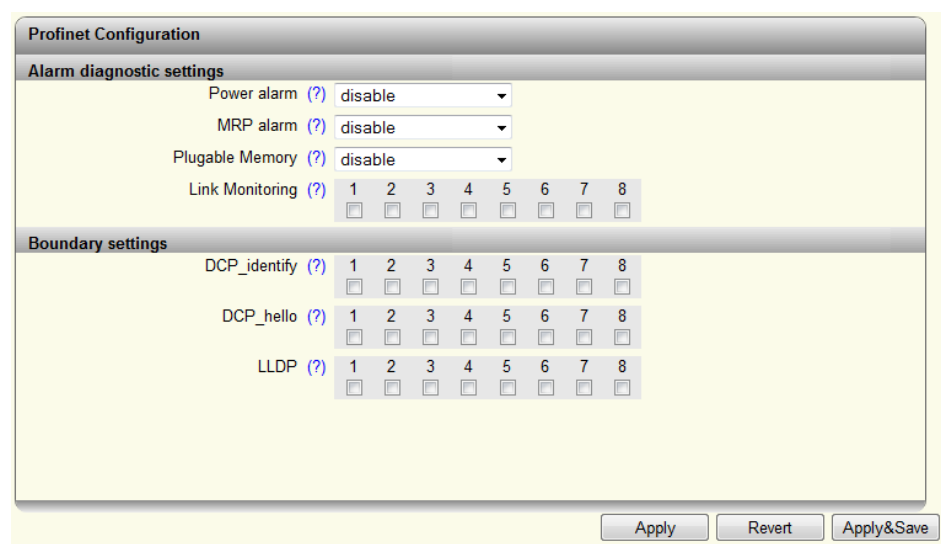

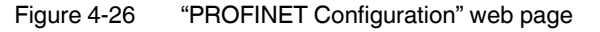

## **Alarm diagnostic settings**

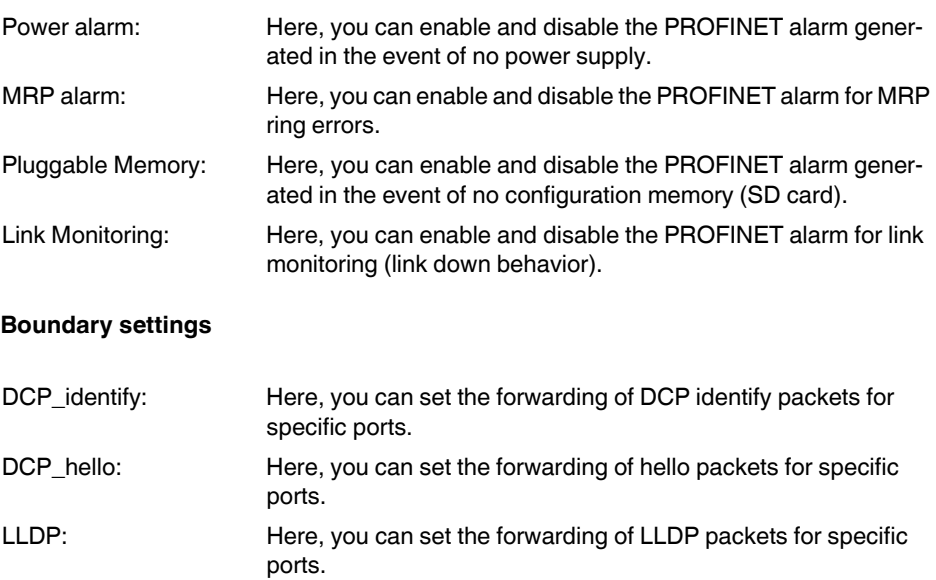

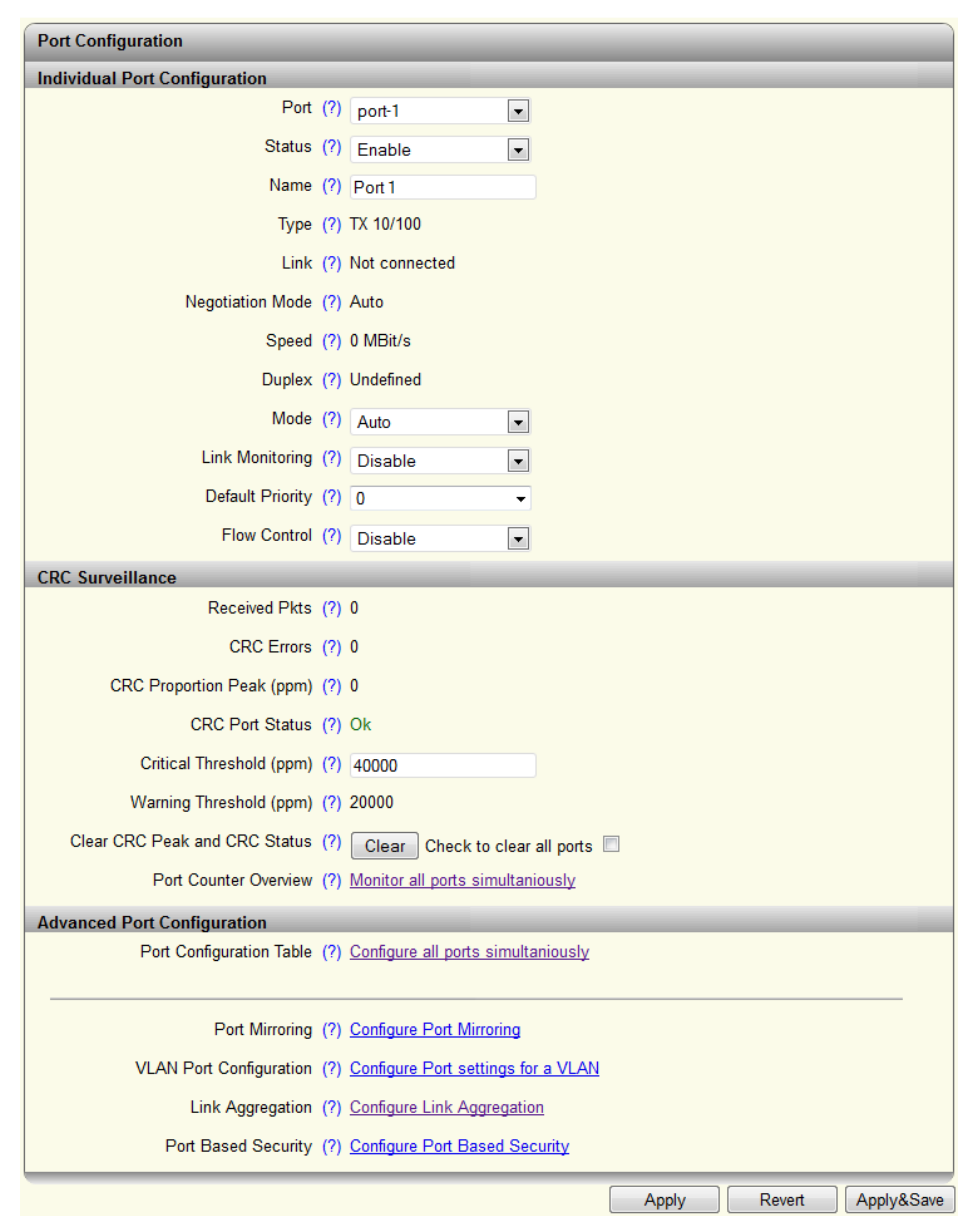

## <span id="page-42-0"></span>**4.2.3.7 Port Configuration**

Figure 4-27 "Port Configuration" web page

**Port Configuration – Individual Port Configuration**

# **Individual Port Configuration**

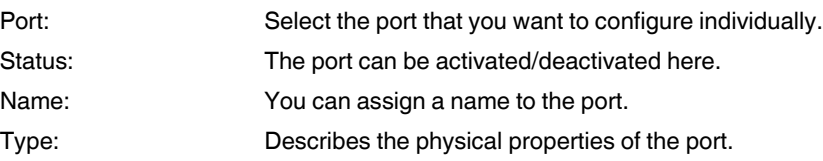

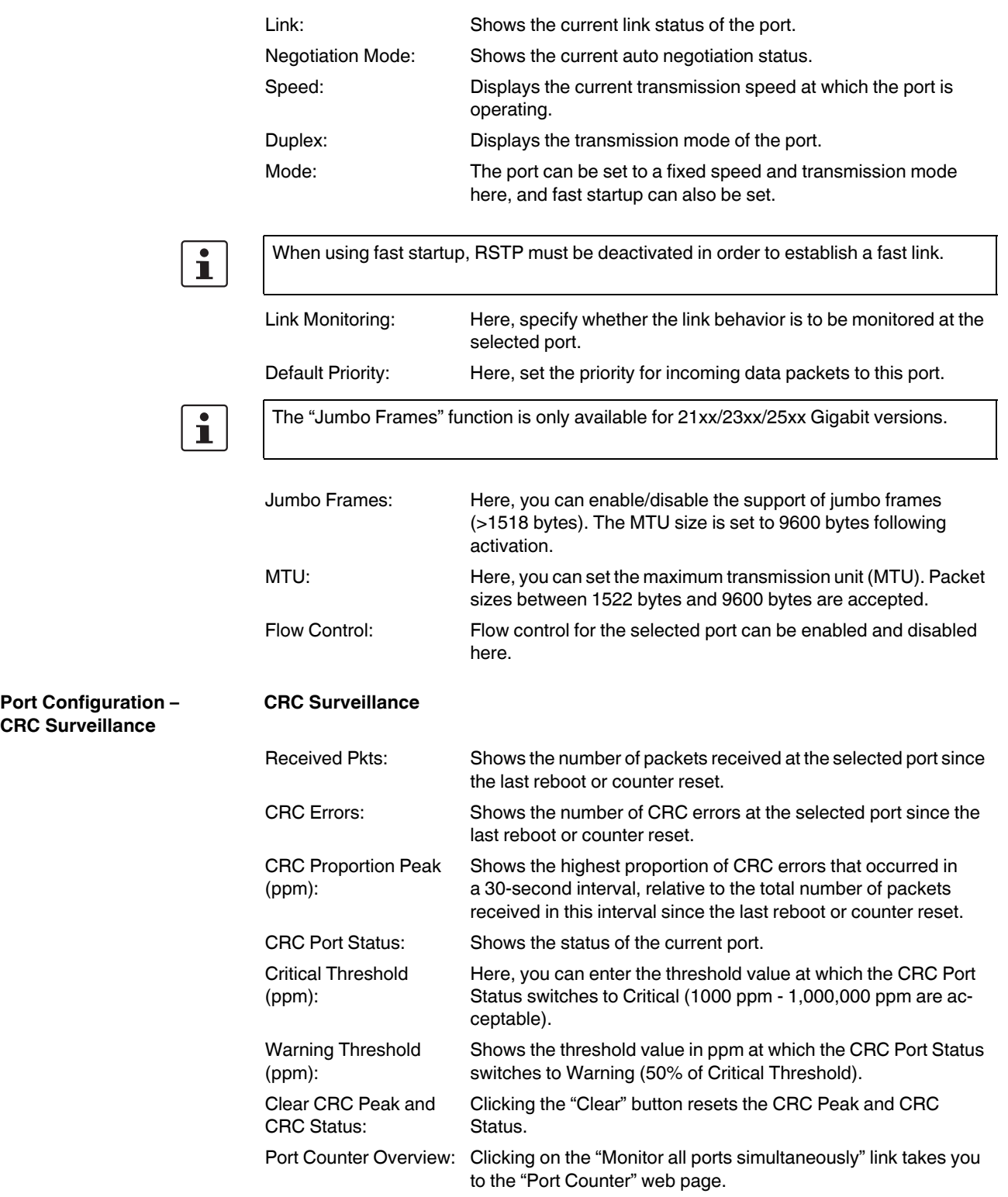

**Port Configuration – Advanced Port Configuration**

#### **Advanced Port Configuration**

Port Configuration Table:

Clicking on the "Configure all ports simultaneously" link takes you to the "Port Configuration Table" page.

There, you can set the status, mode, link monitoring, jumbo frames, and flow control for all ports.

| Interface/Port  | <b>Status</b> | Mode                             |                          | Linkmonitor    |                          | <b>Jumbo Frames</b> |                          | <b>MTU</b> [byte] | <b>Flow Control</b> |                          |
|-----------------|---------------|----------------------------------|--------------------------|----------------|--------------------------|---------------------|--------------------------|-------------------|---------------------|--------------------------|
| 1               | Enable        | $\overline{\phantom{a}}$<br>Auto | $\overline{\phantom{a}}$ | <b>Disable</b> | $\overline{\phantom{a}}$ | Enable              | $\left  \cdot \right $   | 9600              | Disable             | $\blacksquare$           |
| $\overline{2}$  | Enable        | $\blacksquare$<br>Auto           | $\overline{\phantom{a}}$ | Disable        | $\blacksquare$           | Disable             |                          | $- 1536$          | <b>Disable</b>      | $\blacksquare$           |
| 3               | Enable        | $\blacktriangledown$<br>Auto     | $\left  \cdot \right $   | <b>Disable</b> | $\blacksquare$           | <b>Disable</b>      |                          | $-1536$           | <b>Disable</b>      | $\overline{\phantom{0}}$ |
| $\overline{4}$  | Enable        | $\blacktriangledown$<br>Auto     | $\overline{\phantom{a}}$ | Disable        | $\blacksquare$           | Disable             |                          | $-$ 1536          | Disable             | $\overline{\phantom{0}}$ |
| $\sqrt{5}$      | Enable        | $\vert$<br>Auto                  | $\blacksquare$           | Disable        | $\blacktriangledown$     | <b>Disable</b>      |                          | $-$ 1536          | Disable             | $\overline{\phantom{a}}$ |
| $6\phantom{.}6$ | Enable        | $\overline{\phantom{a}}$<br>Auto | $\overline{\phantom{a}}$ | <b>Disable</b> | $\bullet$                | Disable             |                          | $-1536$           | Disable             | ×                        |
| 7               | Enable        | $\blacktriangledown$<br>Auto     | $\overline{\phantom{a}}$ | Disable        | $\blacksquare$           | Disable             | $\overline{\phantom{a}}$ | 1536              | Disable             | $\overline{\phantom{0}}$ |
| $\bf 8$         | Enable        | $\blacktriangledown$<br>Auto     | $\blacktriangledown$     | Disable        | $\blacksquare$           | Disable             |                          | $- 1536$          | Disable             | $\overline{\phantom{a}}$ |

Figure 4-28 "Port Configuration Table" web page

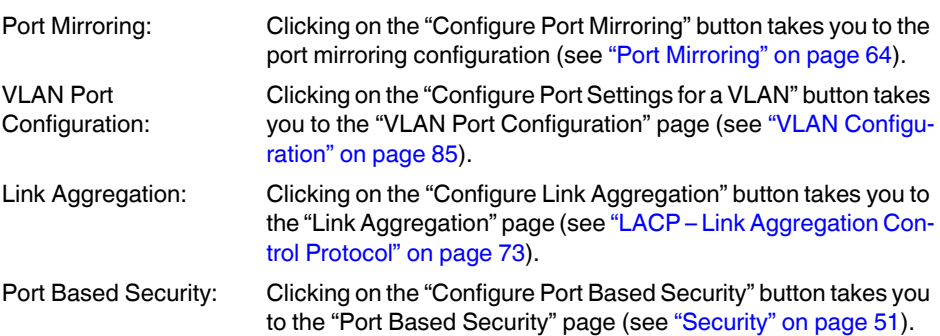

## **4.2.3.8 VLAN Configuration**

For further information on "VLAN", refer to section [Section "Virtual Local Area Network –](#page-84-1)  [VLAN" on page 85](#page-84-1).

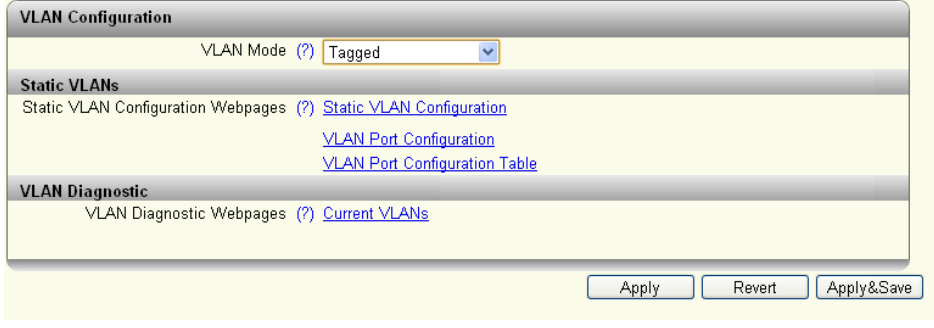

Figure 4-29 "VLAN Configuration" web page

## **4.2.3.9 Multicast Filtering**

For further information on "Multicast", refer to section ["Multicast Filtering" on page 83](#page-82-0).

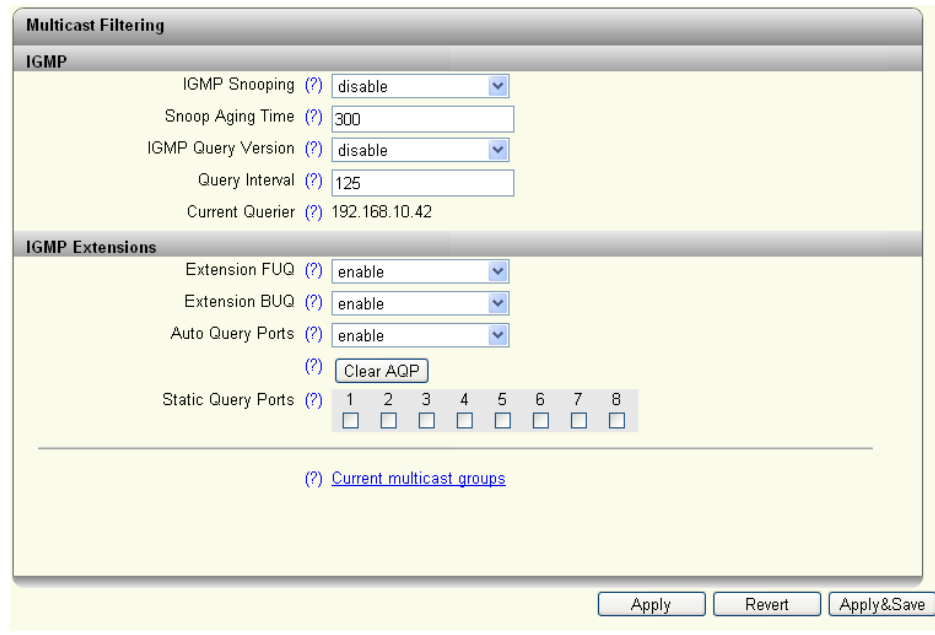

Figure 4-30 "Multicast Filtering" web page

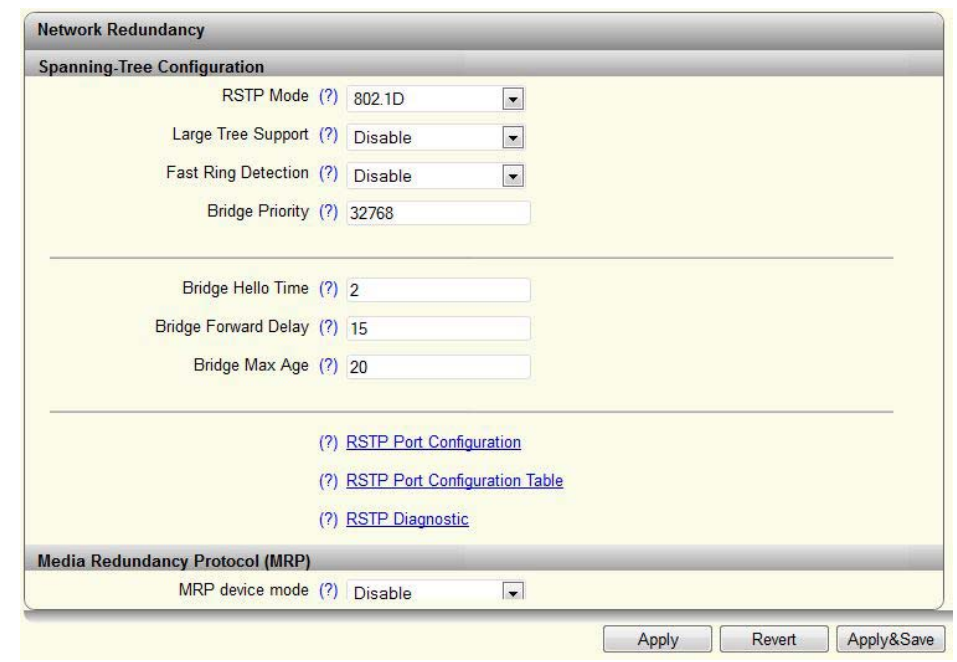

# **4.2.3.10 Network Redundancy**

Figure 4-31 "Spanning-Tree Configuration" area

| <b>Network Redundancy</b> | <b>Spanning-Tree Configuration</b> |                                                                                                    |  |  |  |  |
|---------------------------|------------------------------------|----------------------------------------------------------------------------------------------------|--|--|--|--|
|                           | <b>RSTP Mode:</b>                  | Disable: The RSTP function is not activated<br>802.1D: The RSTP function is activated globally and work-<br>-<br>ing in accordance with standard IEEE802.1D-2004                                                                                                    |  |  |  |  |
|                           |                                    | The functions below are only available if "802.1D" is activated.                                                                                                    |  |  |  |  |
|                           | 22xx/23xx/24xx/25xx versions.      | The Large Tree Support and Fast Ring Detection functions are only available on the                                                                                                    |  |  |  |  |
|                           | Large Tree Support:                | The "Large Tree Support" option makes the ring topology suit-<br>able for 28 switches along the relevant path if RSTP is used. The<br>Large Tree Support option could provide an RSTP ring topology<br>with up to 57 devices.                                                                                      |  |  |  |  |
|                           | <b>Fast Ring Detection:</b>        | This function speeds up switch-over to a redundant path in the<br>event of an error and enables easy diagnostics. RSTP Fast Ring<br>Detection assigns an ID to each ring. This ID is communicated to<br>every switch in the respective ring. One switch can belong to<br>several different rings at the same time. |  |  |  |  |
|                           |                                    |                                                                                                    |  |  |  |  |

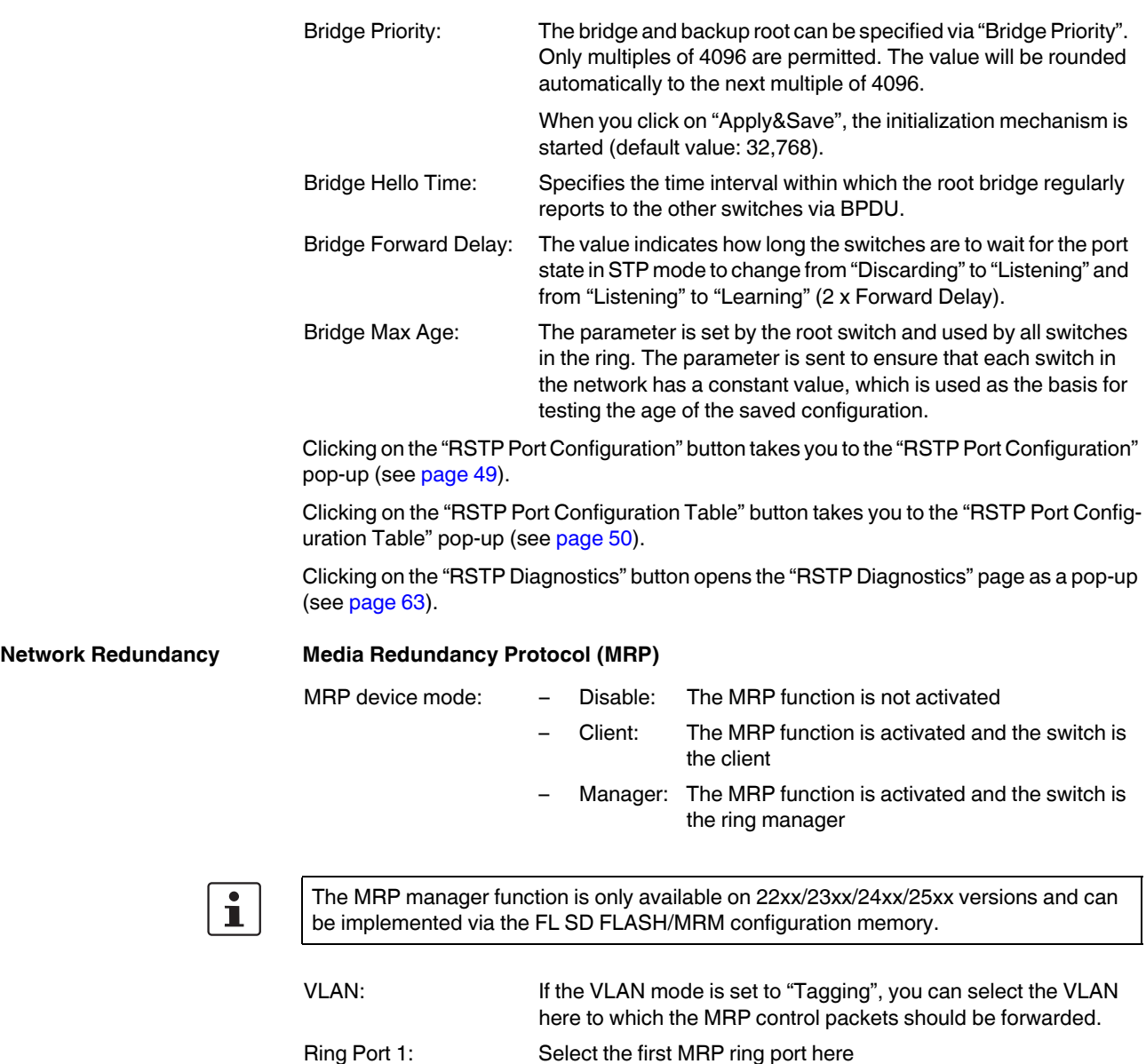

Ring Port 2: Select the second MRP ring port here

<span id="page-48-0"></span>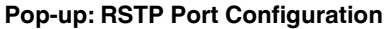

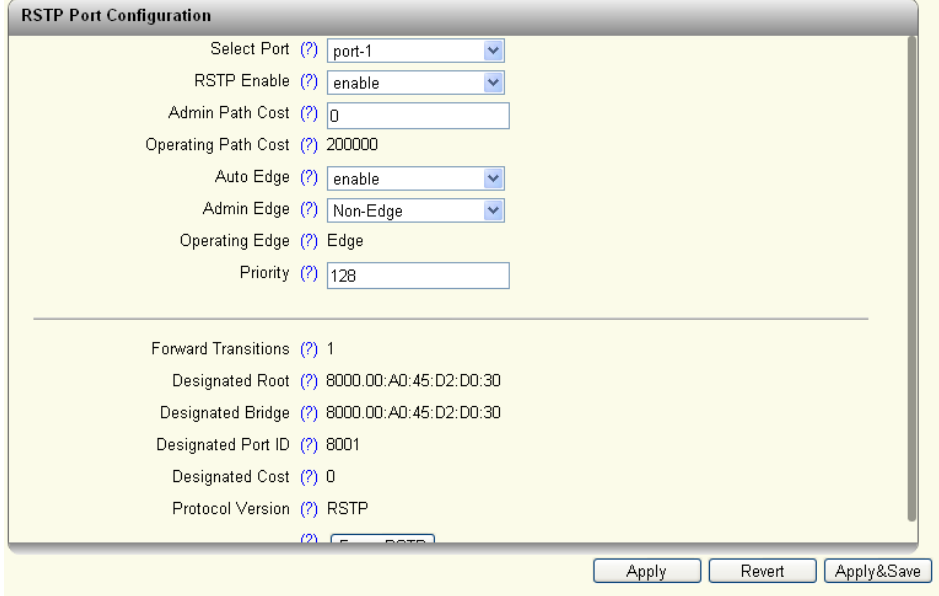

Figure 4-32 "RSTP Port Configuration" web page

| Select Port:                | Here, select the port for which you want to change the RSTP<br>settings.                                                                                                    |
|-----------------------------|----------------------------------------------------------------------------------------------------|
| <b>RSTP Enable:</b>         | Enable: RSTP is activated for the port<br>Disable: RSTP is deactivated for the port                                                                                                    |
| Admin Path Cost:            | Displays the path costs set for this port. A path cost equal to "0"<br>activates cost calculation according to the transmission speed<br>$(10 \text{ Mbps} = 2,000,000; 100 \text{ Mbps} = 200,000).$ |
| <b>Operating Path Cost:</b> | Displays the path costs used for this port.                                                                                                    |
| Auto Edge:                  | Here, you can specify whether to automatically switch from non-<br>edge port to edge port after a link up.                                                                                            |
| Admin Edge:                 | Here, you can specify whether this port is to be operated as an<br>edge port (default setting), if possible.                                                                                          |
| Operating Edge:             | Shows whether this port is operated as an edge port or a non-<br>edge port.                                                                                                    |
| Priority:                   | Shows the priority set for this port (default value: 128).                                                                                                    |
| Forward Transitions:        | Indicates the number of times the port has switched from the<br>"Discarding" state to the "Forwarding" state.                                                                                         |
| Designated Root:            | Shows the root bridge for this spanning tree.                                                                                                    |
| Designated Bridge:          | Indicates the switch from which the port receives the best<br>BPDU <sub>s</sub> .                                                                                                    |
| Designated Port ID:         | Indicates the port via which the BPDUs are sent from the desig-<br>nated bridge. The value is based on the port priority (2 digits) and<br>the port number.                                           |
|                             |                                                                                                    |

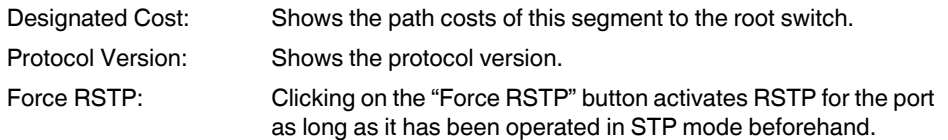

## **Pop-up: RSTP Port Configuration Table**

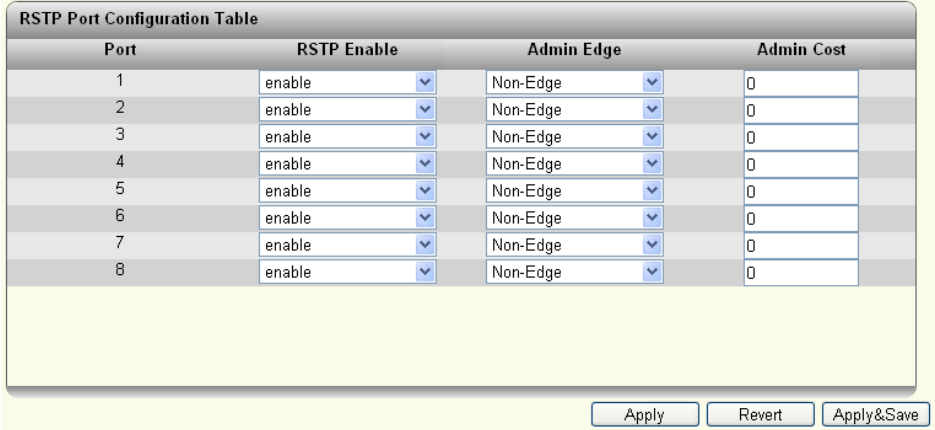

<span id="page-49-0"></span>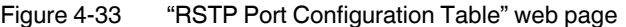

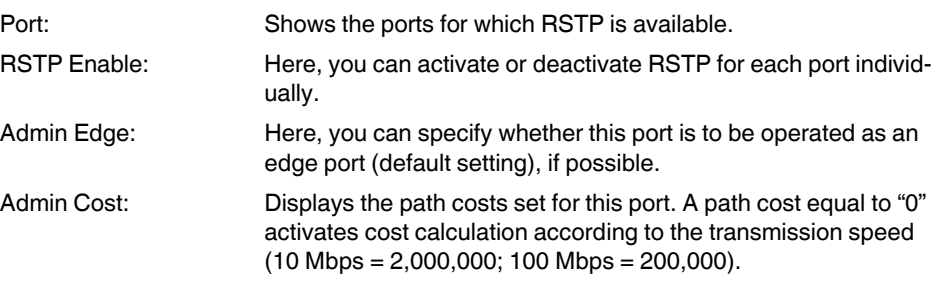

# **Link Aggregation**

Clicking on the link takes you to the configuration page for link aggregation.

# <span id="page-50-0"></span>**4.2.3.11 Security**

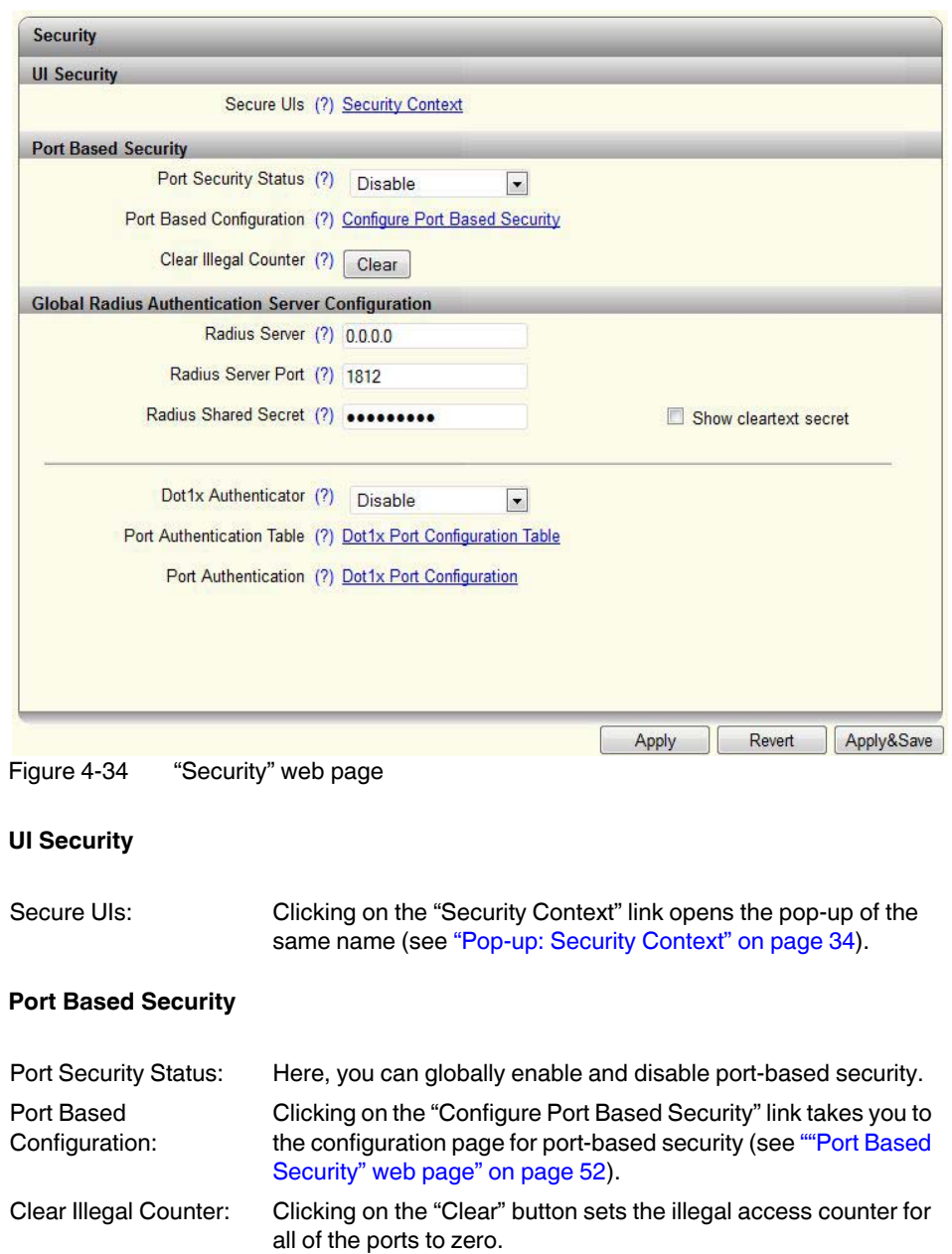

### **FL SWITCH 2000 / FL NAT 2000**

### **Security Global Radius Authentication Server Configuration**

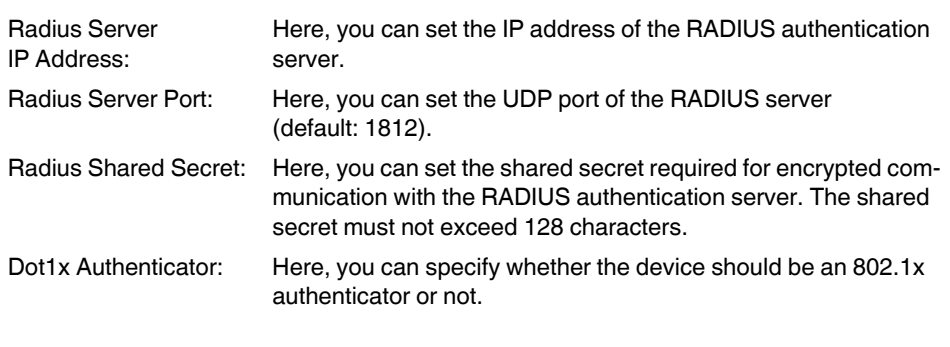

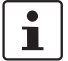

One end device can be authenticated via 802.1x per port.

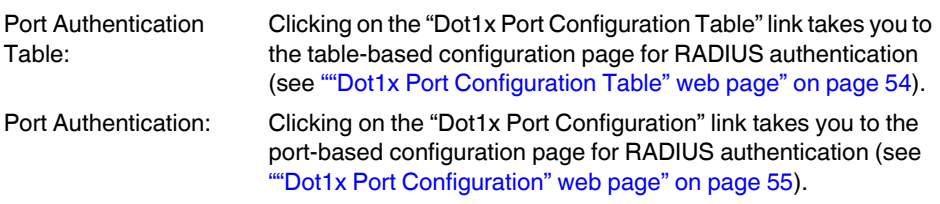

## <span id="page-51-0"></span>**"Port Based Security" web page**

 $\overline{\mathbf{i}}$ 

All of the configurations on the "Port Based Security" web page only take effect if the "Port Security Status" function is activated on the ["Security"](#page-50-0) web page (see section "Security" [on page 51\)](#page-50-0).

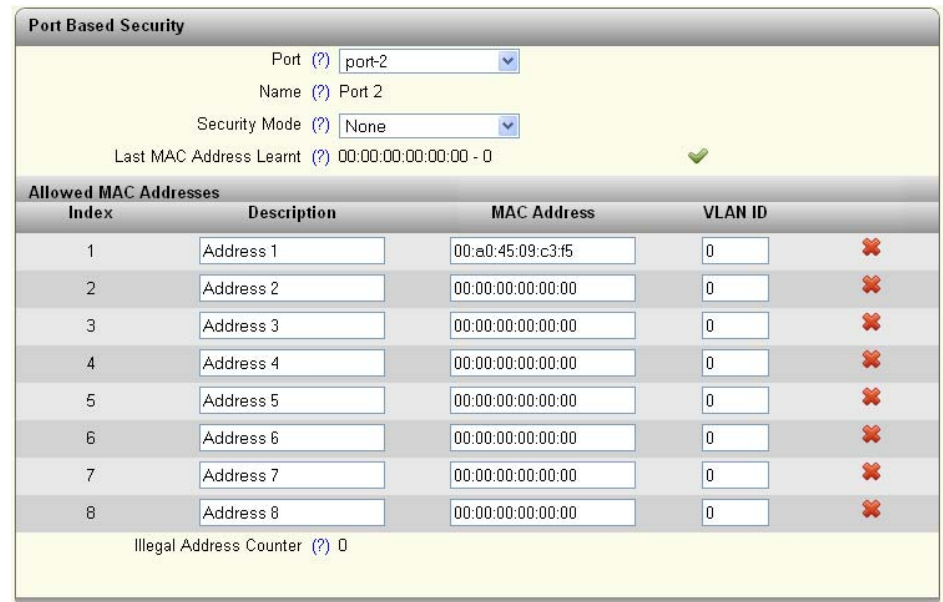

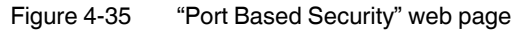

# **Configuration and diagnostics in web-based management**

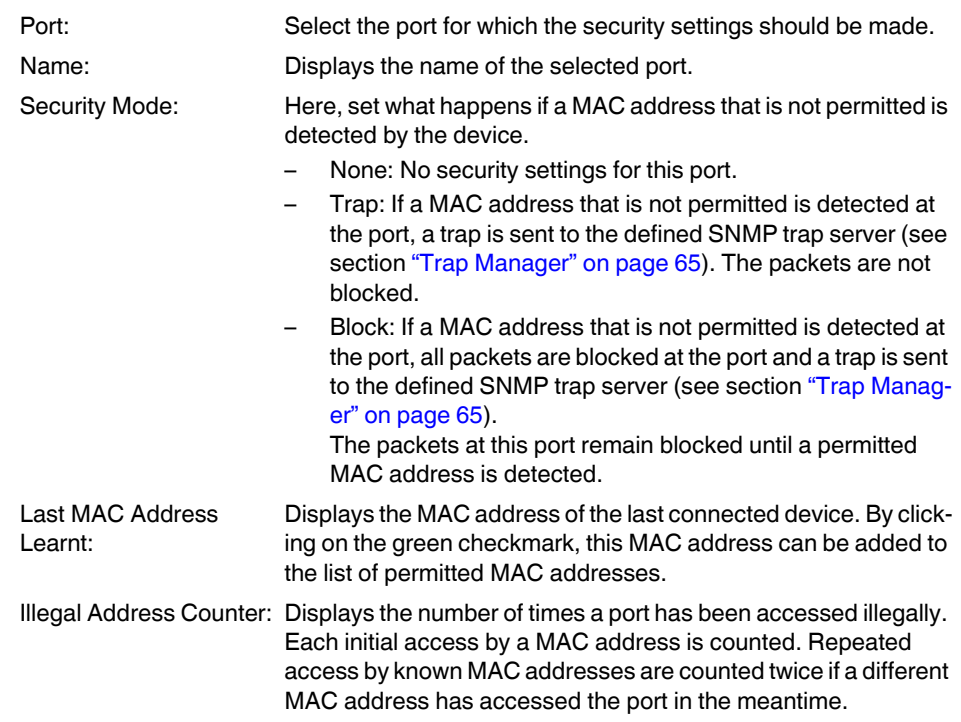

**"Port Based Security" web page**

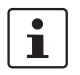

#### **Allowed MAC Addresses**

Up to 50 MAC addresses are permitted per port. Each MAC address can only be permitted at one port. MAC addresses that are permitted at one port also cannot be dynamically learned at other ports.

The web-based management or network cannot be accessed via a MAC address that is permitted at another port.

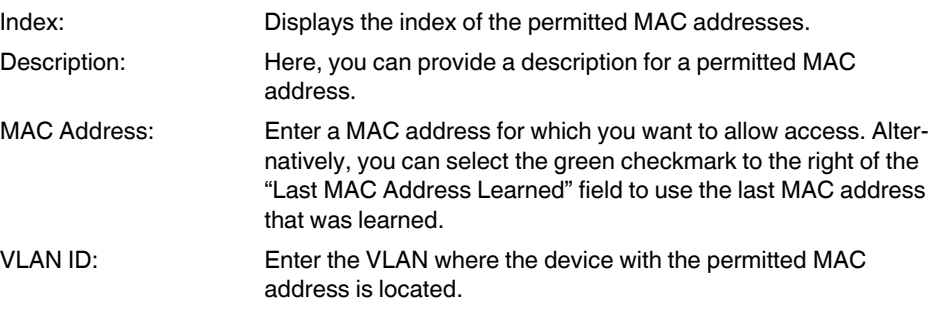

Clicking on the red "X" to the right of this column deletes the permitted MAC address for this port.

#### <span id="page-53-0"></span>**"Dot1x Port Configuration Table" web page**

| Interface/Port | Mode                                      | <b>Status</b> |  |
|----------------|-------------------------------------------|---------------|--|
|                | $\vert \cdot$<br>Force Authenticate       | Initialize    |  |
| $\overline{2}$ | Force Authenticate<br>$\vert \cdot \vert$ | Initialize    |  |
| 3              | Force Authenticate<br>$\vert \cdot$       | Initialize    |  |
| 4              | Force Authenticate<br>$\vert \cdot \vert$ | Initialize    |  |
| 5              | Force Authenticate<br>$\vert \cdot \vert$ | Initialize    |  |
| 6              | Force Authenticate<br>$\vert \cdot \vert$ | Initialize    |  |
|                | Force Authenticate<br>$\vert \cdot$       | Initialize    |  |
| 8              | Force Authenticate<br>$\vert$ $\vert$     | Initialize    |  |

Figure 4-36 "Dot1x Port Configuration Table" web page

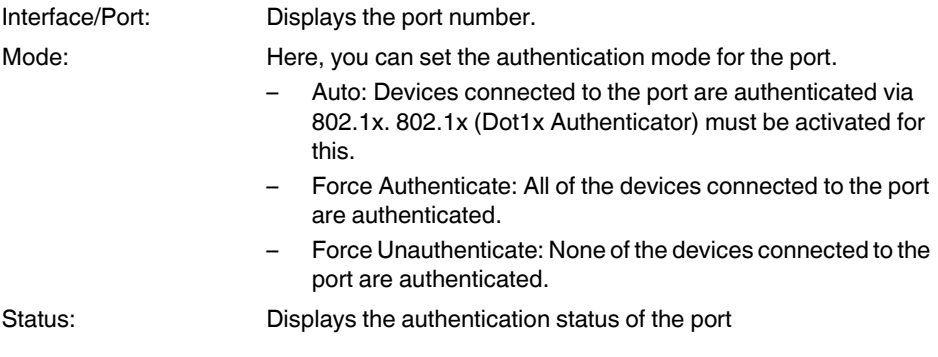

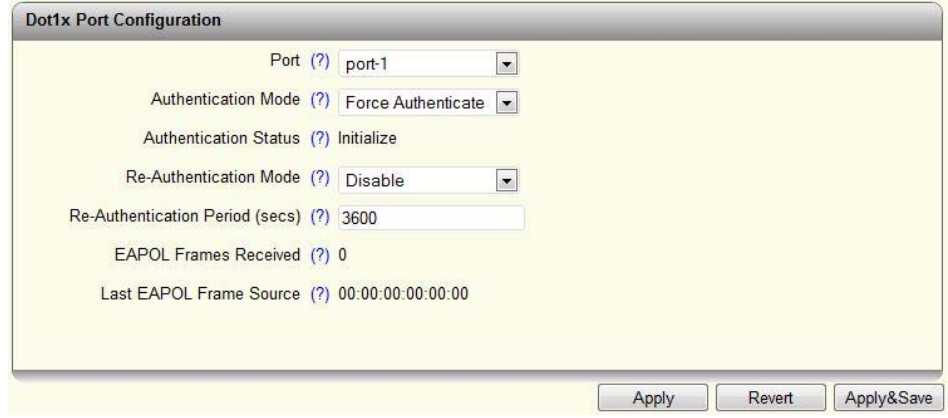

# <span id="page-54-0"></span>**"Dot1x Port Configuration" web page**

Figure 4-37 "Dot1x Port Configuration" web page

| Port:                               | Here, select the port for which you wish to carry out RADIUS<br>configuration.                                                                                                    |
|-------------------------------------|----------------------------------------------------------------------------------------------------|
| <b>Authentication Mode:</b>         | Here, you can set the authentication mode for the port.<br>Auto: Devices connected to the port are authenticated via<br>802.1x. 802.1x (Dot1x Authenticator) must be activated for<br>this.<br>Force Authenticate: All of the devices connected to the port<br>are authenticated.<br>Force Unauthenticate: None of the devices connected to the<br>port are authenticated. |
| <b>Authentication Status:</b>       | Displays the authentication status of the port                                                                                                    |
| Re-Authentication<br>Mode:          | Here, you can specify whether a client should be re-authenti-<br>cated at a regular interval.                                                                                                    |
| Re-Authentication<br>Period (secs): | Here, you can set the interval at which a client should be re-<br>authenticated (1  65,535 seconds).                                                                                                    |
| <b>EAPOL Frames</b><br>Received:    | Displays the received EAPOL packets.                                                                                                    |
| Last EAPOL Frame<br>Source:         | Displays the last MAC address from which an EAPOL packet<br>was received at the port.                                                                                                    |

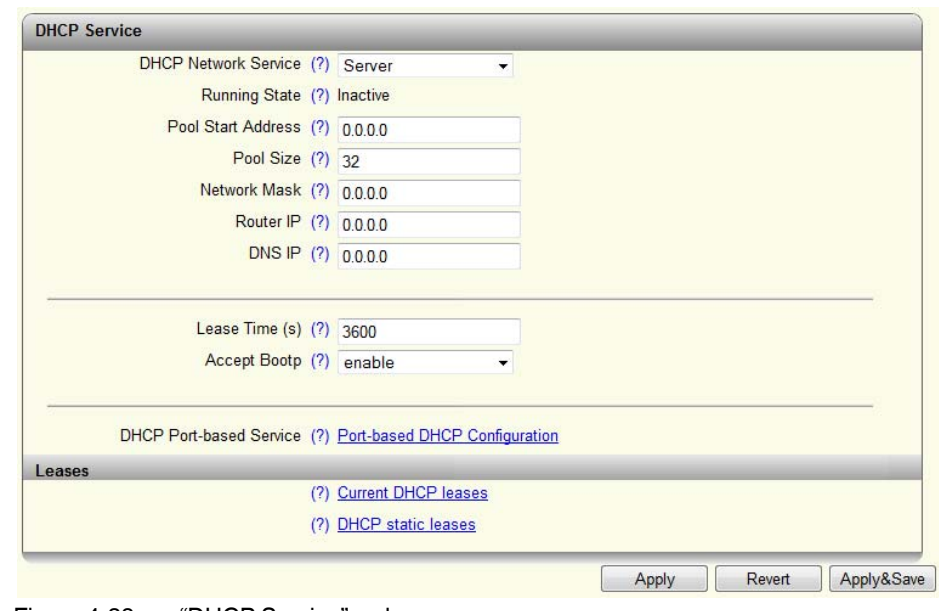

#### **4.2.3.12 DHCP Service**

Figure 4-38 "DHCP Service" web page

 $\overline{\mathbf{i}}$ 

DHCP network services are only available on the 22xx/23xx/24xx/25xx versions.

DHCP Network Service: Here, select the DHCP service you wish to use.

- None: No DHCP service will be used on the switch.
- Relay Agent: The DHCP relay agent (DHCP option 82) is enabled.
- Server: The switch will be used as the DHCP server.

 $\overline{\mathbf{i}}$ 

service.

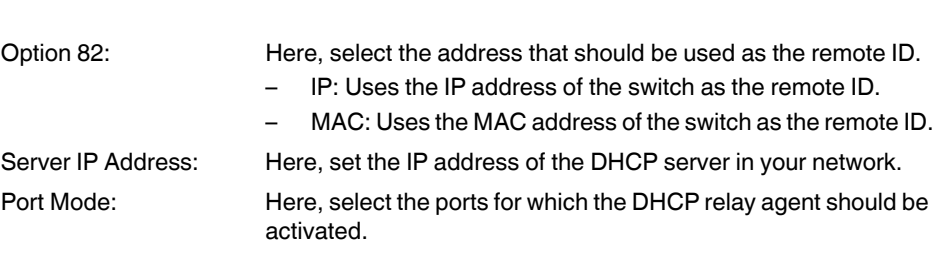

The following fields are only available after selecting "Relay Agent" as the DHCP network

 $\mathbf{i}$ 

The following fields are only available after selecting "Server" as the DHCP network service. The "Server" DHCP network service can only be activated if the IP Address Assignment mode is set to "STATIC".

### **Configuration and diagnostics in web-based management**

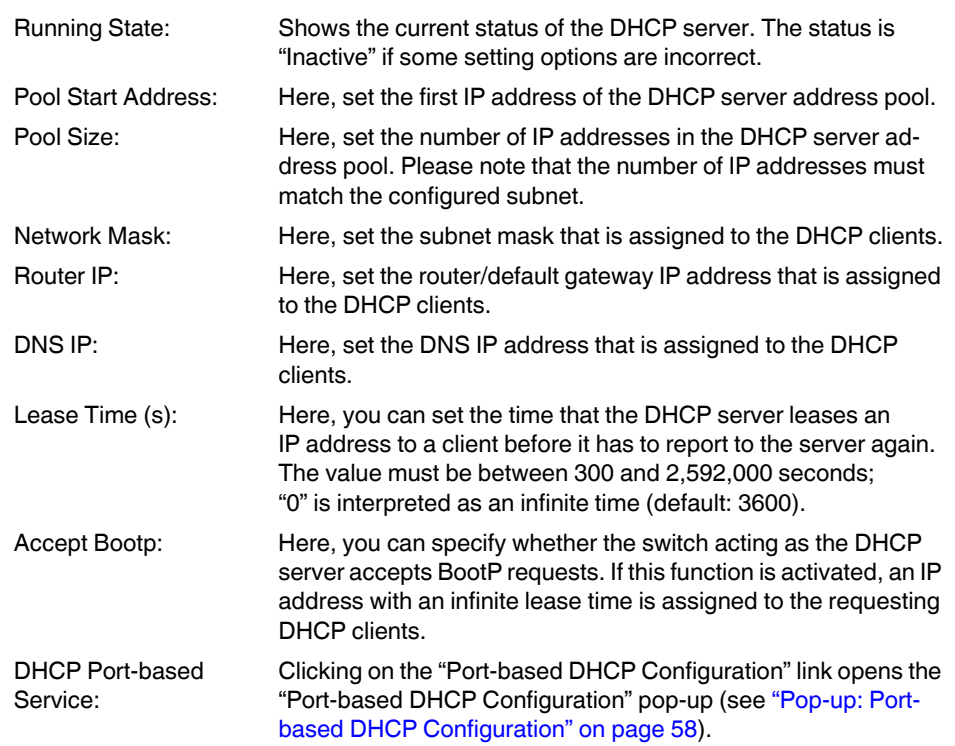

#### **Leases**

Clicking on the "Current DHCP leases" link opens the "Current DHCP leases" pop-up where the IP addresses that are currently assigned are displayed (see ["Pop-up: Current DHCP](#page-57-1)  [Leases" on page 58\)](#page-57-1).

Clicking on the "DHCP static leases" link opens the "DHCP Static Leases" pop-up for configuring static IP address assignments (see ["Pop-up: DHCP Static Leases" on page 59](#page-58-0)).

## <span id="page-57-0"></span>**Pop-up: Port-based DHCP Configuration**

You can configure the port-based DHCP server function in this pop-up.

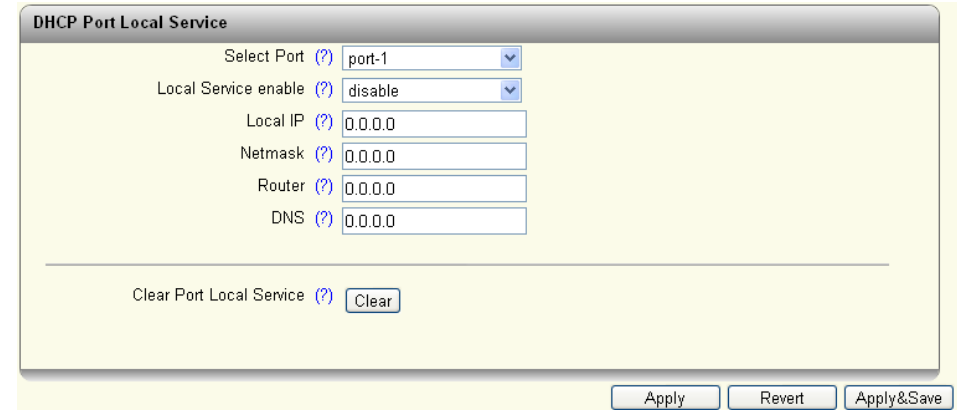

Figure 4-39 "DHCP Port Local Service" pop-up

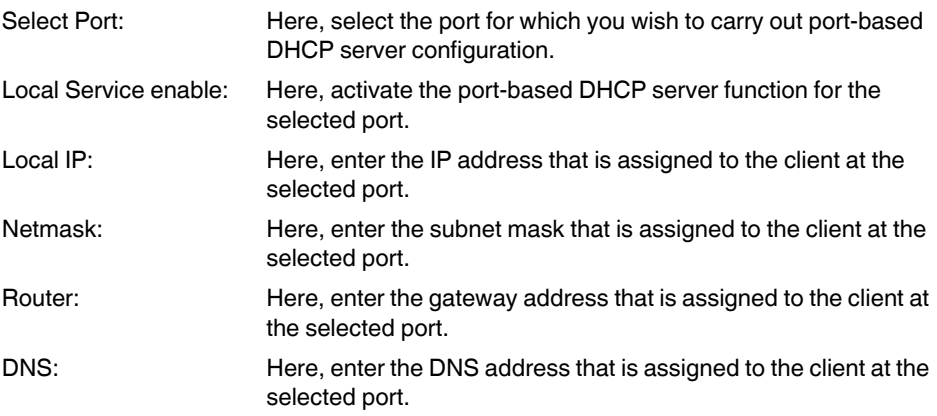

### <span id="page-57-1"></span>**Pop-up: Current DHCP Leases**

This pop-up displays the IP addresses that are currently assigned.

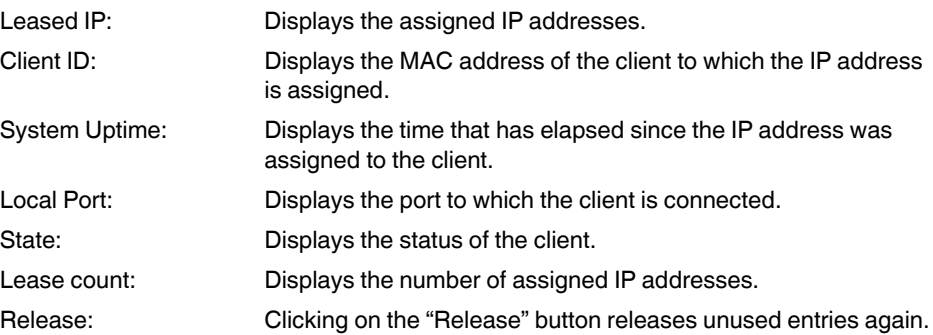

## <span id="page-58-0"></span>**Pop-up: DHCP Static Leases**

This pop-up displays the configured static IP assignments. In addition, you can create new static IP assignments by assigning a fixed IP address to MAC addresses.

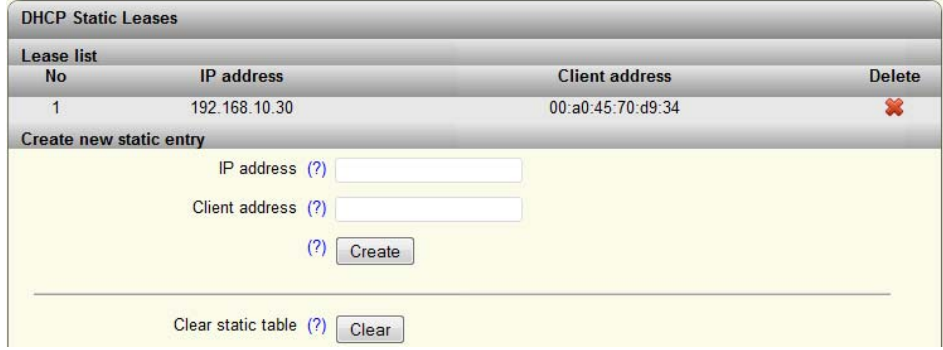

Figure 4-40 "DHCP Static Leases" pop-up

### **Lease list**

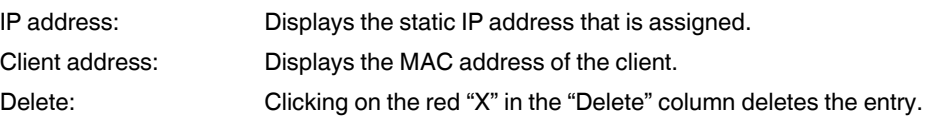

### **Create new static entry**

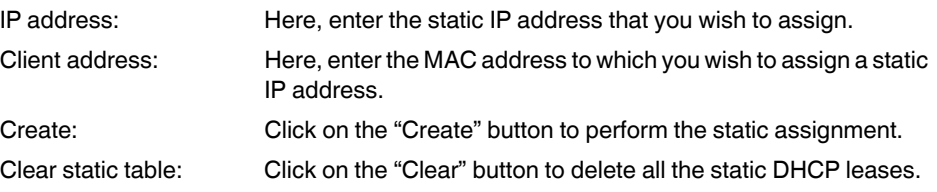

### **4.2.3.13 Local Events**

| <b>Local Events</b>           |                       |                 |  |  |
|-------------------------------|-----------------------|-----------------|--|--|
| <b>Alarm Output 1</b>         |                       |                 |  |  |
| Alarm Output Enable (?)       | Y<br>Enable           |                 |  |  |
| Alarm Output State (?) Failed |                       |                 |  |  |
| Event                         | <b>Alarm Output 1</b> | <b>Advanced</b> |  |  |
| Power Supply Lost             | $\nabla$ n            |                 |  |  |
| Monitored Link Down           |                       | Ports $[+/]$    |  |  |
| <b>MRP Ring Failure</b>       |                       |                 |  |  |
| Plugable Memory Missing       | $\Box$ o              |                 |  |  |

Figure 4-41 "Local Events" web page

### **Alarm output 1**

Here, you can activate the digital alarm output (22xx/23xx versions) or signal contact and read the current status (if a red "**o**" is present, this event has occurred).

#### **Events**

Here, you can specify the conditions under which the digital alarm output or signal contact should report an error.

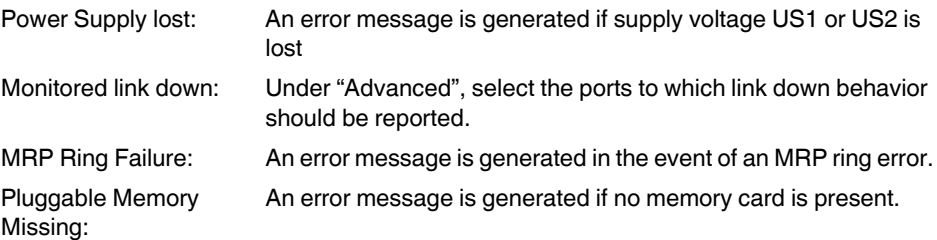

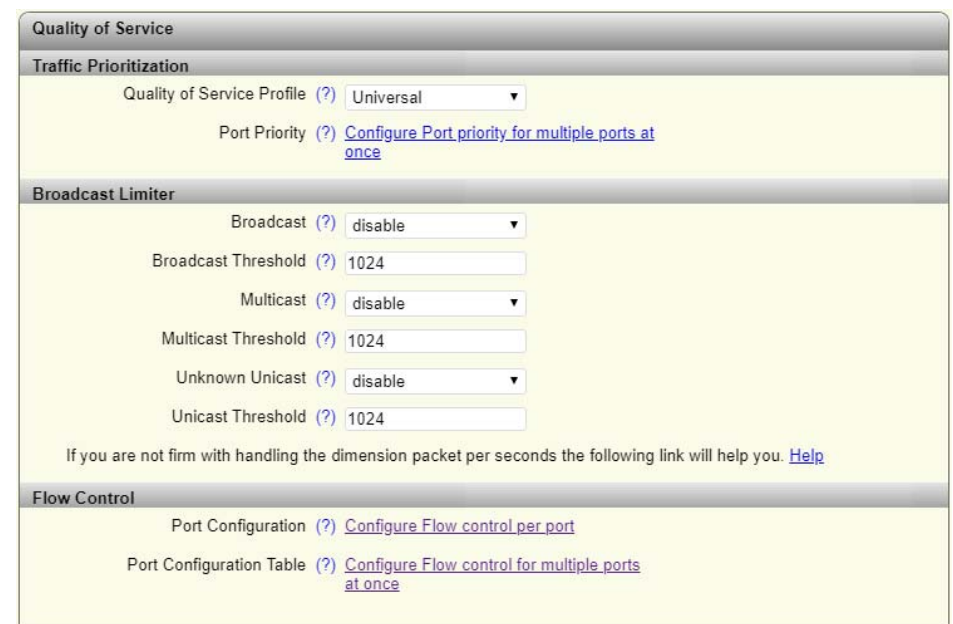

#### **4.2.3.14 Quality of Service**

Figure 4-42 "Quality of Service" web page

#### **Traffic Prioritization**

The switches have eight priority queues into which incoming data traffic is sorted according to specific criteria. These queues are processed in descending order of priority. High-priority data traffic is therefore always forwarded first.

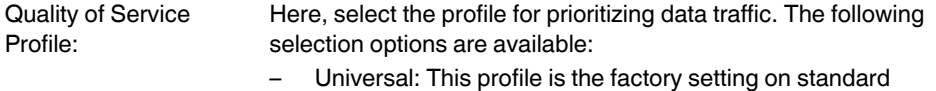

- versions. Class of Service (VLAN tag priority) is activated for data prioritization. – PROFINET: This profile is the factory setting on PROFINET
- versions. Data prioritization based on Ethertype is activated in addition to Class of Service. In this profile, PROFINET data packets are always forwarded with high priority. Only control packets of redundancy protocols (RSTP and MRP) are given even higher priority.
- EtherNet/IP: In this profile, prioritization via DSCP values is activated in addition to Class of Service. This means that preferential treatment is given to EtherNet/IP data traffic. Only control packets of redundancy protocols (RSTP and MRP) are given even higher priority.

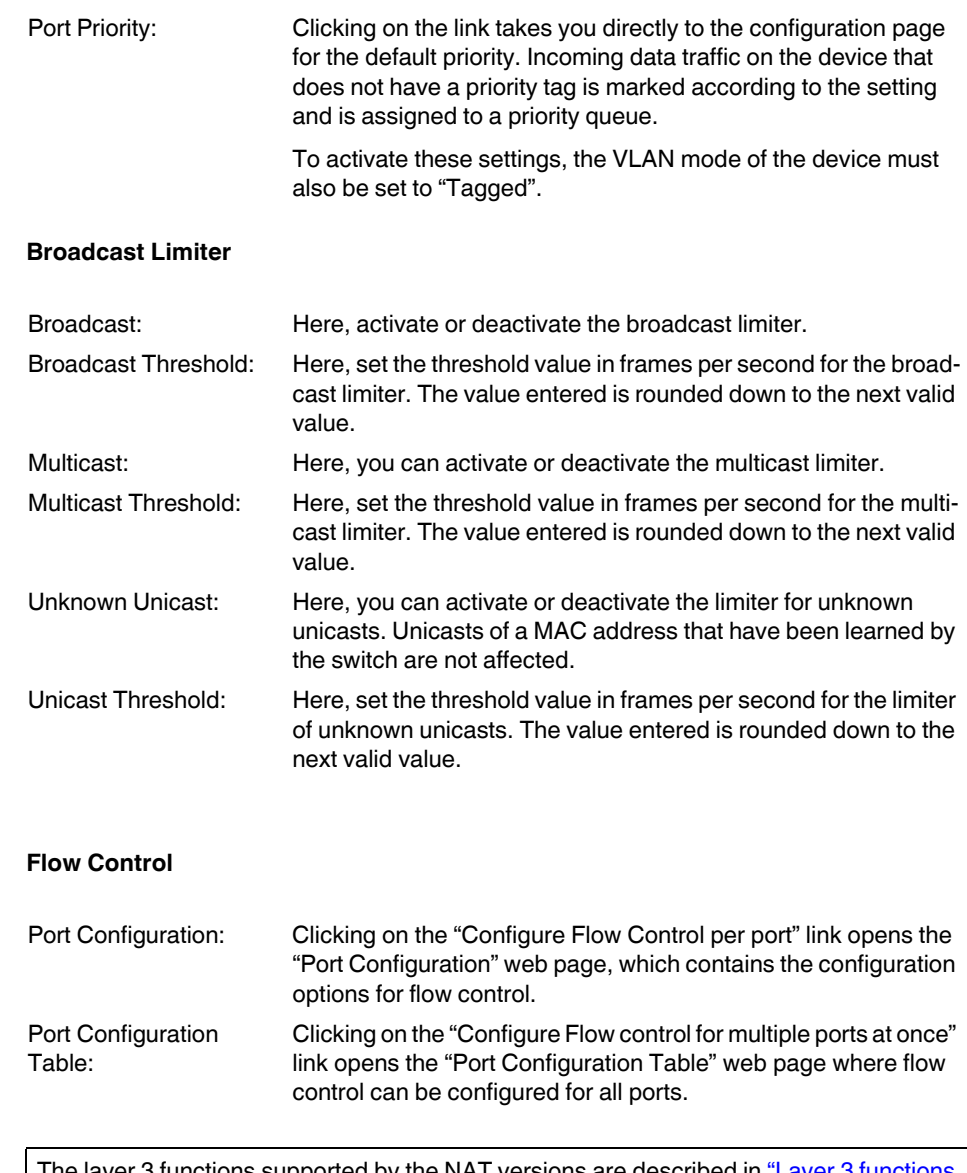

 $\boxed{\mathbf{i}}$ 

The layer 3 functions supported by the NAT versions are described in "Layer 3 functions [– routing and NAT".](#page-100-0)

# **4.2.4 WBM diagnostics area**

## **4.2.4.1 LLDP topology**

For further information, please refer to section ["LLDP – Link Layer Discovery Protocol" on](#page-78-1)  [page 79](#page-78-1).

### **4.2.4.2 RSTP Diagnostic**

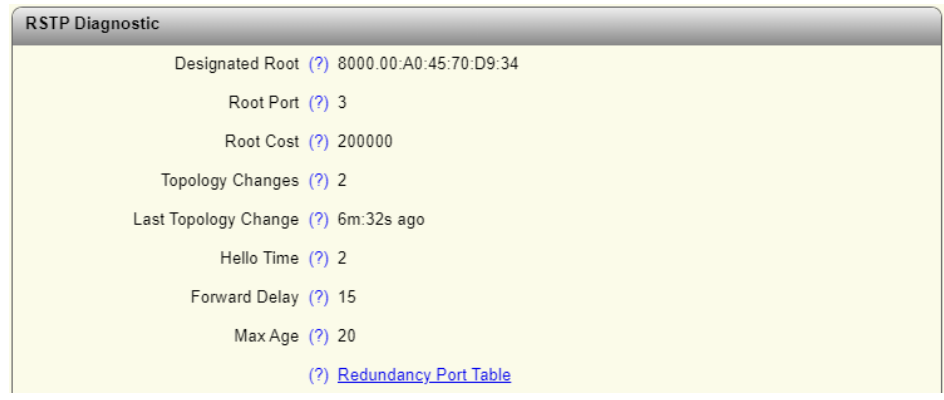

<span id="page-62-0"></span>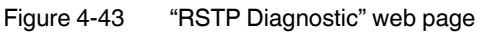

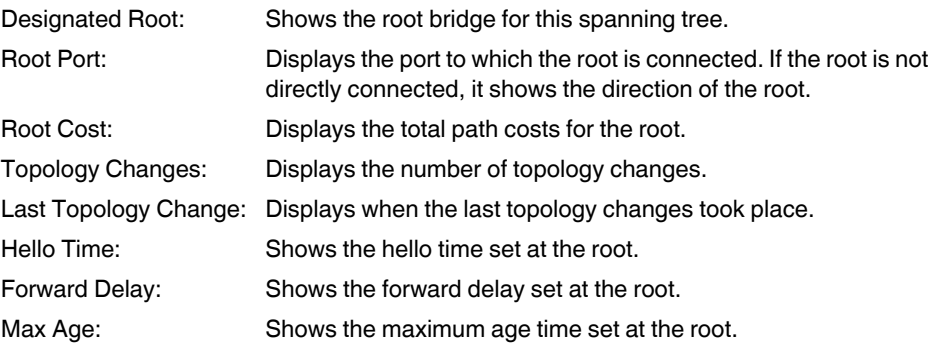

Clicking on the "Redundancy Port Table" button opens a table containing information about the individual ports and their redundancy mechanism assignment.

## **4.2.4.3 MRP Diagnostic**

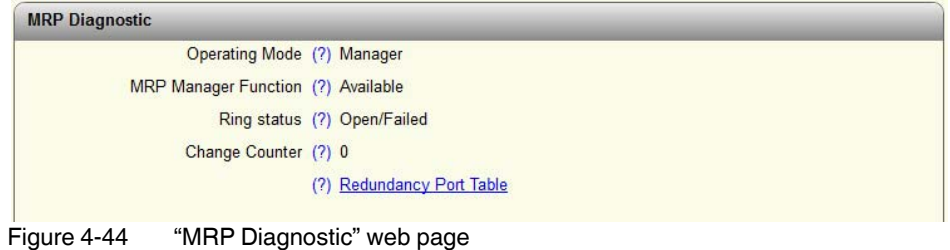

Operating Mode: Displays the current MRP device status. MRP Manager Function: Indicates whether an MRP manager license (MRM) is available.

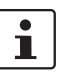

The following fields are only available after selecting "Manager" as the operating mode.

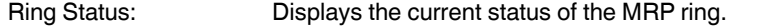

Change Counter: Displays the number of status changes in the MRP ring.

Clicking on the "Redundancy Port Table" button opens a table containing information about the individual ports and their redundancy mechanism assignment.

### **4.2.4.4 Current VLANs**

For further information, please refer to [Section "Pop-up: Current VLANs" on page 87.](#page-86-0)

#### **4.2.4.5 Current Multicast Groups**

For further information, please refer to [Section "Multicast Filtering" on page 83.](#page-82-0)

#### <span id="page-63-0"></span>**4.2.4.6 Port Mirroring**

The port mirroring function allows you to mirror the incoming and outgoing data traffic of individual ports to one port where it can be analyzed using a connected diagnostic device or tool.

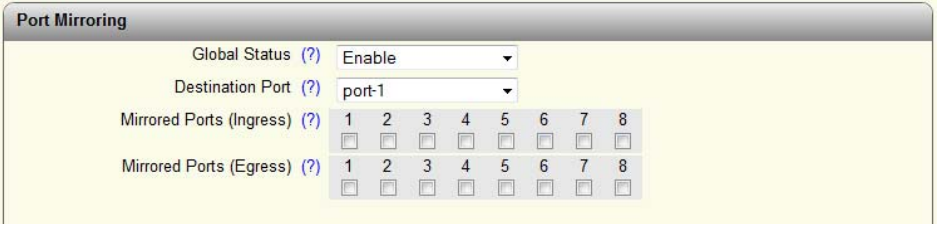

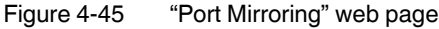

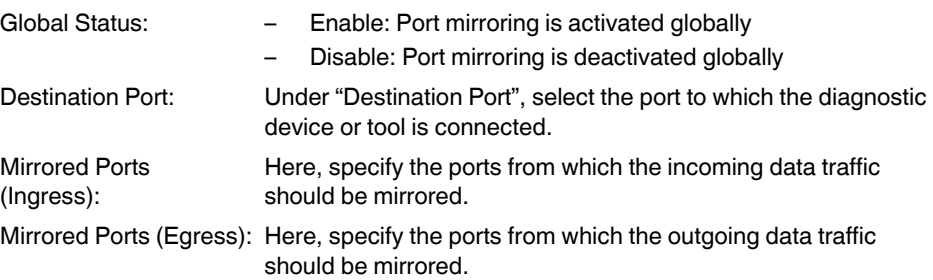

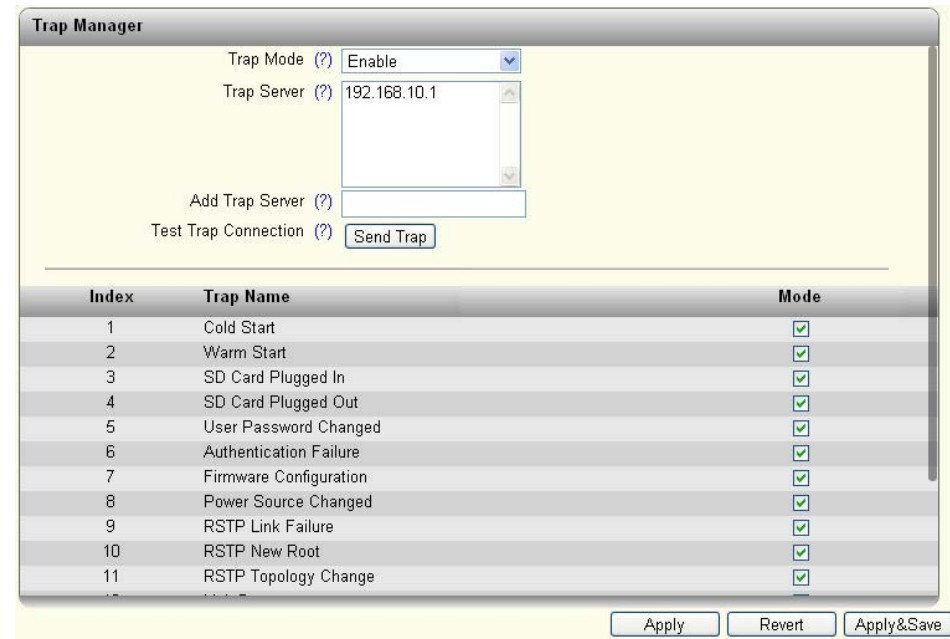

# <span id="page-64-0"></span>**4.2.4.7 Trap Manager**

Figure 4-46 "Trap Manager" web page

| Trap Mode:                   | Enable: The sending of SNMP traps is enabled<br>Disable: The sending of SNMP traps is disabled<br>$\qquad \qquad -$ |
|------------------------------|----------------------------------------------------------------------------------------------------|
| Trap Server:                 | All trap servers that are to receive SNMP traps from this device<br>are displayed here.                             |
| Add Trap Server:             | Here, enter the IP address or DNS name of a trap server and<br>click on "Apply&Save" to create this trap server.    |
| <b>Test Trap Connection:</b> | Click on the "Send Trap" button to test the connection to the trap<br>server.                                       |

The table lists the SNMP traps that the device can send. Here, you can select the actions for which SNMP traps should be sent.

### **4.2.4.8 Port Counter**

This page provides an overview of the port statistics for the device.

Four views provide an overview of the general, sent and received packets, errors, and collisions on the individual ports.

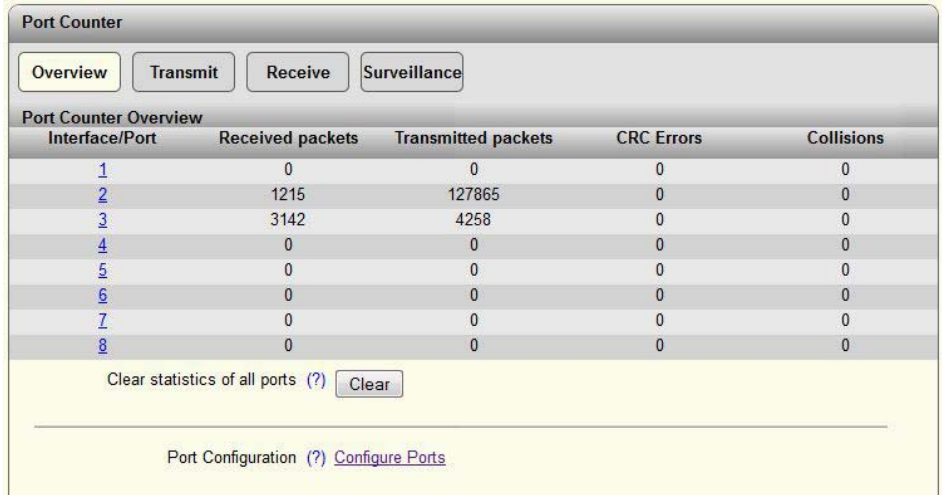

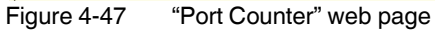

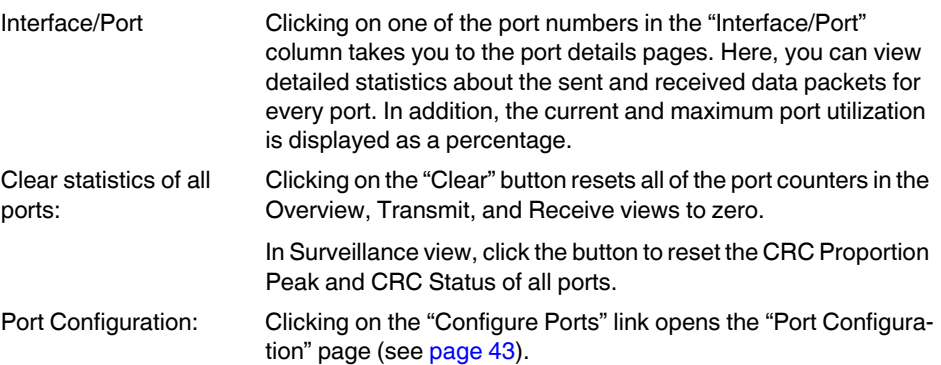

## **Port details page**

| <b>Port Counter Details</b>  |                                                            |
|------------------------------|------------------------------------------------------------|
| <b>Port Counter Overview</b> |                                                            |
|                              | Port Counter Overview (?) Monitor all ports simultaniously |
|                              | Port (?) port-1<br>۷                                       |
|                              | Name (?) Port 1                                            |
| <b>Utilization Details</b>   |                                                            |
| Tx Utilization (%) (?) 0     |                                                            |
| Rx Utilization (%) (?) 0     |                                                            |
| Rx max Utilization (%) (?) 0 |                                                            |
| <b>Received Port Details</b> |                                                            |
| Packets (Rx) (?) 0           |                                                            |
| Unicast $(Rx)$ (?) 0         |                                                            |
| Multicast (Rx) (?) 0         |                                                            |
| Broadcast (Rx) (?) 0         |                                                            |
| 64 Octets (Rx) (?) 0         |                                                            |
| 65 To 127 Octets (Rx) (?) 0  |                                                            |
| Clear Port Statistics (?)    | Clear                                                      |

Figure 4-48 "Port Details" web page

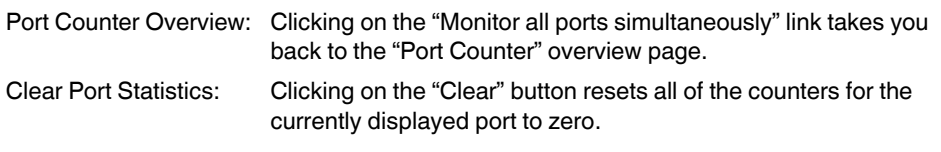

## **4.2.4.9 Port Utilization**

Here you will find an overview of the percentage port utilization for this device. For a detailed overview, click on the graph of an individual port.

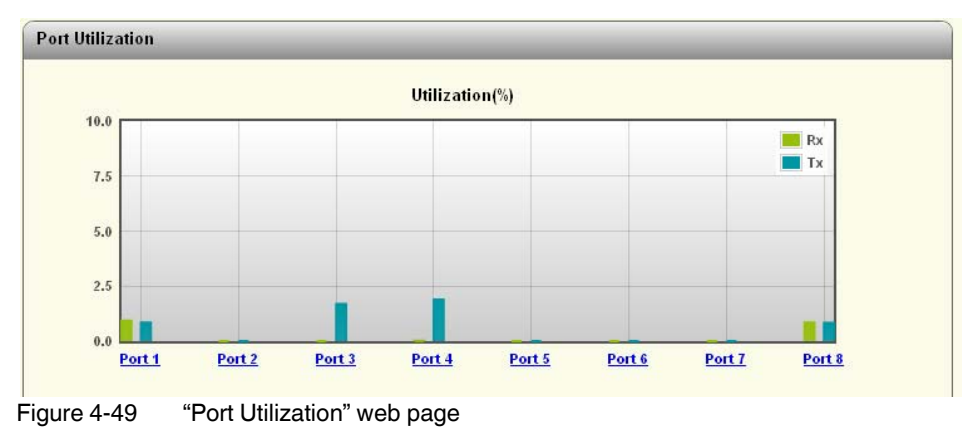

# **4.2.4.10 Snapshot**

You can use the snapshot function to capture and download all parameters relevant to the runtime (e.g., configuration, events, etc.) and provide them to a service technician.

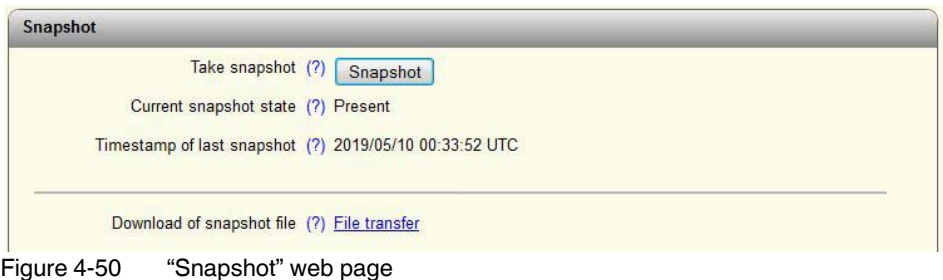

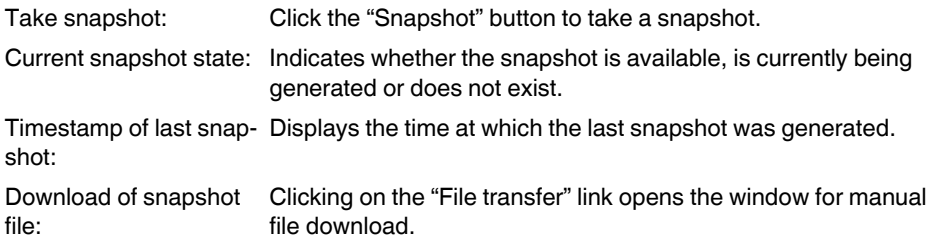

## **4.2.4.11 Syslog**

The Syslog function enables messages or events to be transmitted to one or more servers via UDP. In the event that two Syslog servers have been configured, the switch sends all messages/events to both servers.

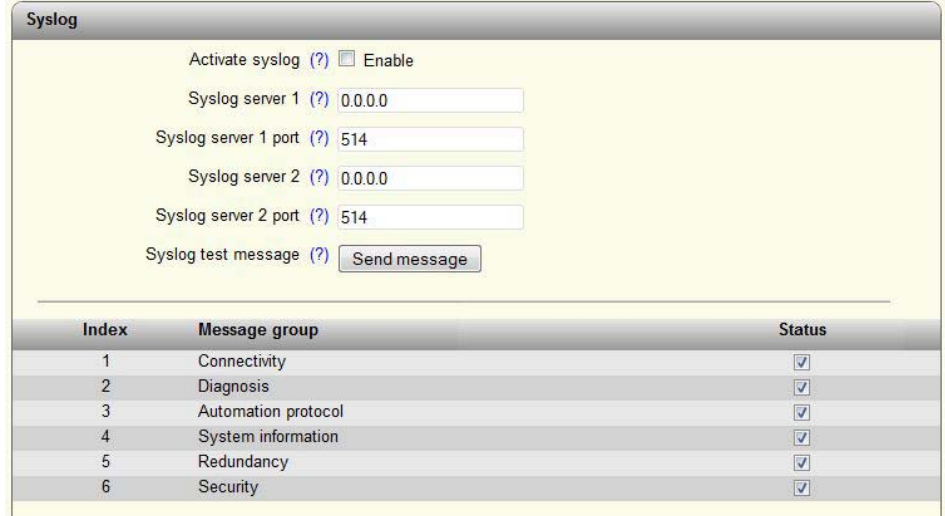

Figure 4-51 "Syslog" web page

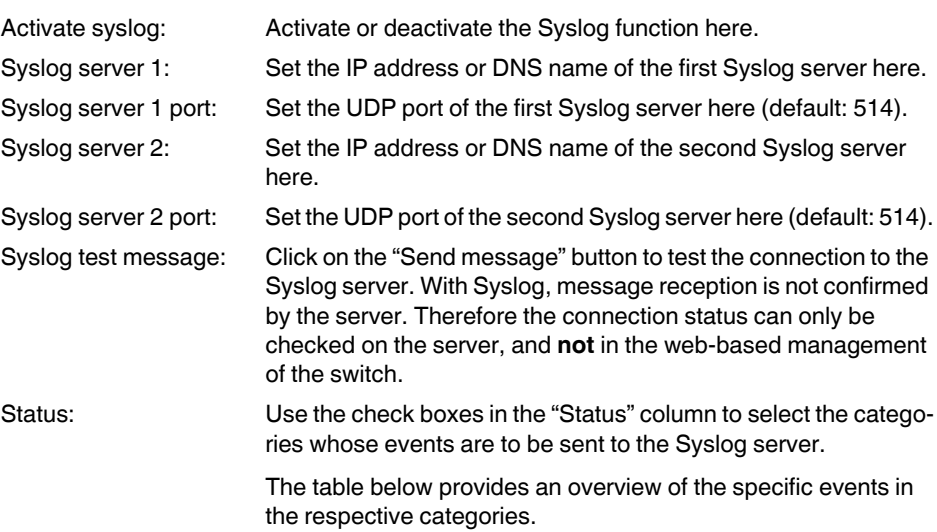

## **FL SWITCH 2000 / FL NAT 2000**

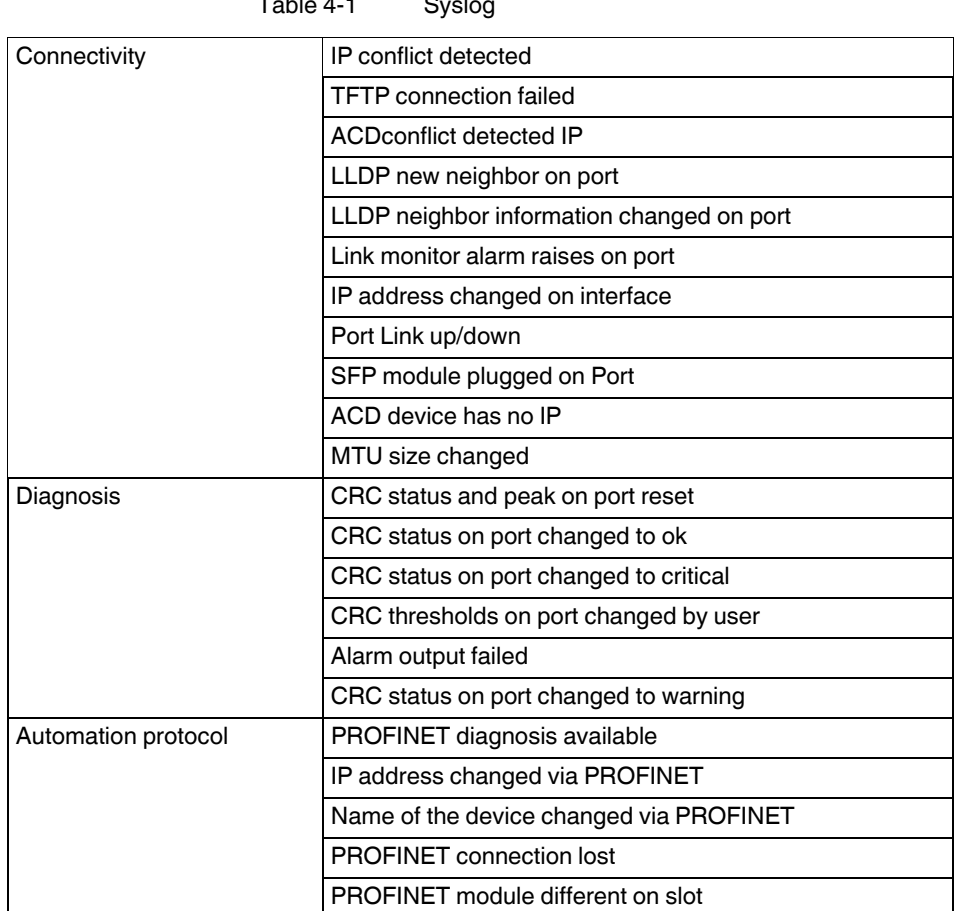

 $Table 4-1$  System

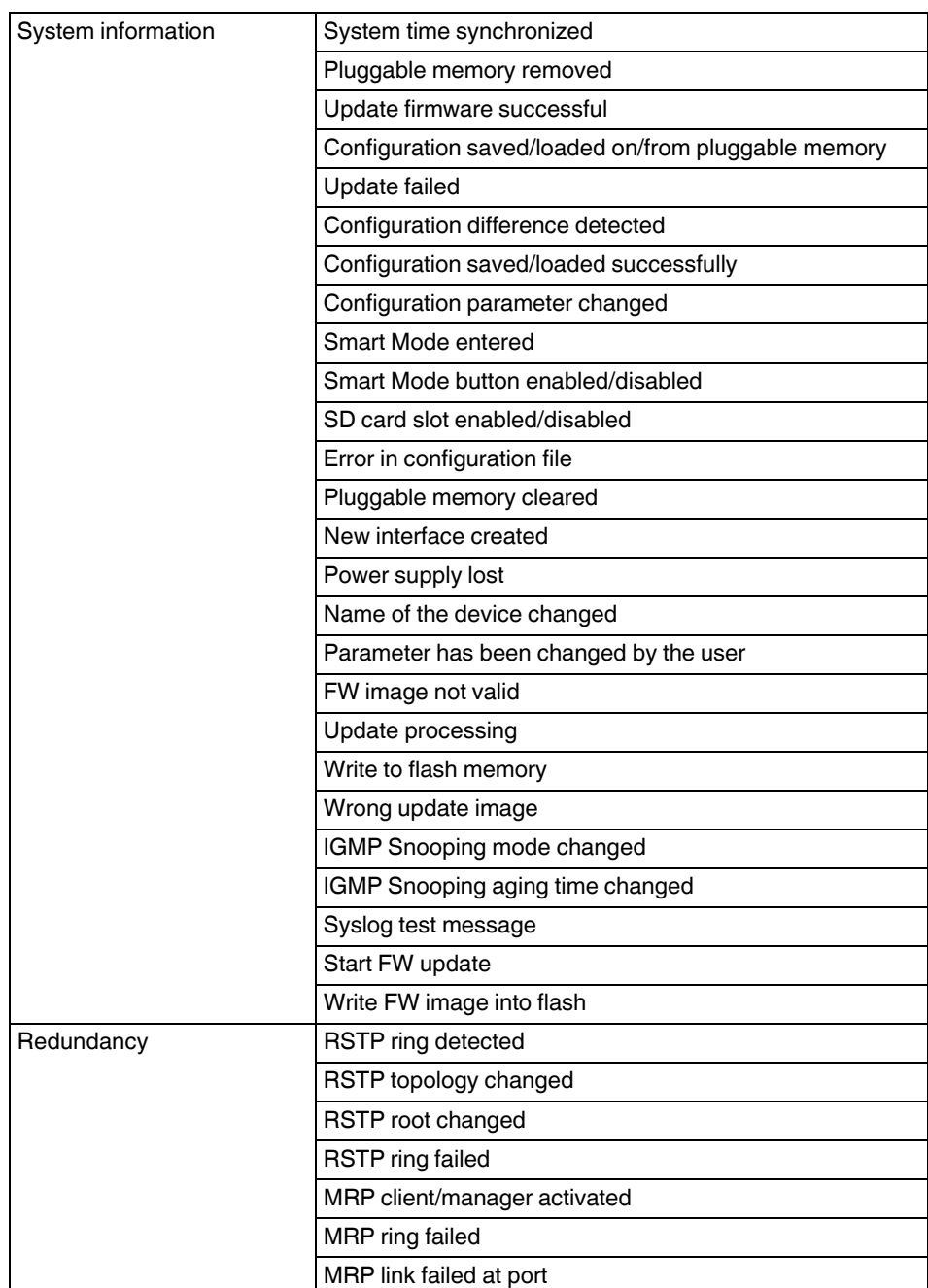

## **FL SWITCH 2000 / FL NAT 2000**

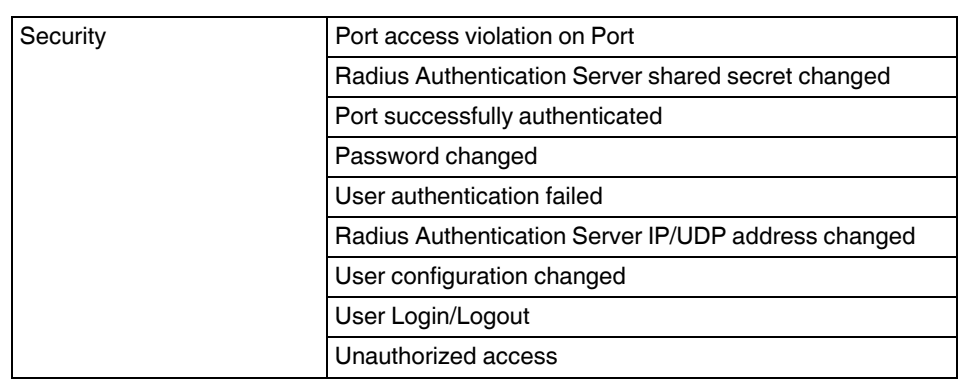

# **4.2.4.12 SFP Diagnostics**

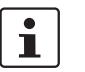

This page is only available on devices with SFP ports.

Here you will find an overview of the SFP ports.

| <b>SFP Diagnostics</b> |              |                             |        |  |  |
|------------------------|--------------|-----------------------------|--------|--|--|
| Type                   | Serial No.   | RX Power(dBm) TX Power(dBm) |        |  |  |
| NO SFP                 |              |                             |        |  |  |
| NO SFP                 |              |                             |        |  |  |
| FL SFP SX 1000(MM)     | 003043001197 | $-16.9$                     | $-6.2$ |  |  |
| NO SFP                 |              |                             |        |  |  |
|                        |              |                             |        |  |  |

Figure 4-52 "SFP Diagnostics" web page

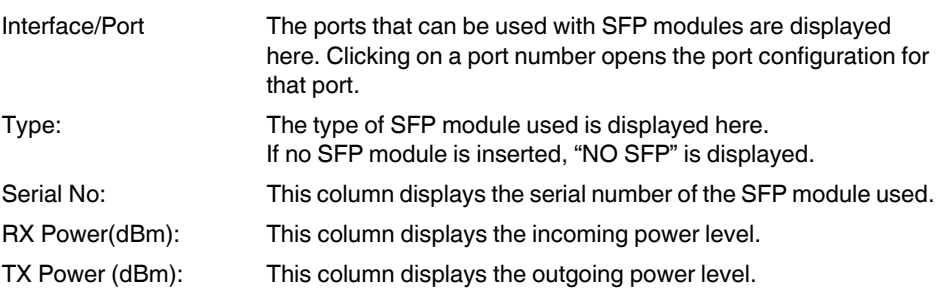
# **5 LACP – Link Aggregation Control Protocol**

The Link Aggregation function enables you to bundle several physical LAN interfaces to create a logical channel referred to as a trunk. This makes it possible to transfer larger quantities of data and improve failsafe performance. If one or more physical connections of a trunk fail, the remaining connections handle the data load as far as possible.

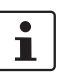

Using a trunk does not mean that the data throughput is multiplied, as all data communication frames are always processed via a single connection only. I.e., a trunk with two connections cannot automatically transmit 2 Gbps in the case of a Gigabit switch.

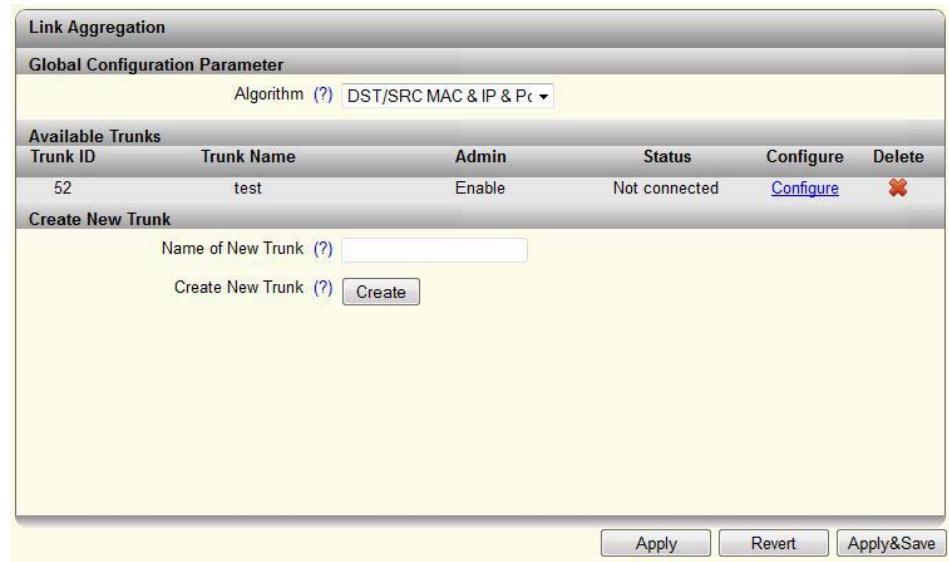

Figure 5-1 "Link Aggregation" web page

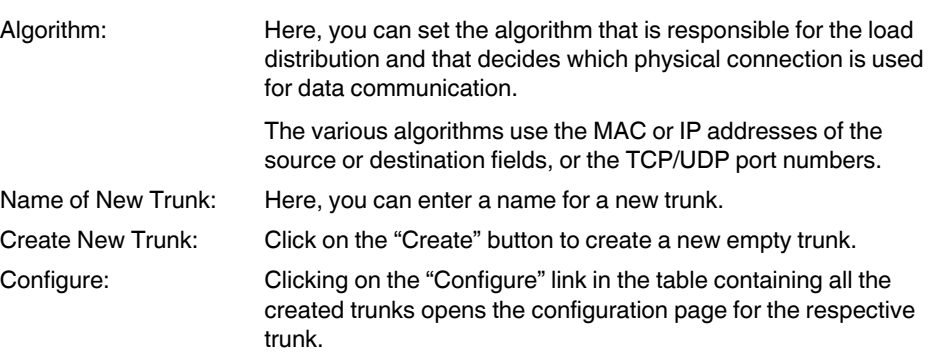

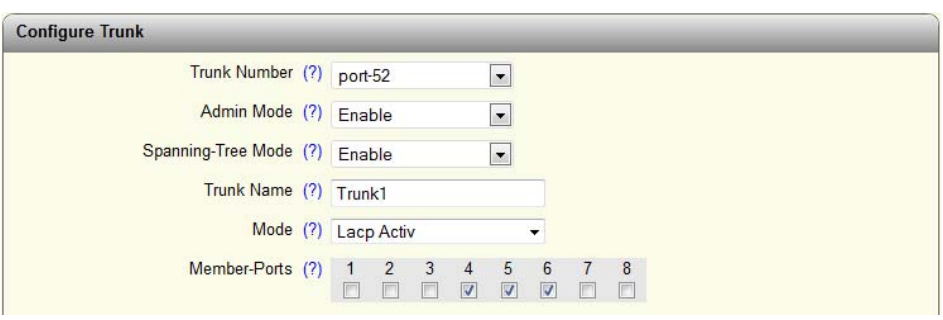

Figure 5-2 "Configure Trunk" web page

| Trunk Number:<br>Admin Mode:<br>Spanning-Tree Mode: | Here, select the trunk to be configured by entering its ID.<br>Here, you can enable and disable a trunk.<br>Here, select whether the RSTP protocol is to be enabled for this<br>trunk.                                                                                                    |  |
|-----------------------------------------------------|----------------------------------------------------------------------------------------------------|--|
| Trunk Name:                                         | Here, you can change the name of the trunk.                                                                                                    |  |
| Mode:                                               | Here, you can specify how ports are to be added to the trunk.<br>If you select "Static", the ports are immediately added to the<br>trunk.<br>When "LACP Active/Passive" is selected, the two members<br>of a link aggregation first exchange information via<br>LACPDU <sub>s</sub> :<br>With "Active", this is regardless of whether the peer also<br>has LACP.<br>With "Passive", this only occurs after LACPDUs have<br>been received by the peer. |  |
| is activated.                                       | If the switch is used as an MRP client and if a trunk port was selected for at least one ring<br>port, increased recovery times may be required in the MRP ring if "LACP Active/Passive"                                                                                                    |  |

In this case, it is therefore recommended to select "Static" mode.

Member-Ports: Here, select up to four ports that are to belong to the trunk.

 $\mathbf{i}$ 

# **6 SNMP – Simple Network Management Protocol**

#### **General function**

SNMP is a non-proprietary standard for network management. It defines commands for reading and writing information, and defines formats for error and status messages. SNMP is also a structured model that consists of agents, their respective MIB (Management Information Base), and a manager.

The manager is a software tool that is executed on a network management station. The agents are located inside switches, bus terminals, routers, and other devices that support SNMP. The task of the agents is to collect and provide data in the MIB. The manager regularly requests and displays this information. The devices can be configured via data that is written to the MIB by the manager. In the event of an emergency, the agents can also send messages (traps) directly to the manager.

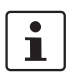

All configuration changes that are to take effect after a device restart must be saved permanently using the "flWorkFWCtrlConfSave" object.

#### **SNMP interface**

All managed Factoryline components have an SNMP agent. The agent for this type of device manages the following MIBs (Management Information Bases):

- FL Managed Infrastructure MIB
- lldpMIB
- RFC1213 MIB
- rmon
- snmpMIB
- ifMIB
- snmpFrameworkMIB
- etherMIB
- pBridgeMIB
- qBridgeMIB
- dot1dBridge
- rstpMIB
- IP MIB

Network management stations, such as a PC with an MIB browser, can read and modify the configuration and diagnostic data of network devices via the Simple Network Management Protocol. In addition, any SNMP tools or network management tools can be used to access Factoryline products via SNMP. To do this, the MIBs supported by the respective device must be made available to the SNMP management tools.

On the one hand, these are globally valid MIBs, which are defined and described in RFCs (Requests for Comments). For example, this includes MIB2 in accordance with RFC1213, which is supported by all SNMP-capable network devices. On the other hand, manufacturers can define their own private SNMP objects, which are then assigned to a private manufacturer area in the large SNMP object tree. Manufacturers are then responsible for their own private (enterprise) areas, i.e., they must ensure that only one object (object name and

parameters) may be assigned to an object ID and published. If this object is then no longer needed, it is labeled as expired, but it cannot be reused, e.g., with other parameters, under any circumstances.

Phoenix Contact provides notification of ASN1 SNMP objects by publishing their descriptions on the Internet.

Reading SNMP objects is not password protected. Although a password is required for read access in SNMP, this is set to "public", which is usual for network devices, and cannot be changed.

In the delivery state, the password for write access is "private" and can be changed by the user.

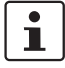

SNMP and the web interface use the same password, which can be changed by the user.

#### **Use of SNMPv3**

When using SNMPv3, several points must be observed when accessing the SNMP objects. In contrast to SNMPv2, SNMPv3 is a protected protocol where the message contents and passwords are transmitted in encrypted format.

To use SNMPv3, you must first configure the switch accordingly (see ["Service" on page 39](#page-38-0)). In addition, you need to switch your MIB browser to SNMPv3:

- MD5 as the algorithm for authentication
- DES as the algorithm for privacy
- User name: "admin"
- Password: Current device password of the user "admin"

(Note: The password must be at least eight characters long. If the default password is "private", "private\_" must be used for access.).

If the "separate SNMPv3 password" option is activated, this applies in combination with the user "admin".

Another benefit for the user is the option of sending traps using the Simple Network Management Protocol (see ["Trap Manager" on page 65](#page-64-0)).

#### **Management Information Base (MIB)**

Description which contains all the data (objects and variables) required for network management.

#### **Agent**

An agent is a software tool which collects data from the network device on which it is installed and transmits this data on request. Agents reside in all managed network components and transmit the values of specific settings and parameters to the management station. On request by a manager or in response to a specific event, the agent transmits the collected information to the management station.

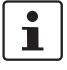

Not all devices support all object classes.

- If an unsupported object class is requested, an error message is generated.
- If an attempt is made to modify an unsupported object class, an error message is also generated.

The descriptions of the individual SNMP objects are located in the respective MIBs and can be downloaded from the Phoenix Contact e-shop. Please note that the MIB is located in the respective software package (zip file) of a firmware.

#### **FL SWITCH 2000 / FL NAT 2000**

# **7 LLDP – Link Layer Discovery Protocol**

#### **Basic principles**

**LLDP** The switch supports LLDP in accordance with IEEE 802.1ab and thus enables topology detection of devices that also have LLDP activated.

Advantages of using LLDP:

- Improved error location detection
- Improved device replacement
- More efficient network configuration

The following information is received by or sent to neighbors, as long as LLDP is activated:

- The device sends its own management and connection information to neighboring devices.
- The device receives management and connection information from neighboring devices.

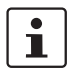

Please note that a port that is blocked via RSTP does not receive any LLDP BPDUs, but is still able to send them.

**LLDP general** The Link Layer Discovery Protocol (LLDP) in accordance with IEEE 802.1ab is used by network devices to learn and maintain the individual neighbor relationships.

#### **Function**

A network infrastructure component sends a port-specific BPDU (Bridge Protocol Data Unit), which contains the individual device information, at the "Message Transmit Interval" to each port in order to distribute topology information. The peer connected to the respective port learns the corresponding port-specific neighbors from these BPDUs.

The information learned from the BPDUs is saved for a defined period of time known as the TTL (Time To Live) value. Subsequent receipt of the same BPDUs increases the TTL value again and the information is still saved. If the TTL expires, the neighbor information is deleted.

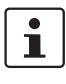

The switch manages a maximum of 50 items of neighbor information. Any information beyond this is ignored.

If several neighbors are displayed at one switch port, then at least **one other** switch/hub that does not support LLDP or does not have LLDP activated is installed **between** this switch and the neighbor indicated.

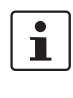

| <b>Event</b>                               | <b>Action of the individual</b><br><b>LLDP</b> agent                      | Response of the neigh-<br>boring LLDP agent |
|--------------------------------------------|---------------------------------------------------------------------------|---------------------------------------------|
| Activate LLDP agent or<br>device start     | Transmit LLDP BPDUs to all<br>ports                                       | Include sender in the list of<br>neighbors  |
| Deactivate LLDP agent or<br>software reset | Transmit LLDP BPDUs with<br>a TTL value of 0 seconds to<br>all ports      | Delete sender from the list<br>of neighbors |
| Link up                                    | Transmit port-specific LLDP<br><b>BPDU<sub>s</sub></b>                    | Include sender in the list of<br>neighbors  |
| Link down                                  | Delete all neighbors for this<br>port                                     |                                             |
| Timer (Message Transmit<br>Interval)       | Cyclic transmission of<br><b>BPDUs to all ports</b>                       | Update information                          |
| Aging (Time To Live)                       | Delete neighbor information                                               |                                             |
| Receipt of a BPDU from a<br>new neighbor   | Extend list of neighbors and<br>respond with port-specific<br><b>BPDU</b> | Include sender in the list of<br>neighbors  |

Table 7-1 Event table for LLDP

#### **LLDP configuration in web-based management**

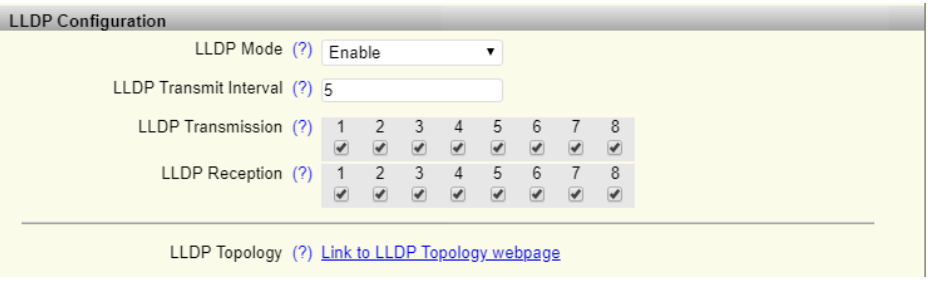

Figure 7-1 "Link Layer Discovery Protocol" web page

For 20xx/21xx version devices, LLDP can be activated or deactivated globally for all ports.

The 22xx/23xx/24xx/25xx version devices also offer a port-based configuration option for sending and receiving LLDP BPDUs.

LLDP can be configured in WBM (see ["Service" on page 39\)](#page-38-0).

#### **LLDP diagnostics in webbased management**

| <b>LLDP</b> Topology |                   |                   |                    |
|----------------------|-------------------|-------------------|--------------------|
| <b>Local Port</b>    | <b>Chassis ID</b> | <b>IP Address</b> | <b>Remote Port</b> |
|                      | 00:A0:45:DE:96:22 | 192.168.0.100     | Port 5             |
| 3                    | 00:A0:45:D8:37:3A | 0.0.0.0           | Port 1             |
| 4                    | 00:A0:45:D8:2C:D2 | 192.168.10.42     | Port 4             |
| 8                    | 00:A0:45:D8:30:C2 | 192.168.10.202    | Port 1             |

Figure 7-2 "LLDP Topology" web page

A table is created for known neighbors and contains the following four columns:

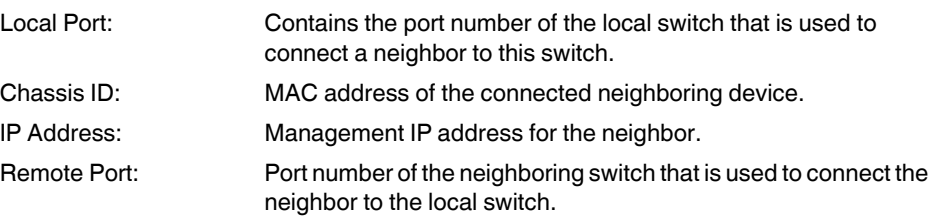

#### **FL SWITCH 2000 / FL NAT 2000**

# **8 Multicast Filtering**

**Multicast Configuration Multicast Filtering**

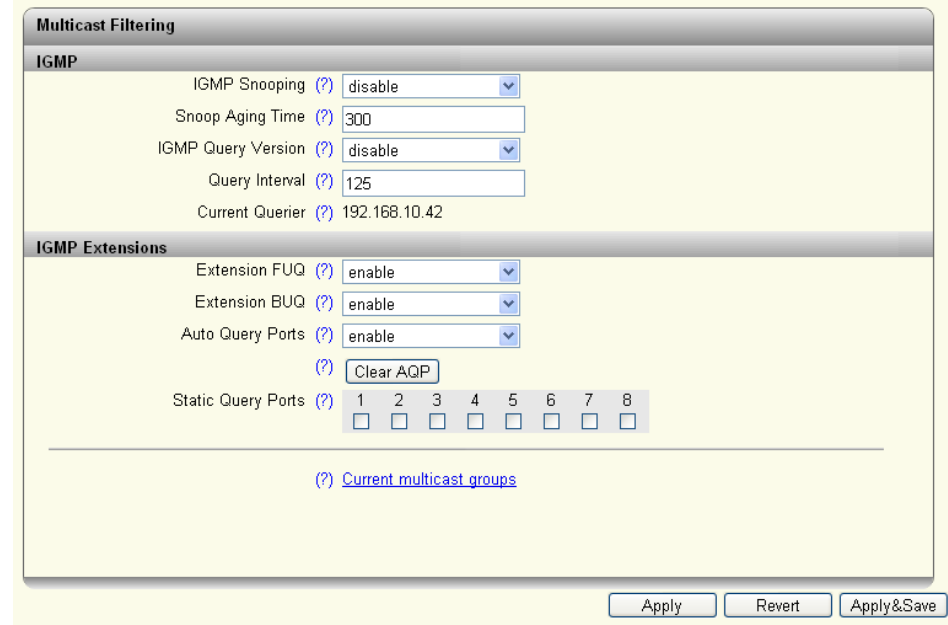

Figure 8-1 "Multicast Filtering" web page

| IGMP Snooping:          | disable: The "IGMP Snooping" function is disabled.<br>enable: The "IGMP Snooping" function is enabled.                                                                                                    |
|-------------------------|----------------------------------------------------------------------------------------------------|
| Snoop Aging Time:       | Here, you can set the snoop aging time.                                                                                                    |
|                         | The snoop aging time is the time period during which member-<br>ship reports are expected from the querier. If no membership<br>reports are received during this time, the associated ports are<br>deleted from the multicast groups. |
|                         | The value must be between 30 and 3600 (default: 300).                                                                                                    |
| IGMP Query Version:     | Here, you can set the IGMP query version which the switch<br>should use to send the queries.                                                                                                    |
|                         | The switches support IGMP query versions v1 and v2. For<br>EtherNet/IP applications, it is recommended that you activate<br>version v2.                                                                                               |
| Query Interval:         | Here, you can set the interval at which the switch should send the<br>queries.                                                                                                    |
| <b>Current Querier:</b> | Displays the IP address of the current querier in the network.                                                                                                    |

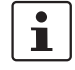

The IGMP querier function can only be used if the device has an IP address. Use of multicast filtering in Unmanaged mode is therefore limited to IGMP snooping.

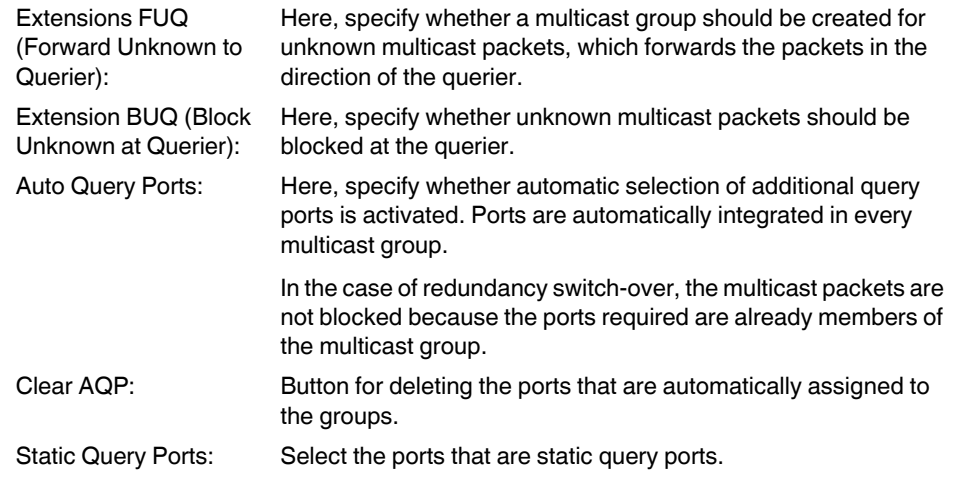

Clicking on the "Current multicast groups" link opens the "Current Multicast Groups" web page as a pop-up.

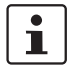

The device can manage up to 50 dynamic multicast groups.

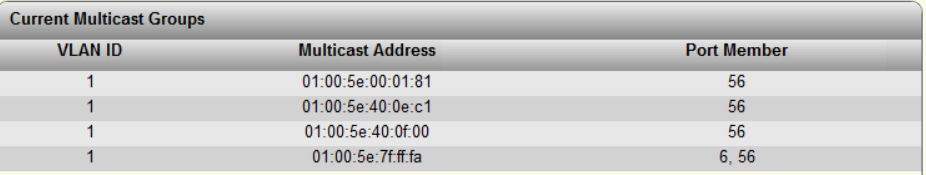

Figure 8-2 "Current Multicast Groups" web page

# **9 Virtual Local Area Network – VLAN**

#### **VLAN Configuration**

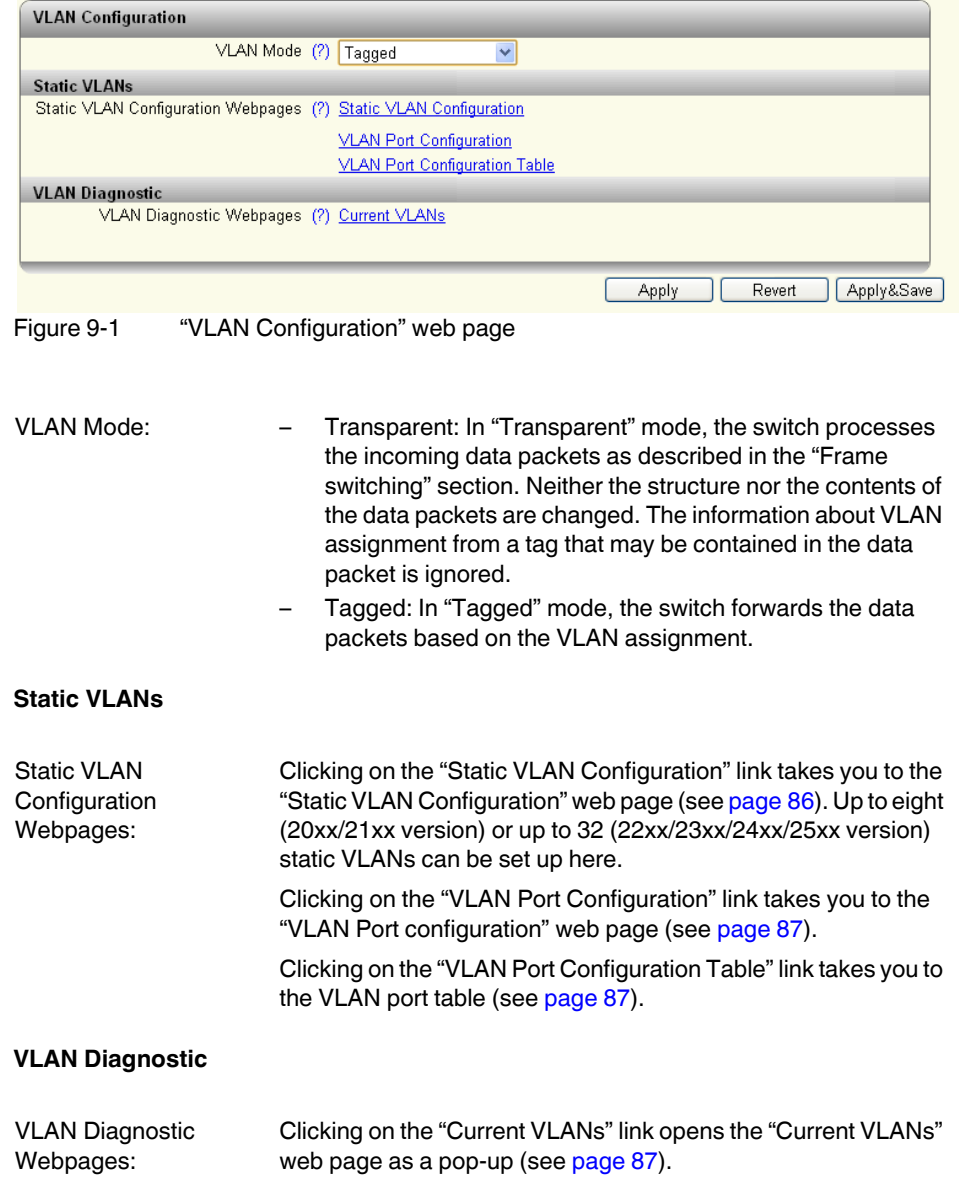

#### <span id="page-85-0"></span>**Pop-up: Static VLAN Configuration**

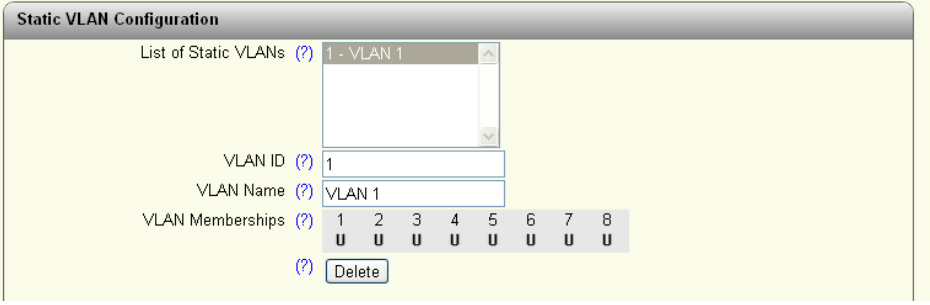

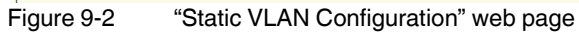

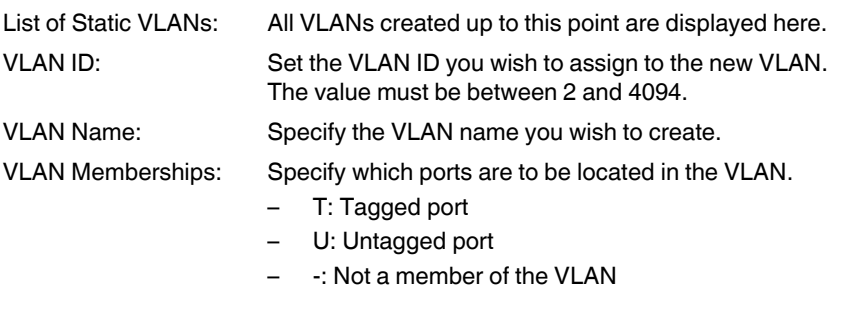

Use the "Delete" button to delete the VLAN selected in the list.

 $\boxed{\mathbf{i}}$ 

VLAN 1 cannot be deleted.

#### <span id="page-86-0"></span>**Pop-up: VLAN Port configuration**

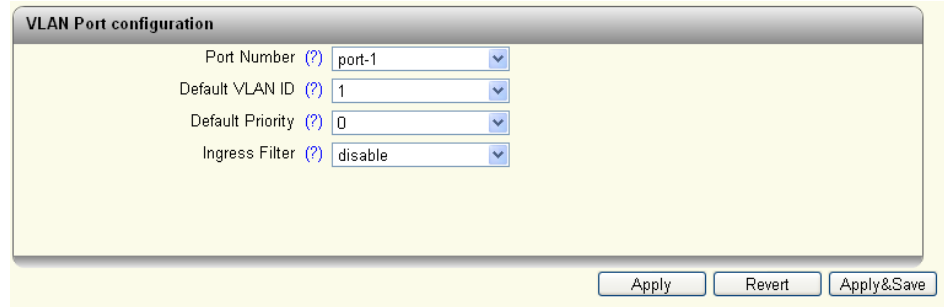

Figure 9-3 "VLAN Port configuration" web page

| Port Number:      | Select the port for which you want to change the VLAN settings. |
|-------------------|-----------------------------------------------------------------|
| Default VLAN ID:  | Select the VLAN ID that is to be assigned to the port.          |
| Default Priority: | Set the VLAN priority for the selected port.                    |
| Ingress Filter:   | Specify whether the ingress filter should be activated.         |

#### <span id="page-86-1"></span>**Pop-up: VLAN Port Configuration Table**

| <b>VLAN Port Configuration Table</b> |                     |                                |                                    |
|--------------------------------------|---------------------|--------------------------------|------------------------------------|
| Port                                 | <b>Default VLAN</b> | <b>Default Priority</b>        | <b>Ingress Filter</b>              |
| $\mathbf{A}$                         | $\checkmark$        | $\Box$<br>$\checkmark$         | disable<br>$\checkmark$            |
| $\overline{2}$                       | $\checkmark$        | 0<br>$\checkmark$              | $\overline{\mathbf{v}}$<br>disable |
| 3                                    | $\checkmark$        | 0<br>$\checkmark$              | disable<br>$\checkmark$            |
| $\overline{4}$                       | $\checkmark$        | 0<br>$\checkmark$              | $\overline{\mathbf{v}}$<br>disable |
| 5                                    | $\checkmark$        | 0<br>$\checkmark$              | $\overline{\mathbf{v}}$<br>disable |
| 6                                    | $\checkmark$        | 0<br>$\checkmark$              | $\overline{\mathbf{v}}$<br>disable |
| 7                                    | $\checkmark$        | 0<br>$\checkmark$              | $\ddotmark$<br>disable             |
| 8                                    | $\checkmark$        | $\overline{0}$<br>$\checkmark$ | $\checkmark$<br>disable            |
|                                      |                     |                                |                                    |
|                                      |                     | Apply                          | Apply&Save<br>Revert               |

Figure 9-4 "VLAN Port Configuration Table" web page

#### <span id="page-86-2"></span>**Pop-up: Current VLANs**

 $\mathcal{L}$ 

This page lists the current VLANs and displays the ports for each VLAN, which are either "Tagged" or "Untagged".

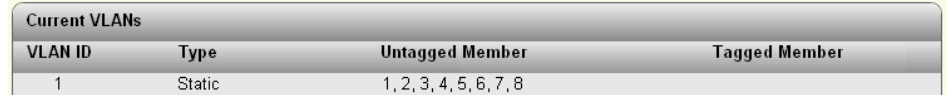

Figure 9-5 "Current VLANs" web page

#### **FL SWITCH 2000 / FL NAT 2000**

# **10 Operation as a PROFINET device**

In PC Worx version 5.00.26 or later, the switch is supported as a PROFINET device. The PROFINET controller can therefore support the startup of the switch within a PROFINET application. This includes the assignment of the IP parameters, comparison of the target/ actual configuration, and archiving of the alarms sent by the switch. In the event that a device is replaced, the controller recognizes the replacement device and starts it up automatically. As a PROFINET device, the switch provides, e.g., the link states for the control program as process data items.

### **10.1 Preparing the switch for PROFINET operating mode**

In the delivery state, the standard versions of the FL SWITCH 22xx/23xx/24xx/25xx and FL NAT 22xx/23xx are in "Universal mode" and must be set to "PROFINET mode" once.

Two mechanisms are available for switching the mode:

- After startup and IP address assignment, the operating mode/automation profile can be changed on the "Quick Setup" page in web-based management (see ["Quick Setup" on](#page-34-0)  [page 35](#page-34-0)).
- By using Smart mode (see ["Using Smart mode" on page 9](#page-8-0)).

When "PROFINET mode" is activated, the following presets are applied for operation:

- The Link Layer Discovery Protocol (LLDP) is enabled with the following configuration specifications for PROFINET components:
	- a) The Discovery and Configuration Protocol (DCP) is activated as the mechanism for assigning IP parameters.
	- b) The MRP protocol is not activated.

Additionally, the configuration is stored automatically and the device is restarted when changing to "PROFINET mode".

The switch then starts up in "PROFINET mode" for the first time, and waits for a name and PROFINET IP address to be assigned (see ["Device naming" on page 97](#page-96-0) and ["Operating in](#page-96-1)  [the PROFINET environment" on page 97\)](#page-96-1).

If the switch is set from "PROFINET mode" back to "Universal mode", the following settings are made:

- LLDP remains active with the delivery state values.
- IP address assignment is set to BootP.
- The station name for the switch does not change. If no station name has been specified, the device type is entered.

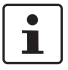

It is recommended that you save the new configuration after changing the operating mode. Please note that some configuration changes only take effect after a restart.

### **10.2 Switch as a PROFINET device**

#### **10.2.1 Configuration in the engineering tool**

#### **10.2.1.1 Specifying the bus configuration**

The switch can be operated as a PROFINET device if it is integrated under a controller in the bus configuration in the engineering tool. A GSD file and an FDCML file for integration can be downloaded at [phoenixcontact.net/products](http://phoenixcontact.net/products).

| PLCnext Engineer - PROJECT1.pcwex*<br>- -<br>$\mathbf{x}$                                                                    |                                                                                        |                                                    |                       |                          |                                                                                             |
|----------------------------------------------------------------------------------------------------|----------------------------------------------------------------------------------------|----------------------------------------------------|-----------------------|--------------------------|---------------------------------------------------------------------------------------------|
| Bearbeiten<br>Ansicht<br>Datei<br>Projekt<br><mark>발출日留</mark> │ ≫ ଊ ñ∆ X │ स. <b>∂ │ ≫ %</b> ▽ │ ឝ 측 <mark>뿌 옵 │</mark> ≣ Ⅱ | Hilfe<br>Extras<br>Fenster                                                             |                                                    |                       |                          | <b>TOPHOENIX</b>                                                                            |
| <b>ANLAGE</b>                                                                                                    | $\frac{1}{2}$ axc-f-2152-1 / Profinet $\times$<br>$\overline{\infty}$ Projekt $\times$ | $\sum$ 32768 $\times$<br>$5 \text{rad}$ 1 $\times$ |                       | $\overline{\phantom{0}}$ | <b>KOMPONENTEN</b>                                                                          |
| 贸米<br>ৰ<br>Suche                                                                                                    | $\overline{\mathbf{r}}$ Einstellungen $\overline{=}$ Parameter                         | $E$ Datenliste                                     |                       | $\vee$ $\Box$            | 8 派<br>$\overline{\mathbf{q}}$<br>Suche                                                     |
|                                                                                                    |                                                                                        | Parameter                                          |                       | $\Box$ $\times$<br>$+ -$ | > Programmierung (286)                                                                      |
| Ixc-f-2152-1 : AXC F 2152<br>$\left[\cdot\right]$ PLCnext (2)                                                                |                                                                                        |                                                    |                       | ^                        | > PLCnext Komponenten & Programme                                                           |
| $\rightarrow$ HL ESM1(1)                                                                                                    | Parameters                                                                             | Port 1                                             |                       |                          | $\vee$ Netzwerk (547)                                                                       |
| <b>出ESM2</b>                                                                                                    |                                                                                        | Mode:                                              | no change             | $\check{~}$              |                                                                                             |
| <b>EPLC</b><br>HMI Webserver                                                                                                 |                                                                                        | Status:                                            | no change             | $\checkmark$             | Switch (Profinet-Modus) (53)<br>FL NAT 2208 Rev. >= 00/2.80.0                               |
| OPC UA                                                                                                    |                                                                                        | Alarm Link Monitoring:                             | no change             | $\checkmark$             | <b>II</b> FL NAT 2304-2GC-2SFP Rev. >= 00/2.80.0                                            |
| Profinet (1)                                                                                                    |                                                                                        | Alarm SFP missing:                                 | no change             | v                        | FL SWITCH 2204-2TC-2SFX Rev. >= 00/2.80.0                                                   |
| $\vee$ <sup>1</sup> fl-switch-2000-1 : FL SWITCH 2207-FX SM (3)<br>$\vee$ $\vdash$ 0 : DAP (10)                              |                                                                                        |                                                    |                       |                          | <b>II</b> FL SWITCH 2205 Rev. >= 00/2.80.0<br>FL SWITCH 2206-2FX Rev. >= 00/2.80.0          |
| H 1: DAP                                                                                                    |                                                                                        | Port 2                                             |                       |                          | FL SWITCH 2206-2FX SM Rev. >= 00/2.80.0                                                     |
| $\overline{\smash{\big)}\,}$ 32768 : Interface                                                                               |                                                                                        | Mode:                                              | no change             | $\checkmark$             | <b>#</b> FL SWITCH 2206-2FX SM ST Rev. >= 00/2.80.                                          |
| 巴 32769 : Port 1<br>巴 32770 : Port 2                                                                                         |                                                                                        | Status:                                            | no change             | $\checkmark$             | FL SWITCH 2206-2FX ST Rev. >= 00/2.80.0                                                     |
| CJ 32771 : Port 3                                                                                                    |                                                                                        |                                                    |                       |                          | FL SWITCH 2206-2SFX PN Rev. >= 00/2.80.0<br>" FL SWITCH 2206-2SFX Rev. >= 00/2.80.0         |
| CJ 32772 : Port 4                                                                                                    |                                                                                        | Alarm Link Monitoring:                             | no change             | $\checkmark$             | FL SWITCH 2206C-2FX Rev. >= 00/2.80.0                                                       |
| 232773 : Port 5                                                                                                    |                                                                                        | Alarm SFP missing:                                 | no change             | $\checkmark$             | FL SWITCH 2207-FX Rev. >= 00/2.80.0                                                         |
| 232774 : Port 6                                                                                                    |                                                                                        |                                                    |                       |                          | FL SWITCH 2207-FX SM Rev. >= 00/2.80.0                                                      |
| 巴 32775 : Port 7<br>巴 32776 : Port 8                                                                                         |                                                                                        | Port <sub>3</sub>                                  |                       |                          | <b>II</b> FL SWITCH 2208 PN Rev. >= 00/2.80.0<br><b>II</b> FL SWITCH 2208 Rev. >= 00/2.80.0 |
| Star 1: FL Switch 2000 Management Agent (1)                                                                                  |                                                                                        | Mode:                                              | no change             | $\checkmark$             | <b>II</b> FL SWITCH 2208C Rev. >= 00/2.80.0                                                 |
| <b>STAT 1: FL Switch 2000 Management Agent</b>                                                                               |                                                                                        | Status:                                            | no change             | $\checkmark$             | " FL SWITCH 2212-2TC-2SFX Rev. >= 00/2.80.                                                  |
| $\vee$ 5rat 2 : FL Switch 2000 Ports (1)                                                                                     |                                                                                        | Alarm Link Monitoring:                             | no change             | $\checkmark$             | " FL SWITCH 2214-2FX Rev. >= 00/2.80.0                                                      |
| <b>Star 1: FL Switch 2000 Ports</b><br>Axioline F (0)                                                                        |                                                                                        |                                                    |                       |                          | <b>III</b> FL SWITCH 2214-2FX SM Rev. >= 00/2.80.0                                          |
|                                                                                                    |                                                                                        | Alarm SFP missing:                                 | no change             | $\checkmark$             | "If FL SWITCH 2214-2SFX PN Rev. >= 00/2.80.0                                                |
|                                                                                                    |                                                                                        | Port 4                                             |                       |                          |                                                                                             |
|                                                                                                    |                                                                                        |                                                    |                       |                          | $\triangleright$ / $\triangleright$ HMI (33)                                                |
| I٢                                                                                                    | $\mathbb{R}^{\circ}_{\circ}$<br>$\overline{ }$<br>$\Box$<br>画<br>肩                     | Ð<br>"<br> AB <br>$\Rightarrow$<br>£Π<br>$\Box$    |                       |                          | > Bibliotheken (1)                                                                          |
|                                                                                                    |                                                                                        |                                                    | 0 Fehler, 0 Warnungen |                          | 陳<br>$100\% - \blacksquare$<br>i ÷                                                          |

Figure 10-1 Integrating the devices in the engineering tool

If the switch is not listed in the device catalog, the device description provided by Phoenix Contact needs to be imported. The latest device description can be downloaded at [phoenixcontact.net/products.](http://phoenixcontact.net/products)

If the device description is available in the device catalog, the following options are available for bus configuration:

- Manual: The components are transferred to the bus configuration from the device catalog using drag and drop.
- Automatic: The devices are entered via the "Read PROFINET" function, which means that they can be accessed in the network via DCP (Discovery and Configuration Protocol). The devices must be supplied with voltage and "PROFINET mode" must be activated.

#### **10.2.2 Configuring the switch as a PROFINET device**

Once all the switches have been added to the bus configuration, you need to make the following settings for the individual switches via the "Detail View" tab (device details):

- Check the PROFINET device name. If necessary, change it.
- Check the IP address and subnet mask. Change both, if necessary.
- The update time for inputs should be set to "512 ms" (default).
- The update time for outputs should be set to "512 ms" (default).
- The monitoring time should be set to "2000 ms" (default).

After that, you can create and use the PROFINET variables in the control program. In addition to the "PNIO\_DATA\_STATE" standard variable, the switch provides the link status for each port as a process data byte.

If the "PNIO\_DATA\_VALID" bit for the "PNIO\_DATA\_STATE" variable declares the switch process data as valid, the process data item for a port can have the following values (see ["Other cyclic process data" on page 99](#page-98-0)):

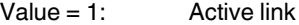

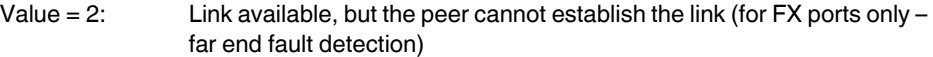

Process data can only be accessed if the parameterized target configuration matched the actual configuration on device startup.

#### **10.2.3 Configuration via the engineering tool**

The switch can be configured via the engineering tool (PC Worx) using the universal parameter editor (UPE).

#### **10.2.3.1 Structure of the process data**

The tables below provide an overview of the information contained in the various slots.

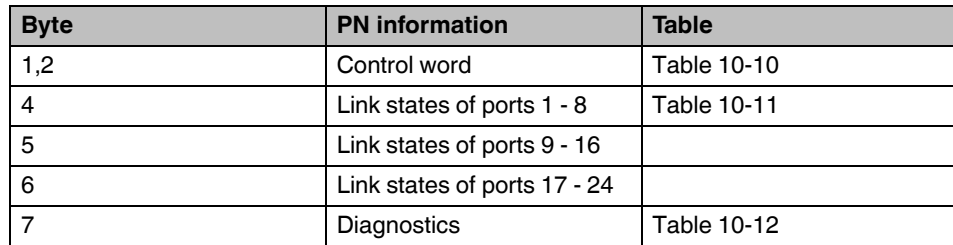

Table 10-1 Slot 1/1 inputs

Table 10-2 Slot 1/1 outputs

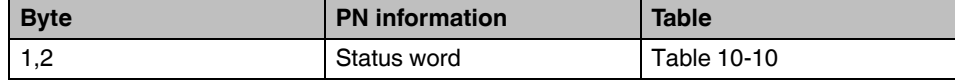

#### **FL SWITCH 2000 / FL NAT 2000**

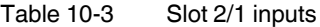

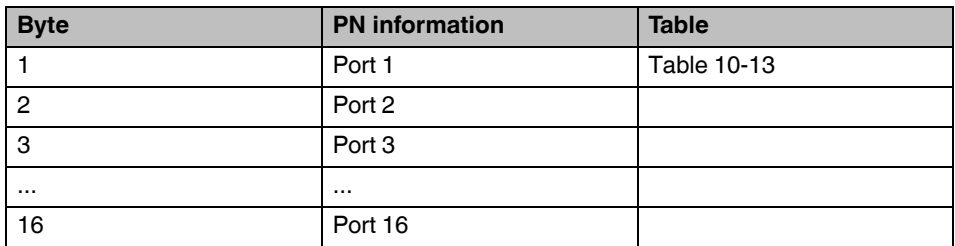

#### **10.2.3.2 PN records (acyclic)**

Table 10-4 Record index 0x0PP (PP - port number) – Slot2 Subslot1

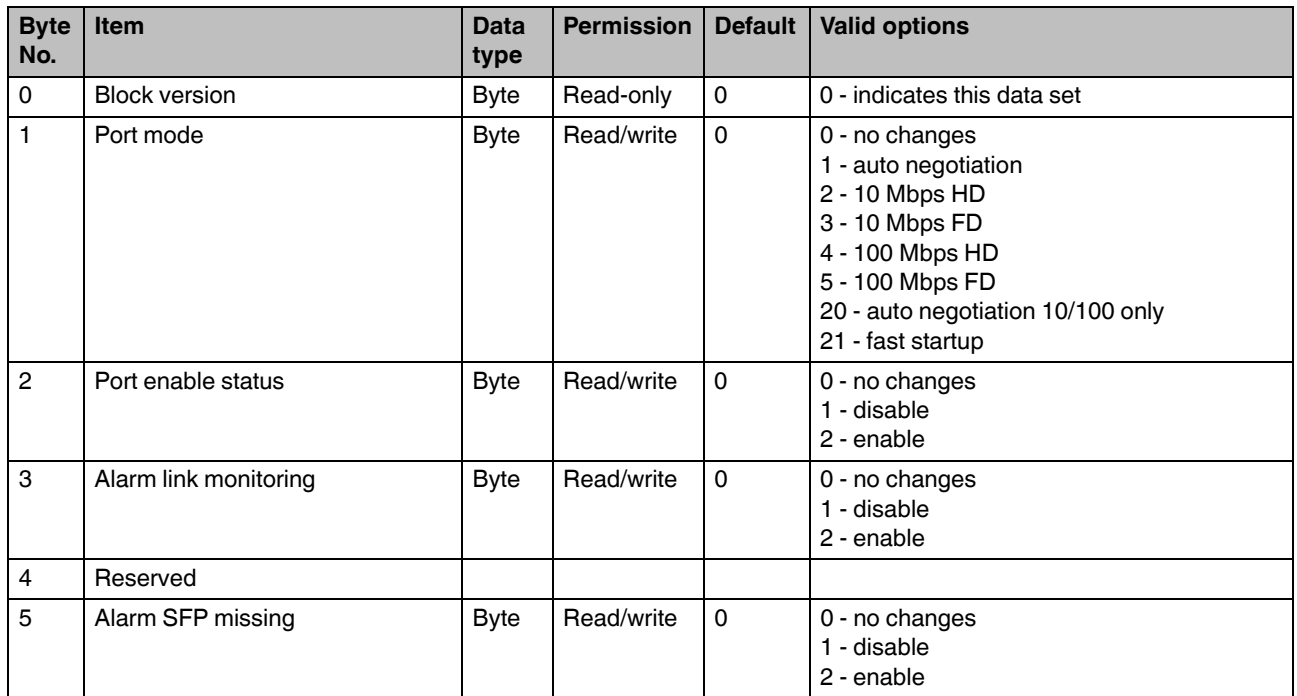

| <b>Byte</b><br>No. | <b>Item</b>                | <b>Data</b><br>type | <b>Permission</b> | <b>Default</b> | <b>Valid options</b>                                                         |
|--------------------|----------------------------|---------------------|-------------------|----------------|------------------------------------------------------------------------------|
| 0                  | <b>Block version</b>       | <b>Byte</b>         | Read-only         | $\Omega$       | 0 - indicates this data set                                                  |
| 1                  | Port speed                 | <b>Byte</b>         | Read-only         | $\mathbf{0}$   | 0 - not connected<br>$1 - 10$ Mbps<br>2 - 100 Mbps<br>3 - 1 Gbps port duplex |
| 2                  | Port duplex                | <b>Byte</b>         | Read-only         | $\mathbf{0}$   | 0 - unknown<br>1 - full duplex<br>2 - half duplex                            |
| 3                  | Port utilization RX        | <b>Byte</b>         | Read-only         | $\mathbf{0}$   | In $%$                                                                       |
| 4                  | Port utilization TX        | <b>Byte</b>         | Read-only         | $\mathbf{0}$   | In $%$                                                                       |
| 5                  | Max. utilization RX        | <b>Byte</b>         | Read-only         | $\mathbf{0}$   | In $%$                                                                       |
| $6 - 9$            | Padding                    |                     |                   | $\Omega$       |                                                                              |
| $10 -$<br>11       | Fiber transceiver RX power | Int16               | Read-only         | $\mathbf{0}$   | Value in 0.1 dBm                                                             |
| $12 -$<br>13       | Fiber transceiver TX power | Int16               | Read-only         | $\mathbf{0}$   | Value in 0.1 dBm                                                             |
| 16                 | RX unicasts packet count   | Uint32              | Read-only         | $\mathbf{0}$   |                                                                              |
| 20                 | RX broadcasts packet count | Uint32              | Read-only         | $\mathbf{0}$   |                                                                              |
| 24                 | RX multicasts packet count | Uint32              | Read-only         | $\mathbf 0$    |                                                                              |
| 28                 | Fragment error count       | Uint32              | Read-only         | $\Omega$       |                                                                              |
| 32                 | Undersized packet count    | Uint32              | Read-only         | $\mathbf 0$    |                                                                              |
| 36                 | Oversized packet count     | Uint <sub>32</sub>  | Read-only         | $\mathbf{0}$   |                                                                              |
| 40                 | CRC error count            | Uint32              | Read-only         | $\mathbf{0}$   |                                                                              |

Table 10-5 Record index 0x1PP (PP - port number) – Slot2 Subslot1

Table 10-6 Record index 1 - Slot1 Subslot1

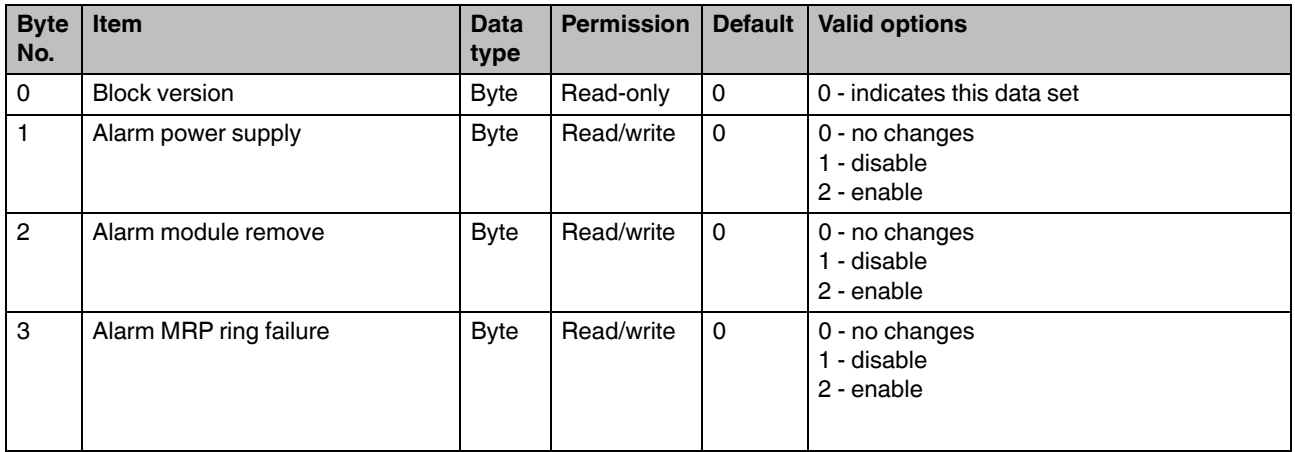

### **FL SWITCH 2000 / FL NAT 2000**

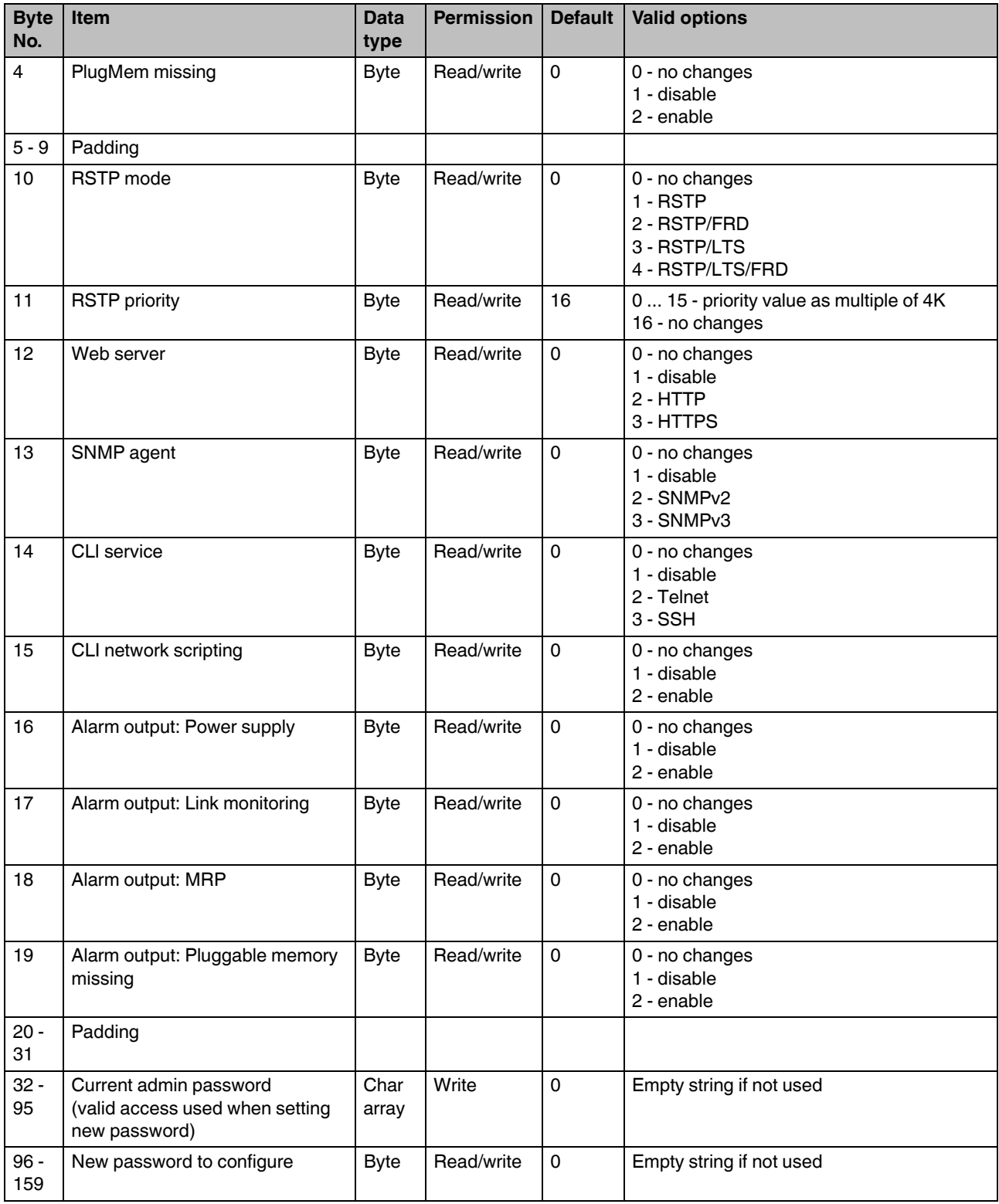

Table 10-6 Record index 1 – Slot1 Subslot1 [...]

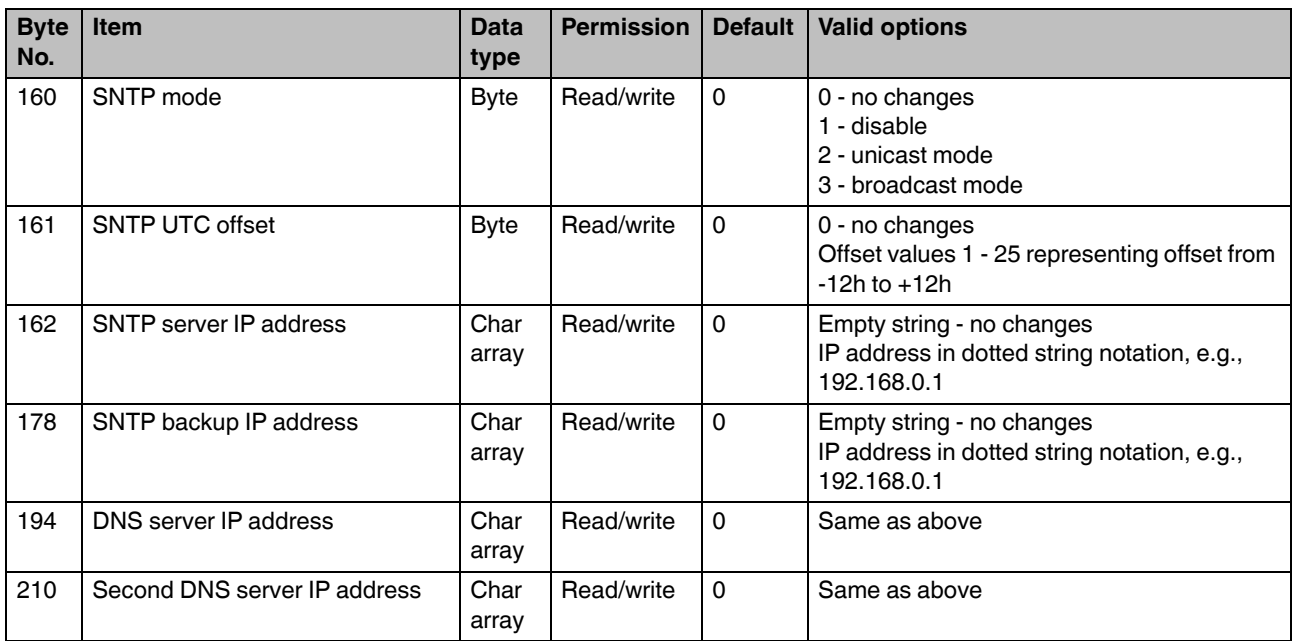

Table 10-6 Record index 1 – Slot1 Subslot1 [...]

Table 10-7 Record index 2 – Slot1 Subslot1

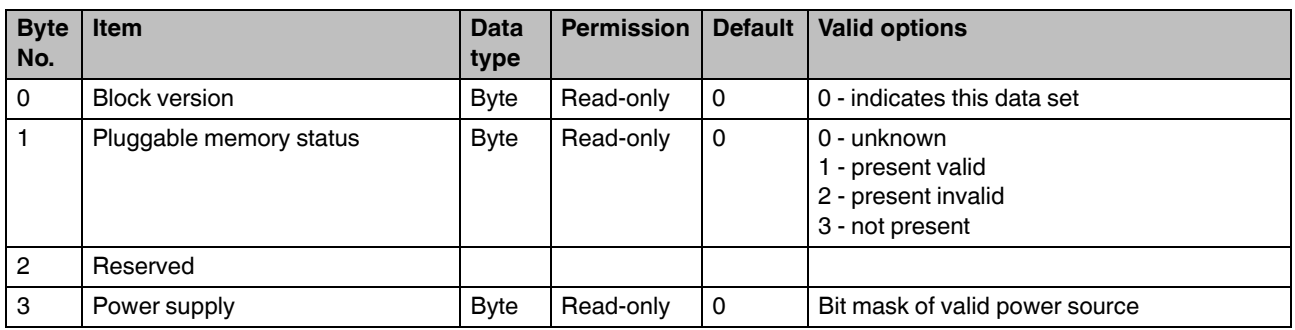

#### Table 10-8 Record index 3 - Slot1 Subslot1

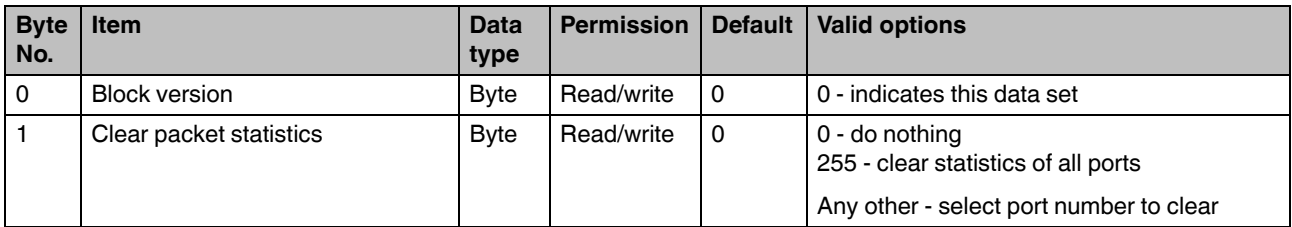

#### **10.2.3.3 PDEV standard records**

- Port mode
	- Status of PDEV port
- Link state
	- Read/enable alarm device properties/status of PDEV port
- Neighbor
	- Read/enable alarm by setting expected neighboring device properties/status of PDEV port
- MRP role
	- Read/write device properties/status of PDEV interface
- MRP ports
	- Read/write device properties/status of PDEV interface
- MRP ring state
	- Read/enable alarm device properties/status of PDEV interface
- Fiber optic type
	- Read/write device properties/status of PDEV port
- Port statistics counter
	- Read statistics counter of PDEV port

#### Table 10-9 Standard record information

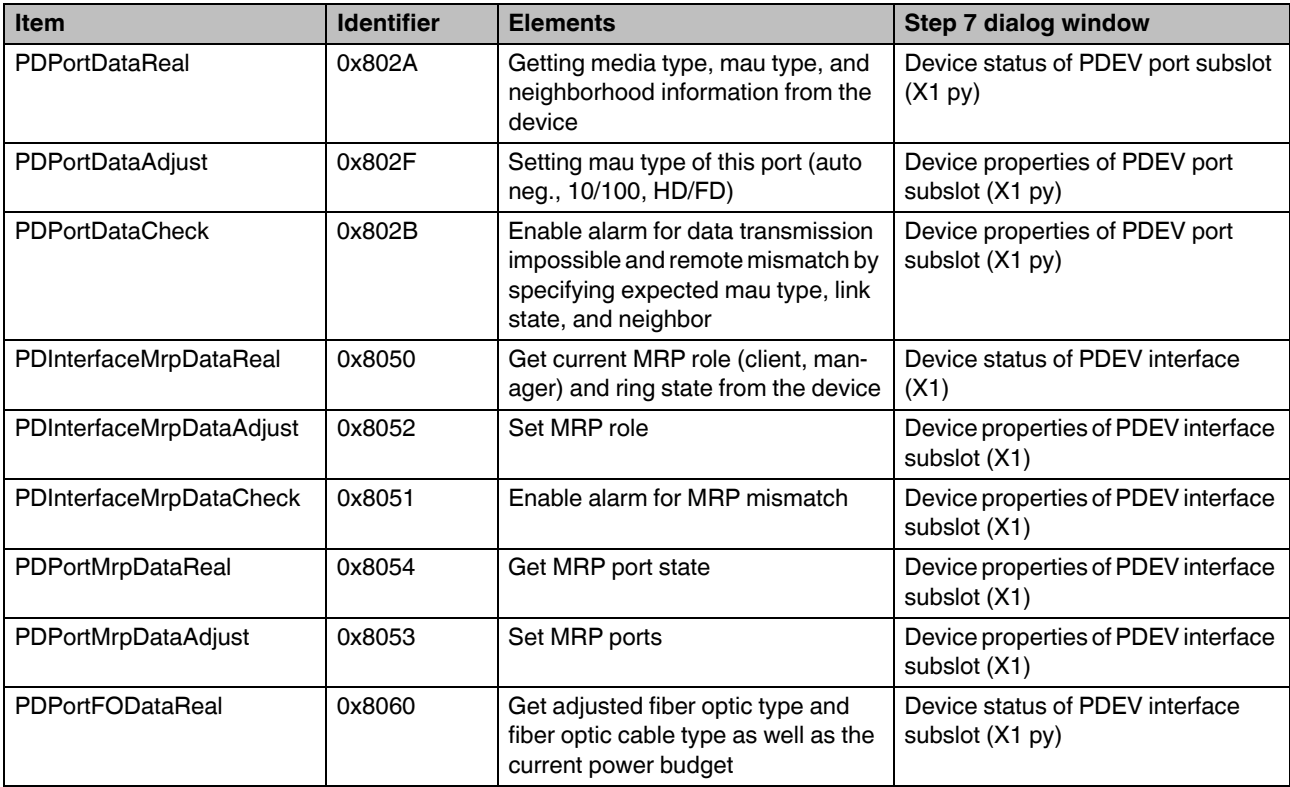

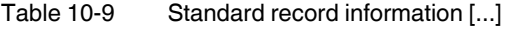

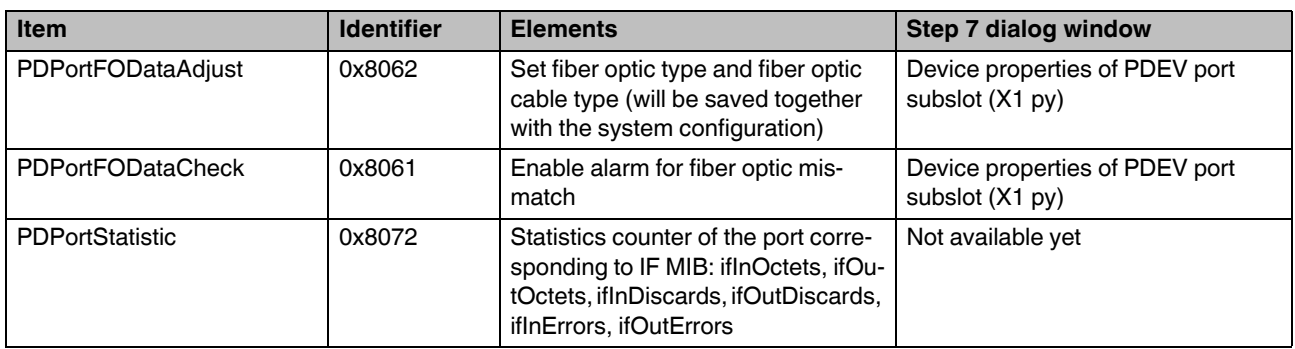

#### **10.2.3.4 I&M record data**

- I&M0
	- Vendor ID, device order ID and serial number, HW and SW revision, device status of the DAP module (slot 0) / 0xAFF0
- I&M1
	- Contains location and function description, device identification / 0xAFF1
- I&M2
	- Contains installation date, device identification / 0xAFF2
- I&M3
	- Contains description text, device identification / 0xAFF3
- I&M4
	- Contains signature, device identification / 0xAFF4

#### <span id="page-96-0"></span>**10.2.4 Device naming**

In order to start up a switch in "PROFINET" operating mode, each switch must be assigned a name once, i.e., each PROFINET device is assigned a unique device name.

A device search ("Read PROFINET" function in PC Worx) is performed via the engineering tool, where all the devices that can be accessed in the network are listed. After identifying unknown devices via the specified MAC address or the "flashing" function, the device name configured in the engineering tool is saved permanently on the switch using the "Assign Name" function.

### <span id="page-96-1"></span>**10.2.5 Operating in the PROFINET environment**

A switch that has already been assigned a name starts in "PROFINET" operating mode without an IP address and waits for an IP configuration to be assigned. Once the project has been translated and downloaded to the controller, the controller implements startup and configuration.

As soon as a communication relationship has been successfully established between the switch and the controller, the switch starts its management interfaces. The switch indicates that the PROFINET connection has been established correctly by means of an entry in the event table.

### **10.3 PROFINET alarms**

The FL SWITCH 22xx/23xx/24xx/25xx versions are able to send the following alarms (the alarms are deactivated upon device start):

- Power supply management agent
- (Slot 1) appears when redundant power supply is lost
- MRP ring failure management agent
	- (Slot 1) appears when MRP manager detects ring failure, MRP clients do not support this alarm, PlugMem missing
- PlugMem missing
	- (Slot 1) appears when pluggable memory is missing
- Link monitoring
	- (SFP, interface or fixed) appears when link is down on that port
- SFP module missing

#### **Standard PROFINET alarms**

- Data transmission impossible
	- Appears when link is down or port mode does not match the specified values (default: disabled)
- Remote mismatch
	- Appears when neighbor information does not match the specified values (default: disabled)
- Media redundancy mismatch
	- Appears when MRP manager detects ring failures (default: disabled)
- Fiber optic mismatch
	- Appears when system reserve is reached or consumed on POF SCRJ ports (default: disabled)

#### **10.3.1 Alarms in WBM**

In "PROFINET" operating mode, the "PROFINET Alarms" web page appears in the navigation bar under "Switch Station / Diagnostics". All the alarms supported by the PN device can be activated there. The PN devices transmit the PROFINET alarms to the controller.

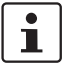

The settings made for the PROFINET alarms can be saved with the configuration.

The controller can transmit a differing alarm configuration to the switch and thereby overwrite the configuration settings.

# **10.4 Process data communication**

### **10.4.1 Control word/status word**

The control word is a special process data item which is used to make settings that cannot be implemented using standard process data.

A command consisting of two bytes can be written to the control word of the management agent. The device responds with the same command in the status word. Byte 0 specifies the action and the new status; byte 1 specifies the port number. If a command is to apply to all the ports, value 0xFF can be sent instead of the port number. A command should only be sent once, but never in a process data communication cycle.

The following alarms and settings can be activated or deactivated via the control word:

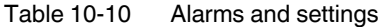

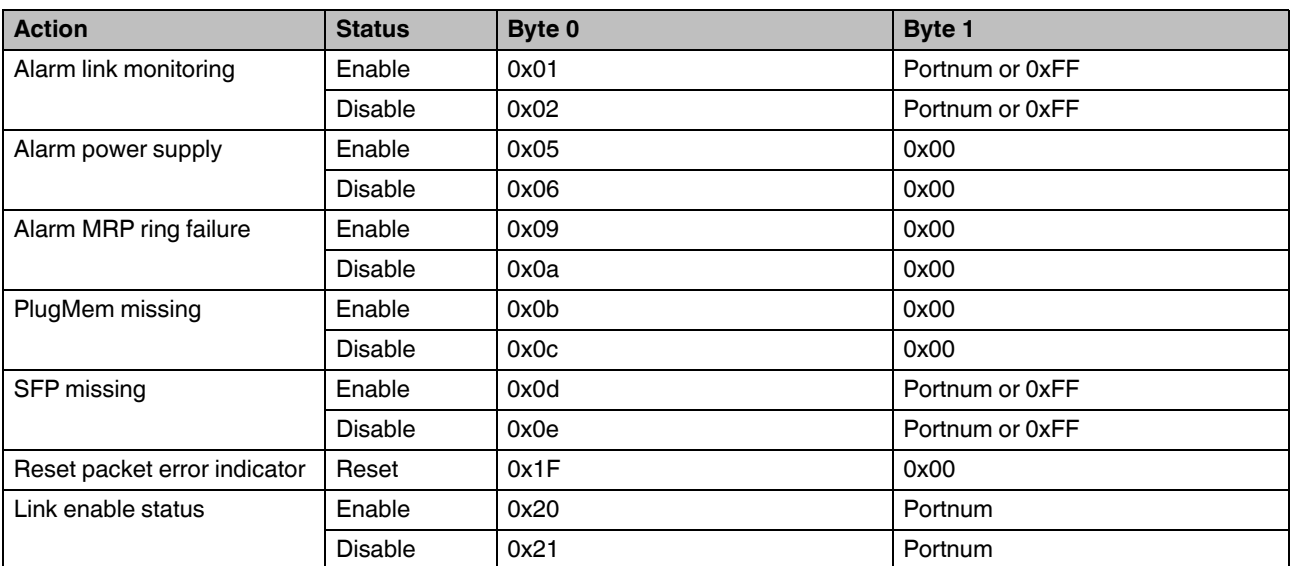

#### <span id="page-98-0"></span>**10.4.2 Other cyclic process data**

- Diagnostic data
	- Link states of all ports (up to 4 bytes)

Table 10-11 Diagnostic data/link states

| <b>Bit</b> |  |  |                                                                              |  |
|------------|--|--|------------------------------------------------------------------------------|--|
| Port       |  |  | 8/16/24   7/15/23   6/14/22   5/13/21   4/12/20   3/11/19   2/10/18   1/9/17 |  |

#### MRP ring failure

– Alarm contact

#### Table 10-12 Diagnostic data/link states

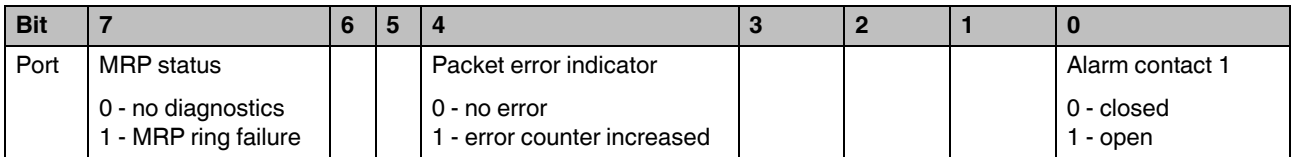

– Port information, one byte per port (ports constitute individual slot 2, subslot 1)

- Blocking state
- Port enable status
- Far end fault status
- Link status
- SFP module available

#### Table 10-13 Diagnostic data/meaning

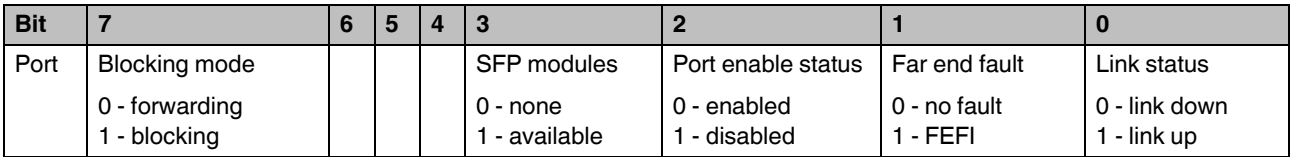

– Additional bit for changing an error counter. The bit should be acknowledged before it is reset to "0" in order to prevent the loss of information.

### **10.5 PDEV function description**

The PDEV function provides an extended range of functions for switches in PROFINET mode. This includes displaying of neighbor and topology information in the engineering tool. This information is determined using the Link Layer Discovery Protocol (LLDP) and can be used, for example, to compare the target and actual network.

In addition, the PDEV function is used to display the transmitted information via the respective Ethernet ports.

The PDEV function uses two submodules:

- Interface submodule with port number 0x8X00 (X: from 0 to F)
- Port submodule with port number 0x8IXX (I: interface ID; X: port number)

These submodules are represented in the Step 7 engineering tool. PROFINET communication enables information about the port speed, duplex mode, and the link status to be read. An engineering tool reads the neighbor and topology information via SNMP, which it then displays.

# **11 Layer 3 functions – routing and NAT**

The NAT switches of the FL NAT 2000 series provide a flexible port constellation and can thus be adapted to practically any application. Once the necessary interfaces have been created, the relevant ports can be defined, and the NAT mechanism or routing function can be configured.

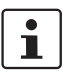

In a NAT application, all of the LAN devices that should be accessible from the WAN require a gateway address.

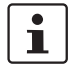

An FL NAT 2000 switch should not simultaneously operate in NAT mode and as an MRP manager, because temporary connection interruptions can occur as a result of switchover or topology changes. This particularly applies to applications with real-time data communication (e.g., PROFINET).

# **11.1 Factory default**

To set the device to the factory default configuration, see ["Using Smart mode" on page 9](#page-8-0). The following NAT configuration is preset in the default state:

- Routing active
- LAN1 created (IP addressing: BootP, ports: 2 to 8)
- LAN2 created (IP addressing: DHCP, ports: 1)

# **11.2 Creating interfaces**

New interfaces can be created in WBM under the NAT item.

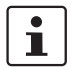

No NAT mode should be set on LAN1 if possible, as this interface provides additional LAN services (e.g., PROFINET and DHCP server).

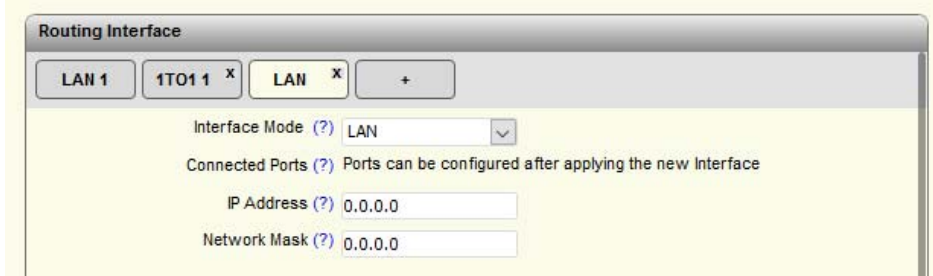

Figure 11-1 "Routing Interface / LAN" web page

Here, the "+" character is used to create a new routing interface. The interface mode describes which type of interface is being created.

The following options are available here:

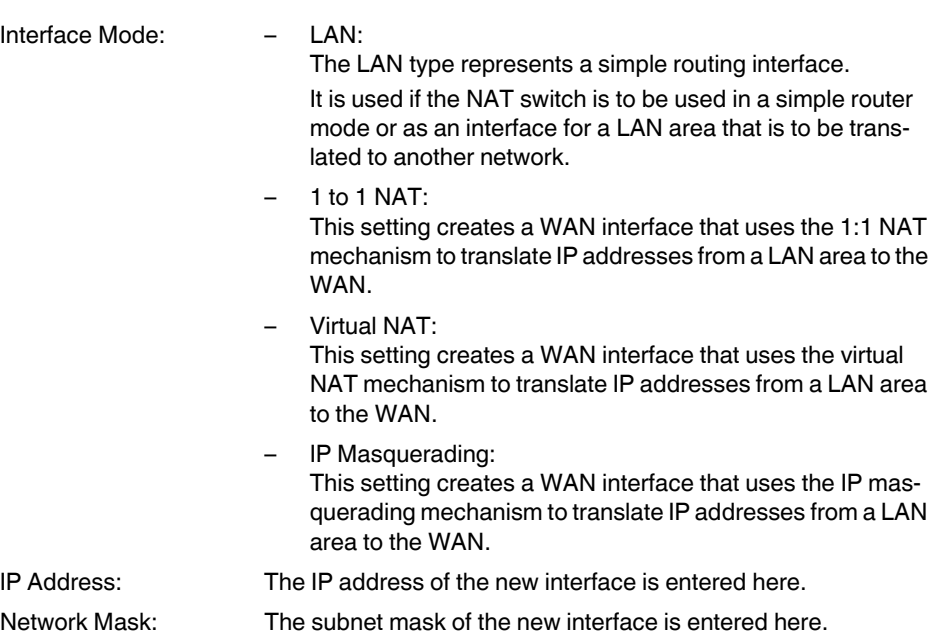

Following confirmation of the previous parameters, the physical ports can be assigned to the created interface:

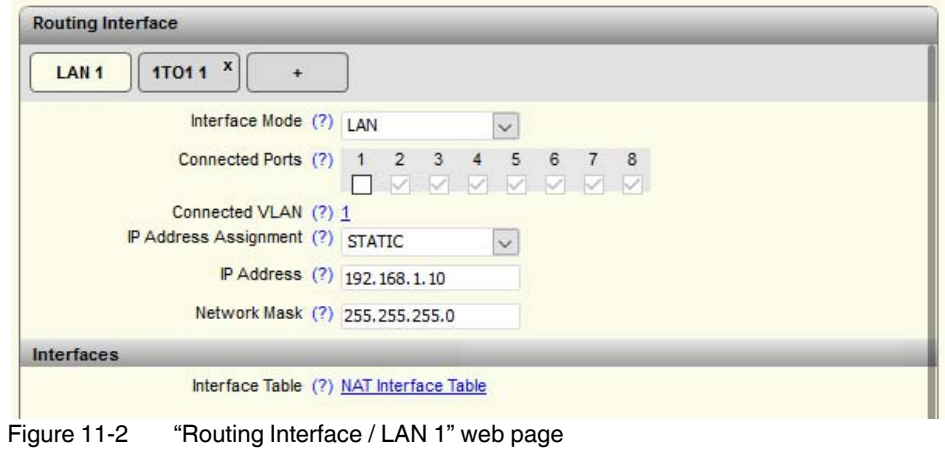

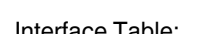

Interface Table: Clicking on the "NAT Interface Table" link takes you to an overview table of all the configured interfaces.

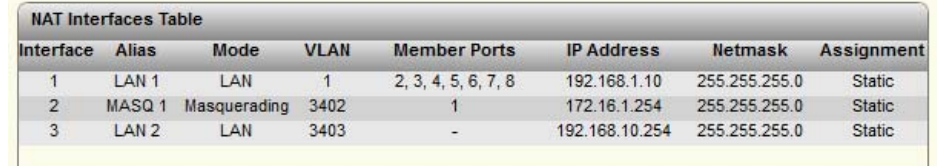

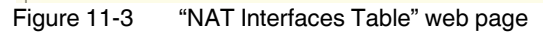

# **11.3 Static routing**

Static routing enables communication between two or more different subnets. The devices of the NAT 2000 series automatically route between the created LAN interfaces. You can create static routes via a link on the "Routing" page in the web interface:

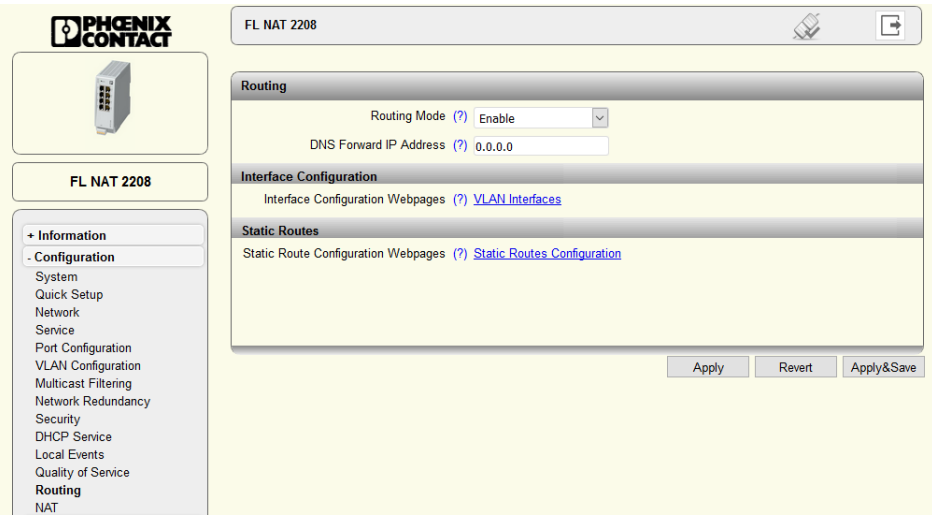

#### Figure 11-4 "Routing" web page

The static routes can be configured by clicking on the "Static Routes Configuration" link:

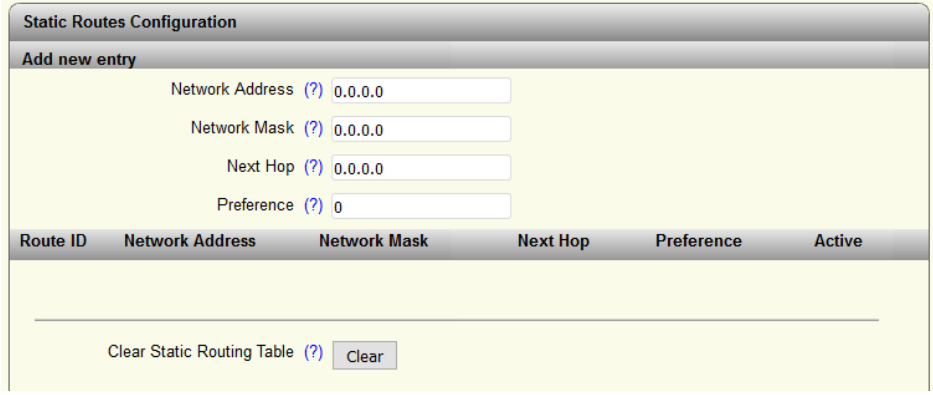

Figure 11-5 "Static Routes Configuration" web page

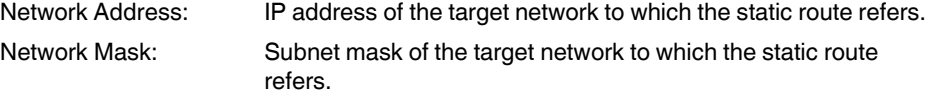

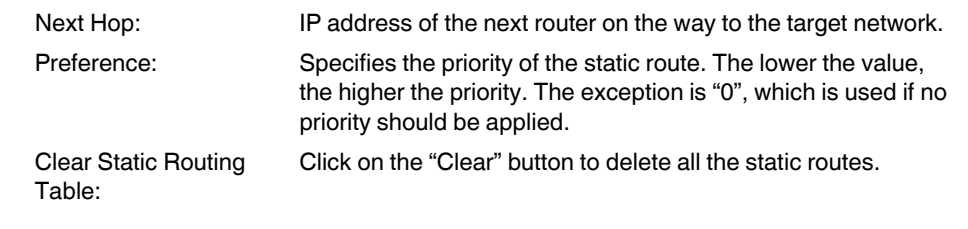

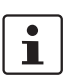

For a default route, value 0.0.0.0 must be set for the network address and network mask.

# **11.4 Configuration of 1:1 NAT**

With 1:1 NAT, each device in the LAN is assigned an IP address from the higher-level network (WAN). The device can then be addressed from the WAN via this assigned address. Advantages:

- No route/gateway configuration necessary in the WAN
- Communication can be established from both the LAN and WAN
- Not restricted to dedicated protocols

Disadvantage:

– An IP address must be reserved in the WAN for each device that should be accessible in the LAN

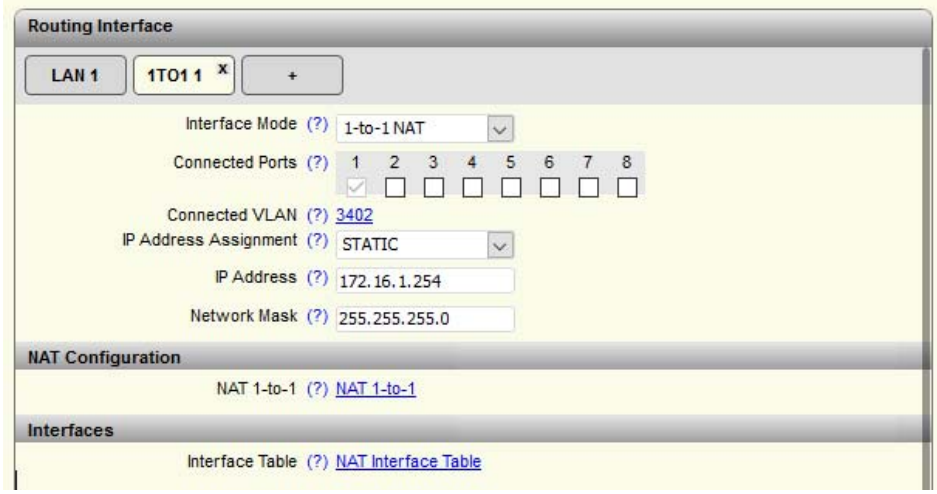

Figure 11-6 "Routing Interface / 1TO1 1" web page

Having created an interface with 1:1 NAT, you can configure the NAT rules via the "NAT 1-to-1" link:

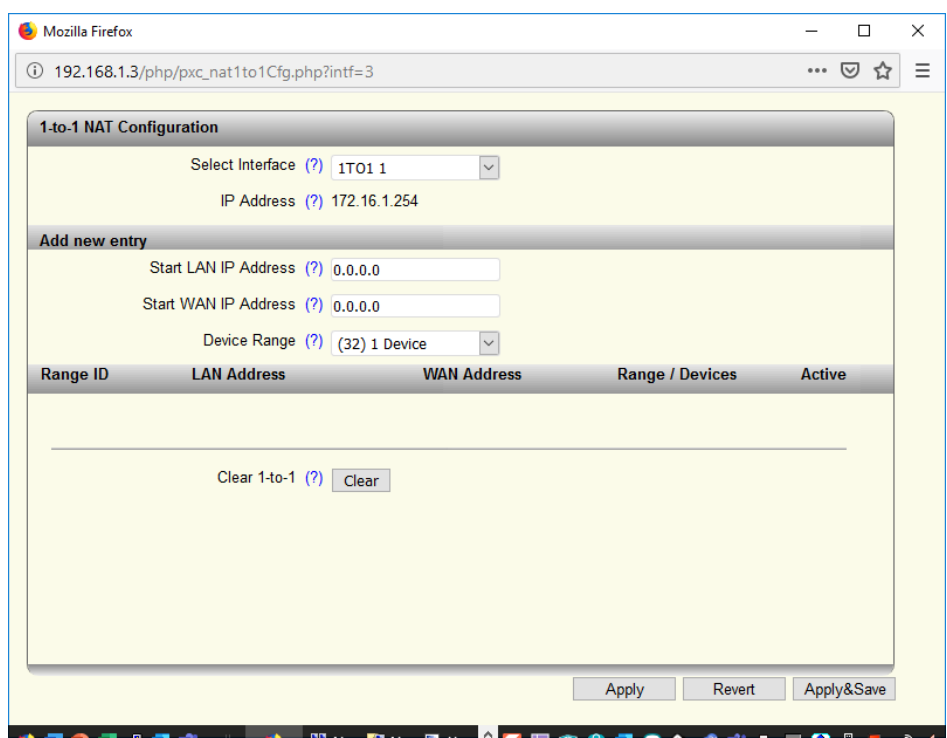

Figure 11-7 "1-to-1 NAT Configuration" web page

| Select Interface     | Select the correct interface from the list of all created 1:1 NAT<br>interfaces.        |
|----------------------|-----------------------------------------------------------------------------------------|
| Start LAN IP Address | Start IP address of the area that is to be translated.                                  |
| Start WAN IP Address | Start IP address of the area that is to be translated to.                               |
| Device Range         | Number of IP addresses that are to be translated.                                       |
| Clear 1-to-1         | Click on the "Clear" button to delete the complete table for the<br>selected interface. |

### **11.5 Configuration of virtual NAT**

#### **Virtual NAT**

Virtual NAT combines 1:1 NAT with a virtual router level. In this router level, the address is mapped from the LAN and is then transferred to the WAN from the virtual intermediate level as with standard routing.

Advantage:

– Only one IP address is required from the WAN for the NAT interface itself

Disadvantage:

– In the WAN, the route to the (virtual) network must be indicated and the NAT WAN interface entered as the next hop or gateway address.

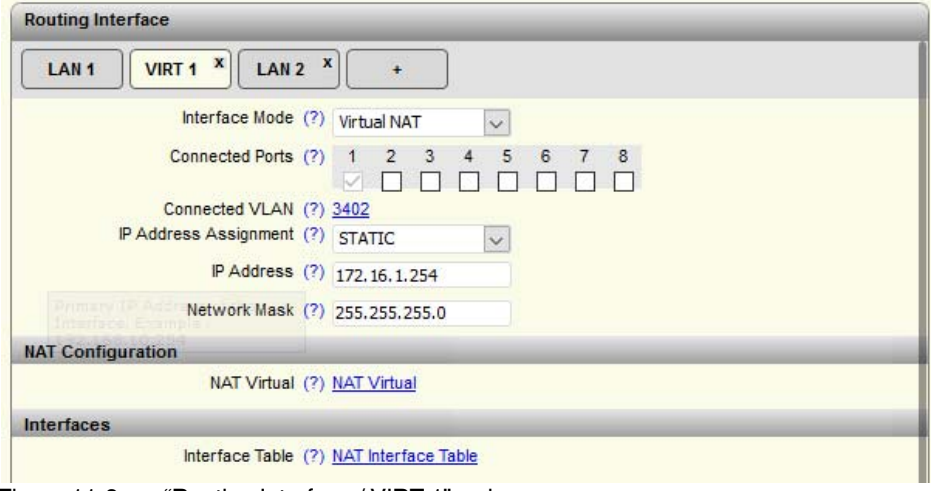

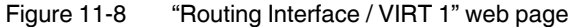

Having created an interface using virtual NAT, you can configure the details via the "NAT Virtual" link:

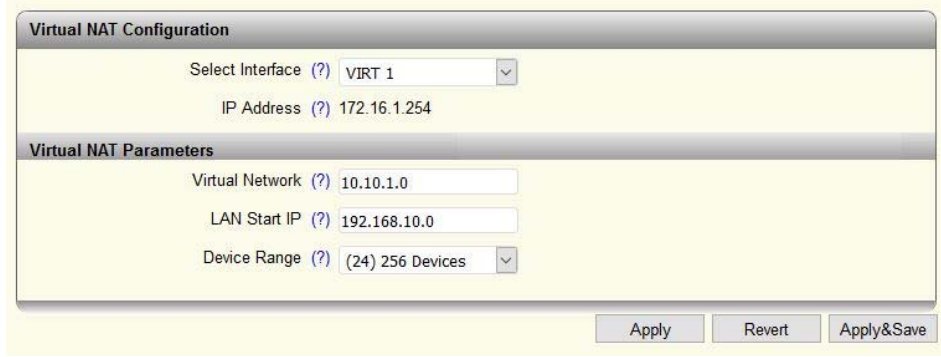

Figure 11-9 "Virtual NAT Configuration" web page

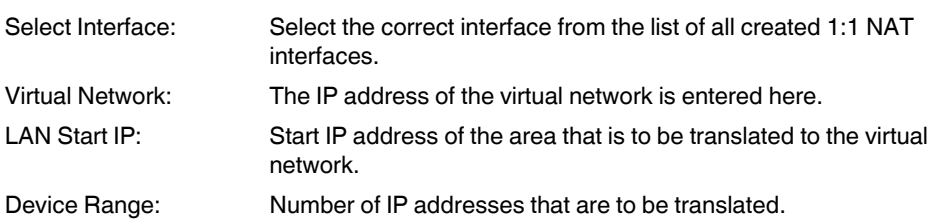

### **11.6 Configuration of IP masquerading**

The NAT device acts as a proxy, so that all of the LAN devices communicate externally using the IP address of the NAT/WAN port. Various TCP/UDP ports are used to differentiate between the different LAN devices.

Advantages:

- No additional WAN addresses are required aside from the address for the NAT device itself
- No route/gateway configuration necessary in the WAN

Disadvantage:

– WAN devices can only communicate with LAN devices via port forwarding

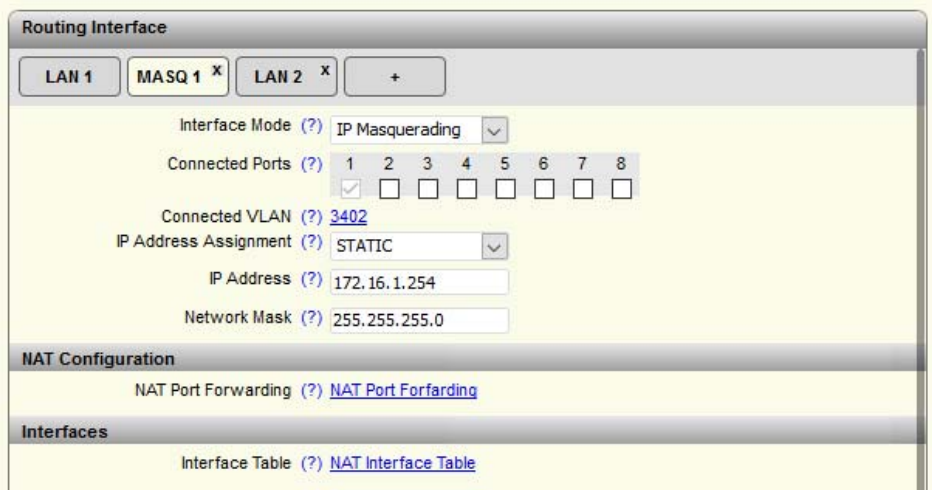

Figure 11-10 "Routing Interface / MASQ 1" web page

Having created an interface with IP masquerading, you can configure the details via the "NAT Port Forwarding" link so that port forwarding can be used. Standard IP masquerading does not require any detailed configuration and is automatically active following creation of the interface. Thus, all LAN areas are translated to this interface.

# **11.7 Configuration of port forwarding**

Enables a specific service of a specific LAN device to be accessed from the WAN network. During this process, the WAN interface of the NAT device is addressed using a defined TCP/UDP port number so that it can be forwarded to the desired LAN device.

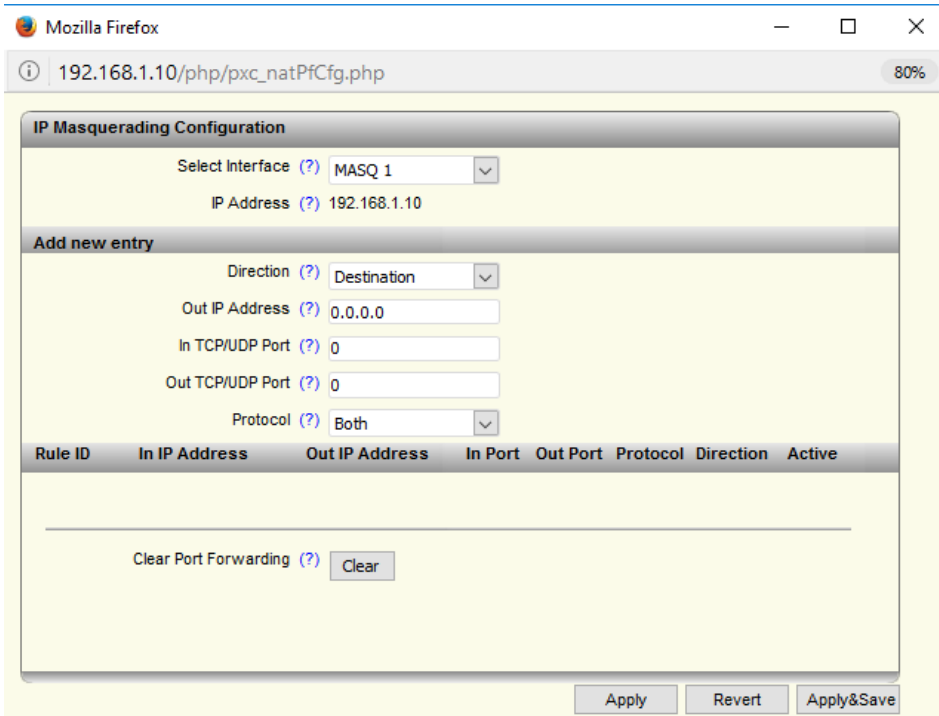

Figure 11-11 "IP Masquerading Configuration" web page

| Select Interface:            | Select the correct interface from the list of all created<br>IP masquerading interfaces.                   |  |  |  |
|------------------------------|----------------------------------------------------------------------------------------------------|--|--|--|
| <b>Direction</b>             | Select whether the WAN-to-LAN standard (destination) or<br>LAN-to-WAN standard (source) should be applied. |  |  |  |
|                              | The configuration web page differs depending on the selected<br>direction:                                 |  |  |  |
| Clear Port Forwarding:       | Click on the "Clear" button to delete the complete table for the<br>selected interface.                    |  |  |  |
| Destination port forwarding: |                                                                                                    |  |  |  |

Out IP Address: Target address for outgoing packets.
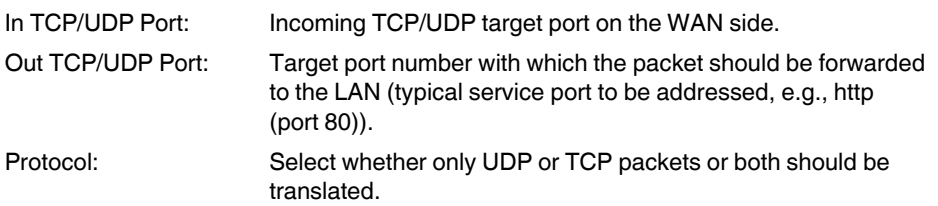

#### **Source port forwarding:**

Only necessary if protocols are being used that have a fixed port number as the specified source and they do not support dynamic port assignment.

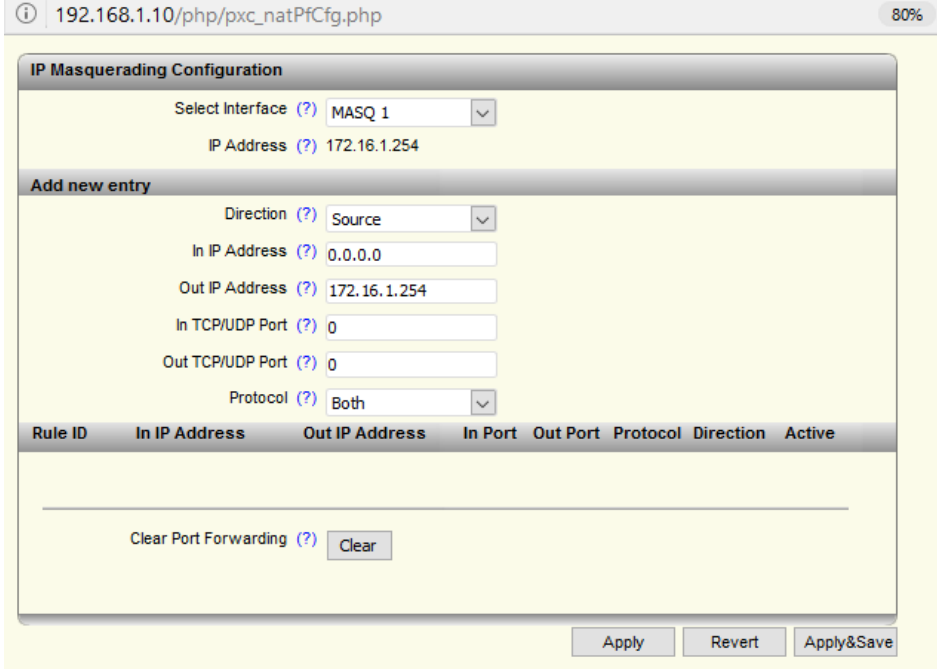

<span id="page-108-0"></span>Figure 11-12 "IP Masquerading Configuration" web page

| In IP Address:    | LAN address of the sending device for which this standard<br>applies.                      |
|-------------------|--------------------------------------------------------------------------------------------|
| Out IP Address:   | Source IP address used for the WAN. This is usually the WAN<br>interface address (preset). |
| In TCP/UDP Port:  | Source port of the sending device for which this standard<br>applies.                      |
| Out TCP/UDP Port: | Source port used for communication from the NAT router to the<br>device in the WAN.        |
| Protocol:         | Select whether only UDP or TCP packets or both should be<br>translated.                    |
|                   |                                                                                            |

#### **11.8 Application examples**

To illustrate the configuration sequence, the following shows how a machine is connected to two higher-level WAN networks via 1:1 NAT. Five devices from the machine should be accessible from both higher-level networks: 192.168.10.2-192.168.10.6.

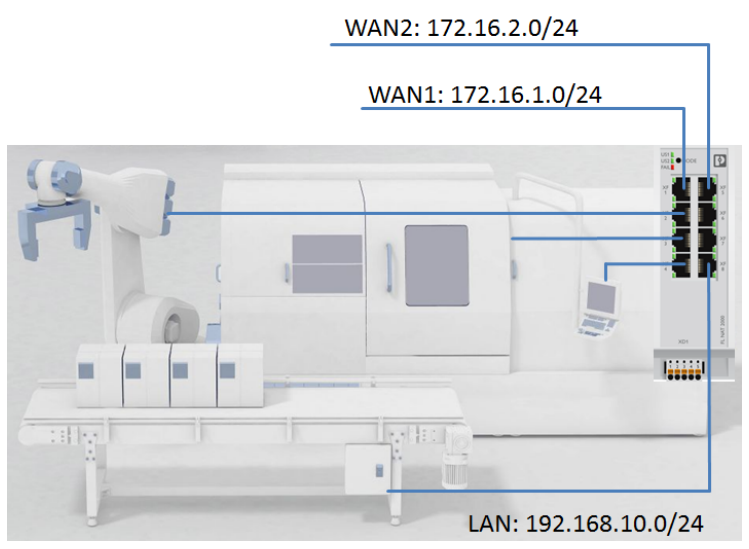

<span id="page-109-0"></span>Figure 11-13 Typical connection of a machine

#### **Step 1: Setting up the LAN interface**

– Once an IP address has been assigned on the LAN side, it can be used to access the web interface via the LAN ports.

In this example, the NAT switch on the LAN has IP address 192.168.10.254.

- The configuration options for the NAT function are available under the "NAT" menu item.
- Two LAN interfaces have already been created in default mode. LAN1 with ports 2 to 8, and LAN2 with port 1. LAN1 is configured as the internal LAN interface with ports 3 to 8. LAN port assignment is based on the WAN configuration.

#### **Step 2: Setting up both WAN interfaces**

Setting up the first WAN interface:

- 1. Select LAN2 and set it up as a 1:1 NAT interface via the drop-down menu
- 2. Set the WAN IP parameters
- 3. Confirm the settings with "Apply"

Setting up the second WAN interface:

- 1. Create another interface using the "+" button
- 2. Select 1:1 NAT and set the IP parameters
- 3. Confirm the settings with "Apply"
- 4. Use the check box to assign Port2 to the second WAN interface (The port is automatically deleted from LAN1)
- 5. Confirm the settings with "Apply"

#### **Step 3: Configuring both NAT tables**

– There is a link in the 1:1 NAT interfaces for configuring the 1:1 NAT tables. The configuration window is opened via this link. You must set the following parameters there:

Parameters for WAN 1 (1TO1 1)

- Start LAN IP Address: 192.168.10.8
- Start WAN IP Address: 172.16.1.8
- Device Range: 8 Devices

Parameters for WAN2 (1TO1 2)

- Start LAN IP Address: 192.168.10.8
- Start WAN IP Address: 172.16.2.8
- Device Range: 8 Devices

# **A Appendix for document lists**

## **A 1 List of figures**

#### [Section 2](#page-6-0)

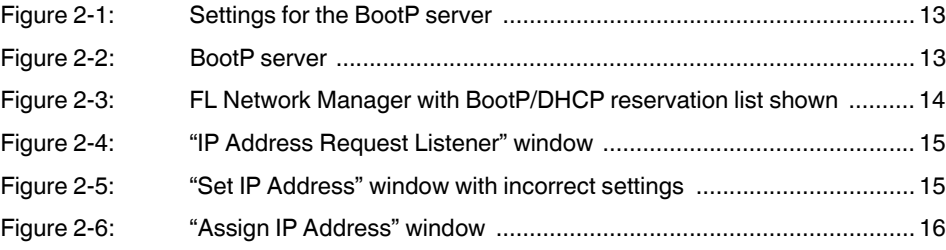

#### [Section 4](#page-18-0)

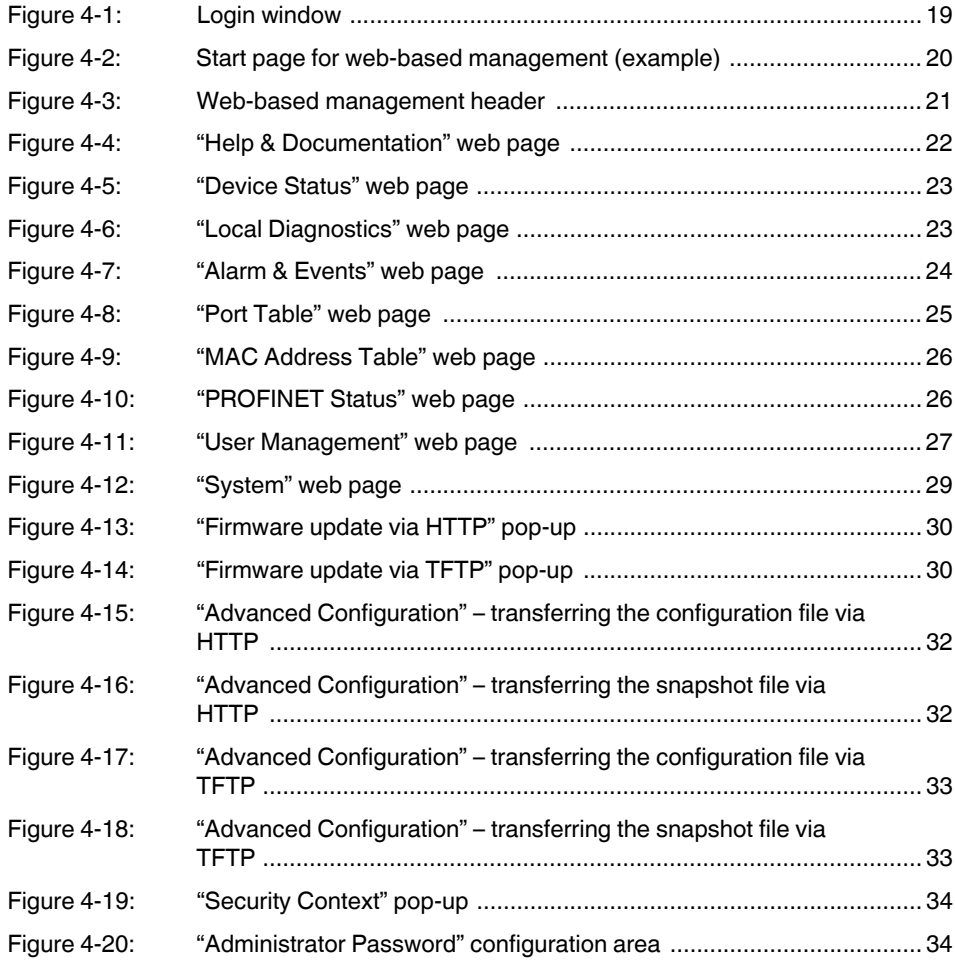

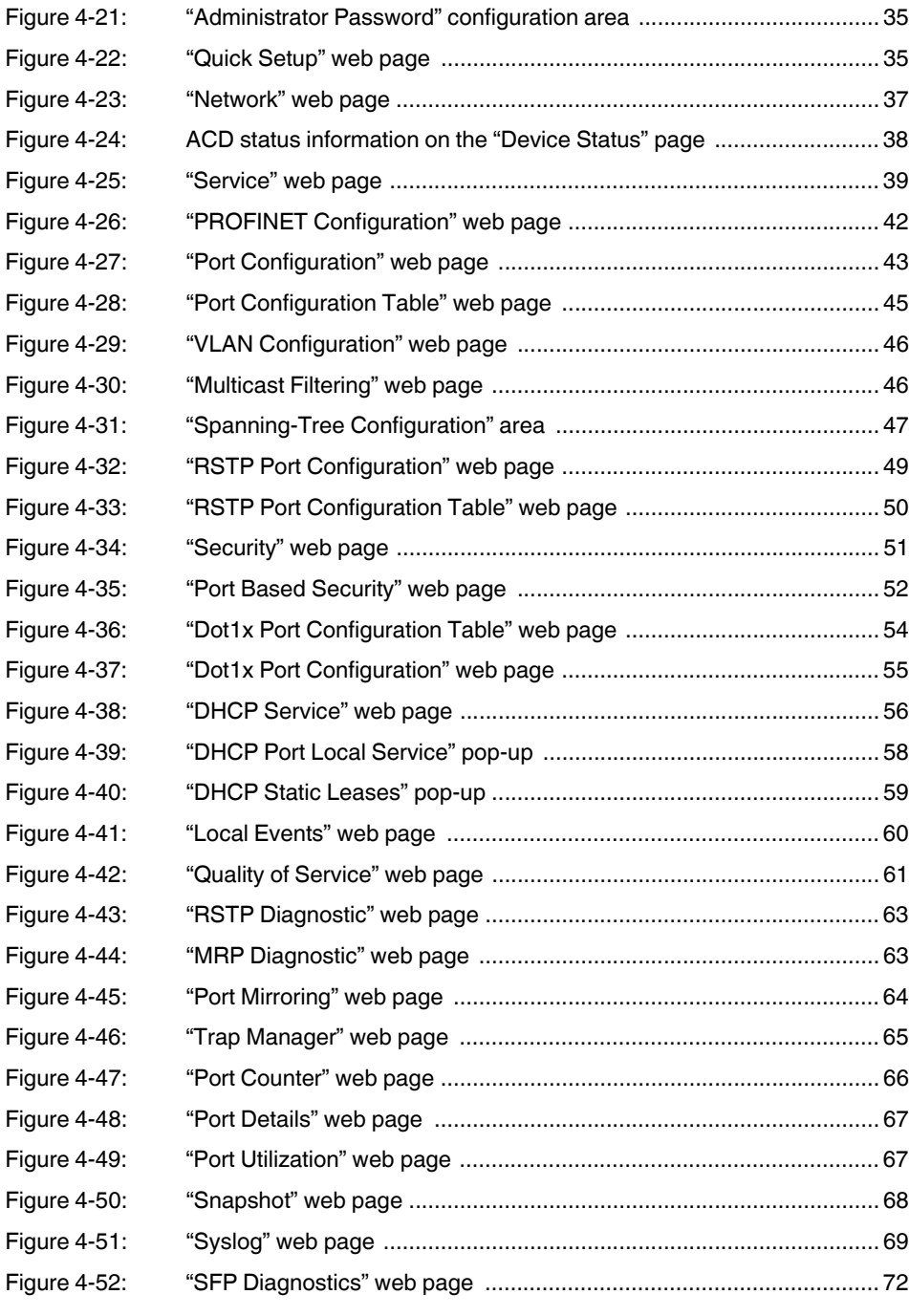

### [Section 5](#page-72-0)

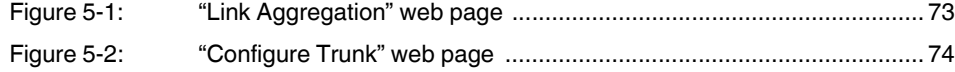

#### **List of figures**

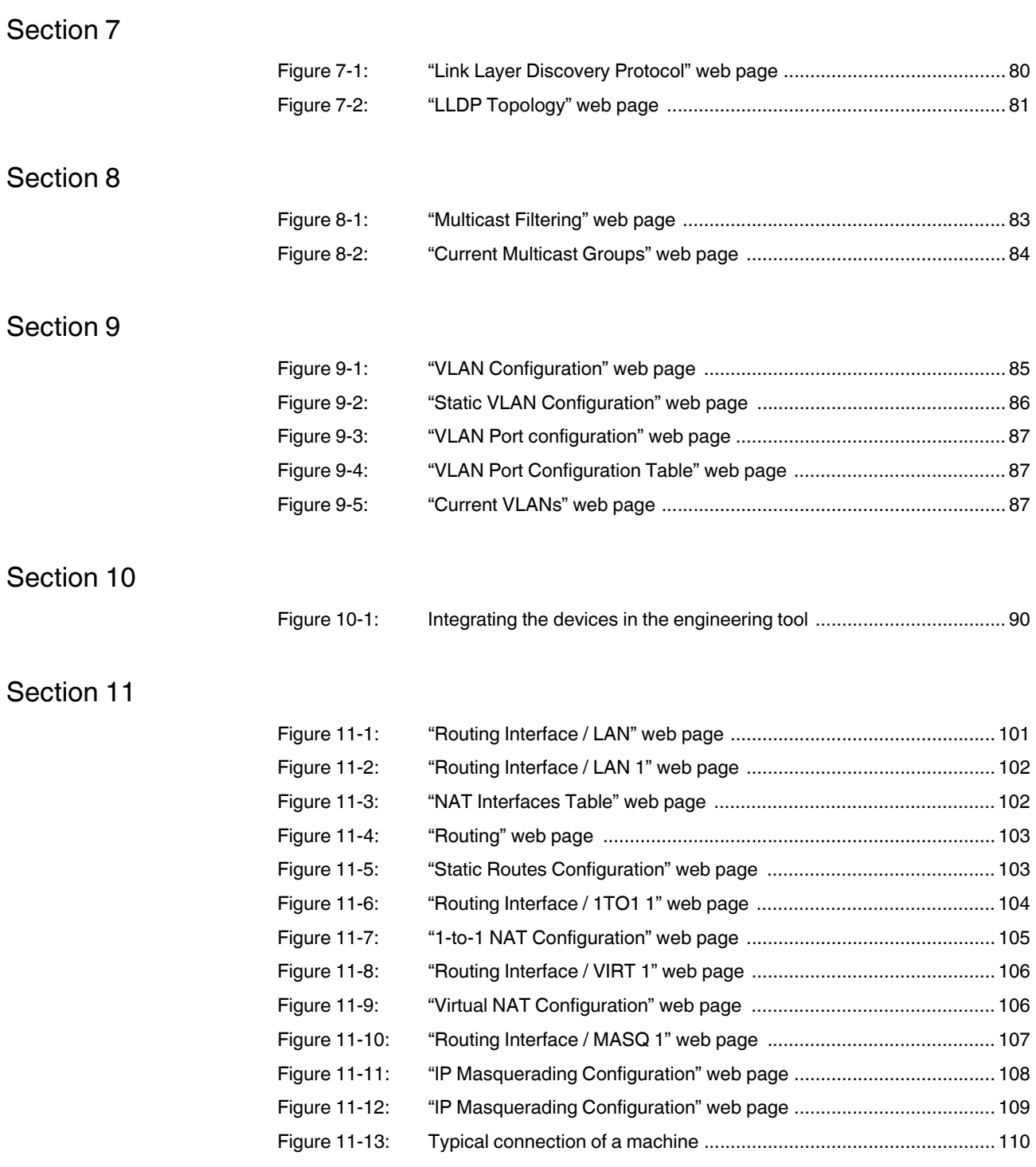

#### **A 2 List of tables**

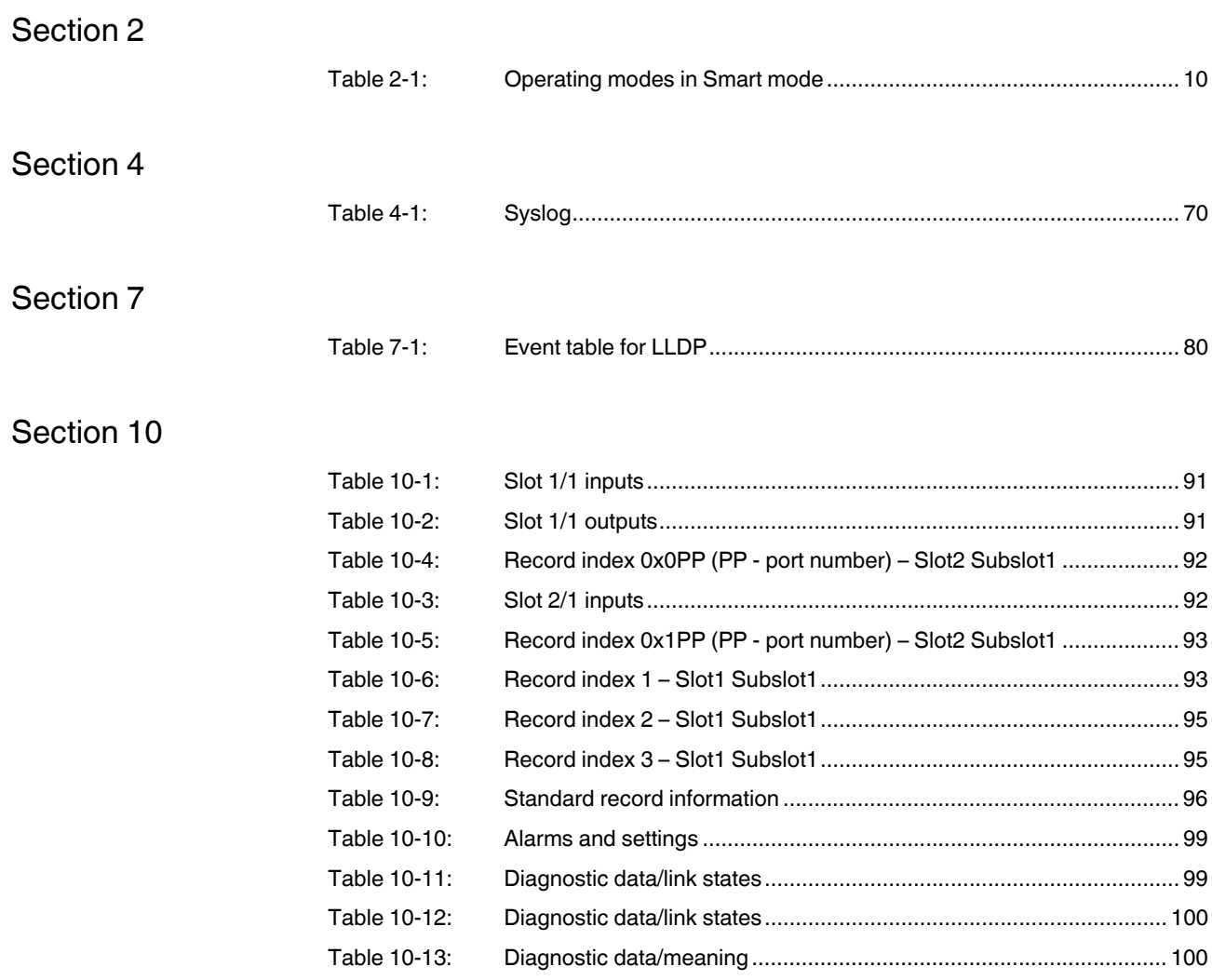

#### Index  $A<sub>3</sub>$

### **Numerics**

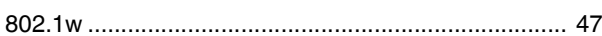

## $\overline{A}$

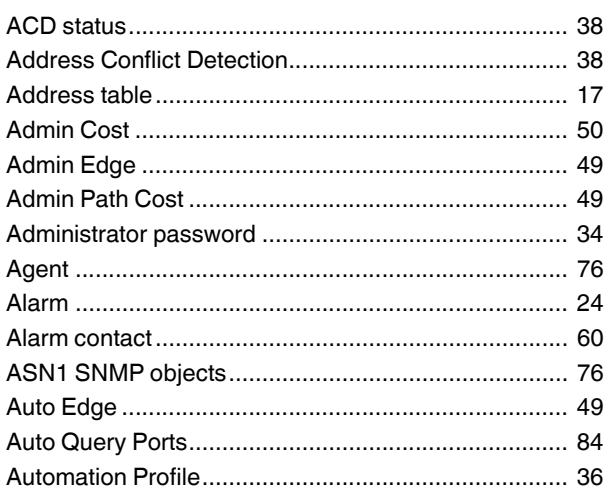

## $\sf B$

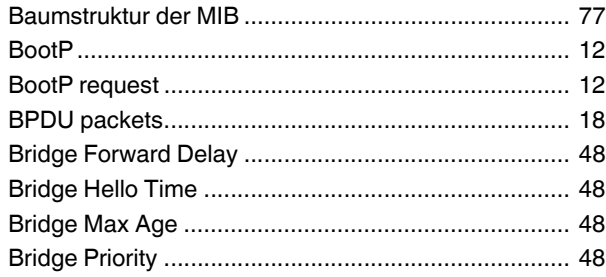

## $\mathsf{C}$

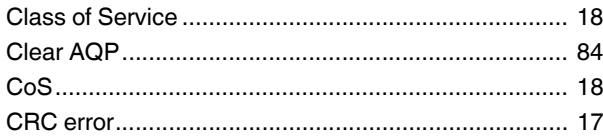

### $\mathsf D$

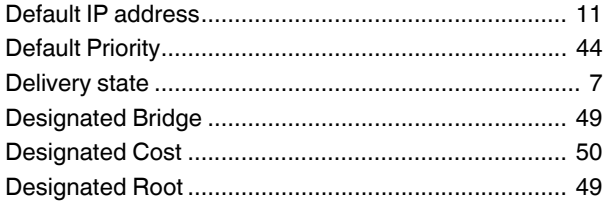

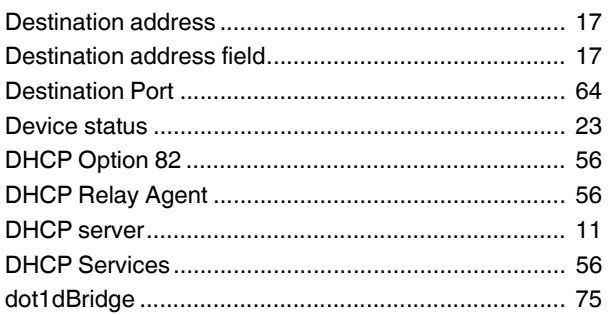

### $\mathsf E$

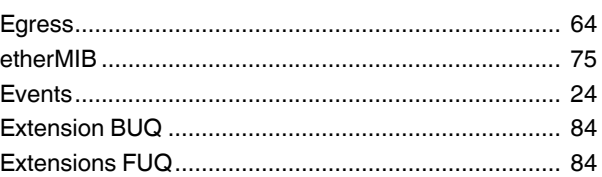

## $\mathsf F$

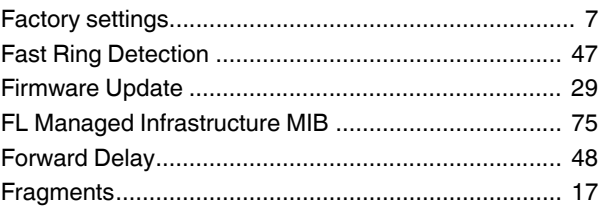

## $\boldsymbol{\mathsf{H}}$

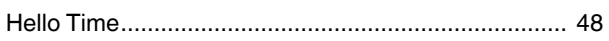

#### $\overline{1}$

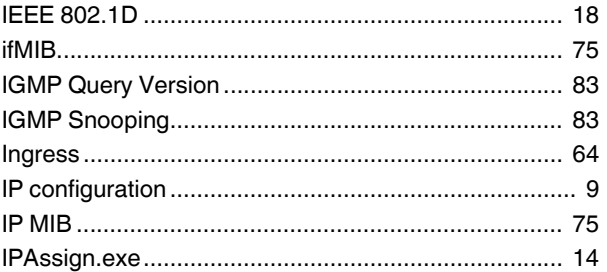

## $\bar{\mathsf{L}}$

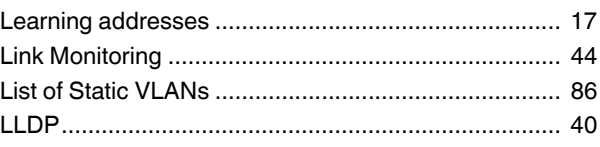

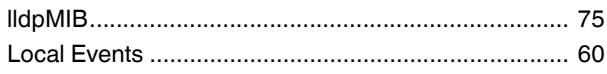

### $M$

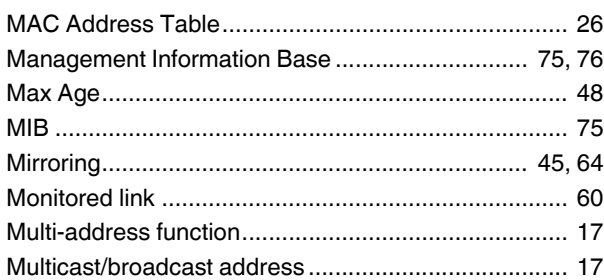

## $\overline{\mathsf{N}}$

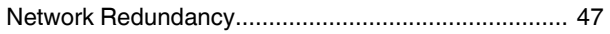

## $\circ$

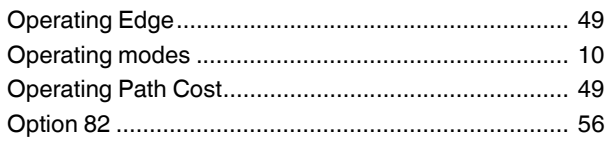

### $\mathsf{P}$

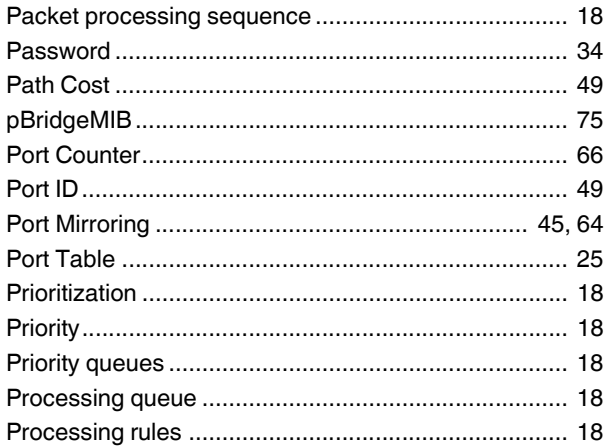

## $\pmb{\mathsf{Q}}$

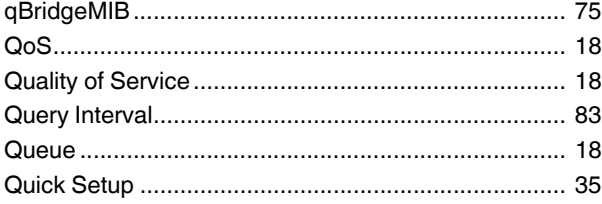

### $\overline{\mathsf{R}}$

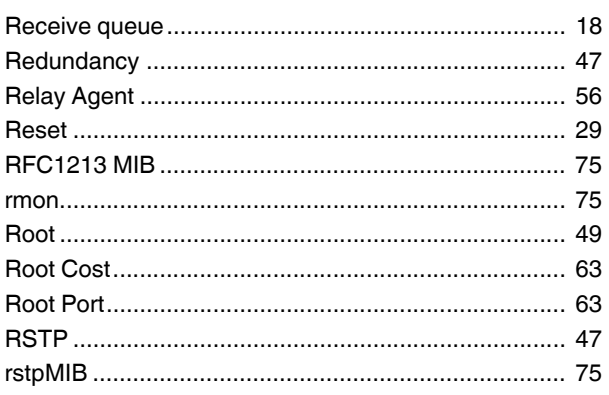

## $S$

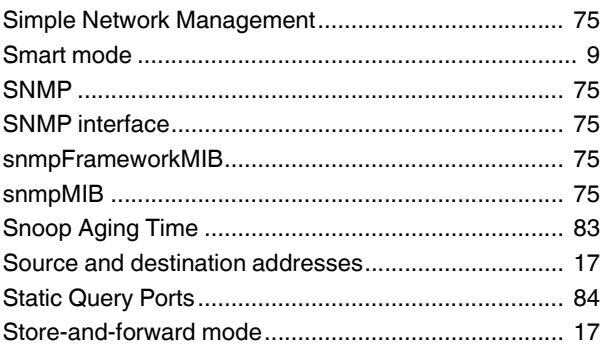

### $\top$

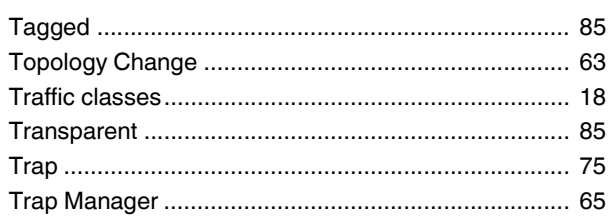

## $\bigcup$

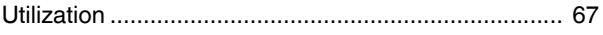

### $\overline{V}$

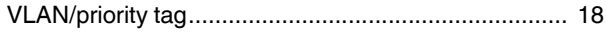

### Please observe the following notes

#### **General Terms and Conditions of use for technical documentation**

Phoenix Contact reserves the right to alter, correct, and/or improve the technical documentation and the products described in the technical documentation at its own discretion and without giving prior notice, insofar as this is reasonable for the user. The same applies to any technical changes that serve the purpose of technical progress.

The receipt of technical documentation (in particular user documentation) does not constitute any further duty on the part of Phoenix Contact to furnish information on modifications to products and/or technical documentation. You are responsible to verify the suitability and intended use of the products in your specific application, in particular with regard to observing the applicable standards and regulations. All information made available in the technical data is supplied without any accompanying guarantee, whether expressly mentioned, implied or tacitly assumed.

In general, the provisions of the current general Terms and Conditions of Phoenix Contact apply exclusively, in particular as concerns any warranty liability.

This manual, including all illustrations contained herein, is copyright protected. Any changes to the contents or the publication of extracts of this document are prohibited.

Phoenix Contact reserves the right to register its own intellectual property rights for the product identifications of Phoenix Contact products that are used here. Registration of such intellectual property rights by third parties is prohibited.

Other product identifications may be afforded legal protection, even where they may not be indicated as such.

## How to contact us

<span id="page-121-0"></span>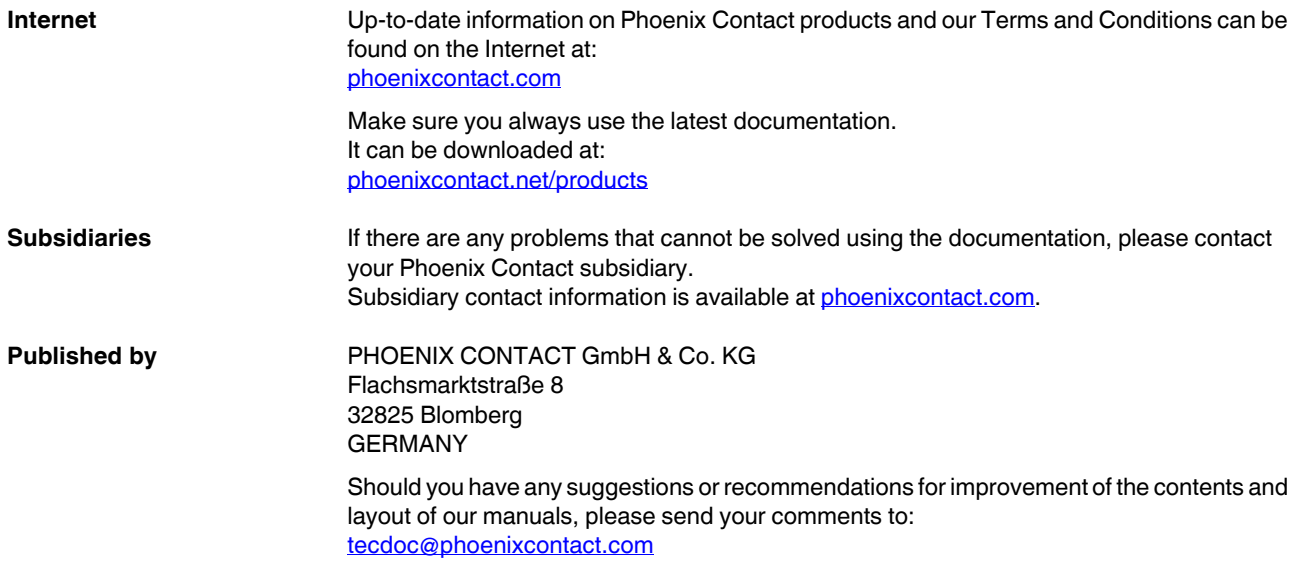

PHOENIX CONTACT GmbH & Co. KG Flachsmarktstraße 8 32825 Blomberg, Germany Phone: +49 5235 3-00 Fax: +49 5235 3-41200 E-mail: info@phoenixcontact.com **phoenixcontact.com**

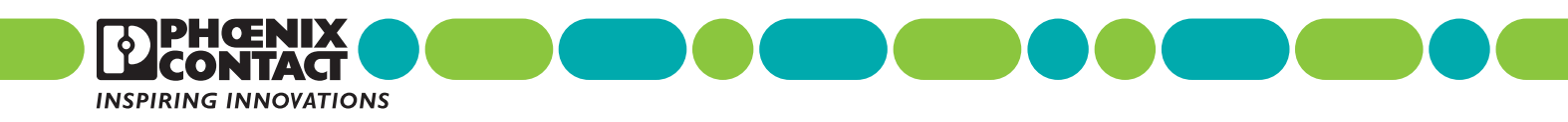

108998\_en\_01 S<br>Order No.

 $\begin{array}{c} \mathbf{108998} \textcolor{red}{\_en\_01} \\ \mathbf{Order\ No.} \textcolor{red}{\boldsymbol{-01}} \end{array}$